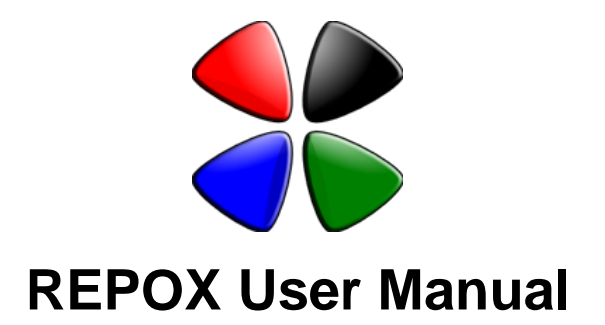

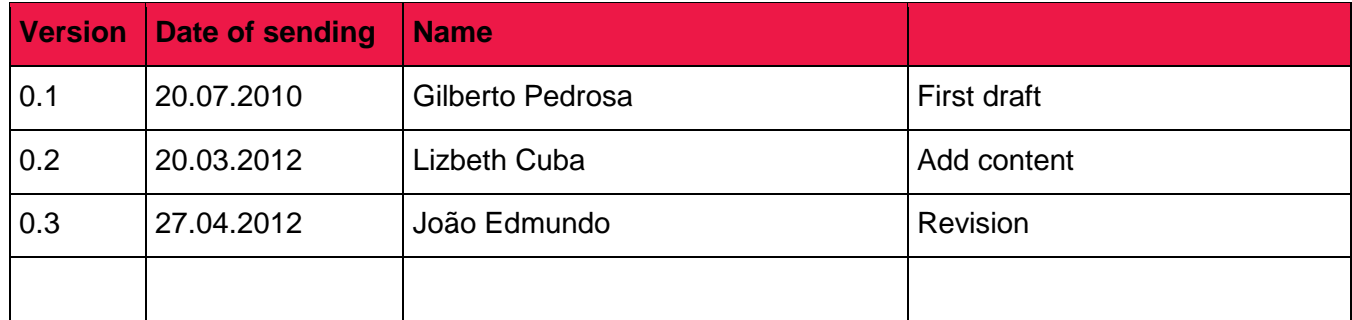

## **Table of Contents**

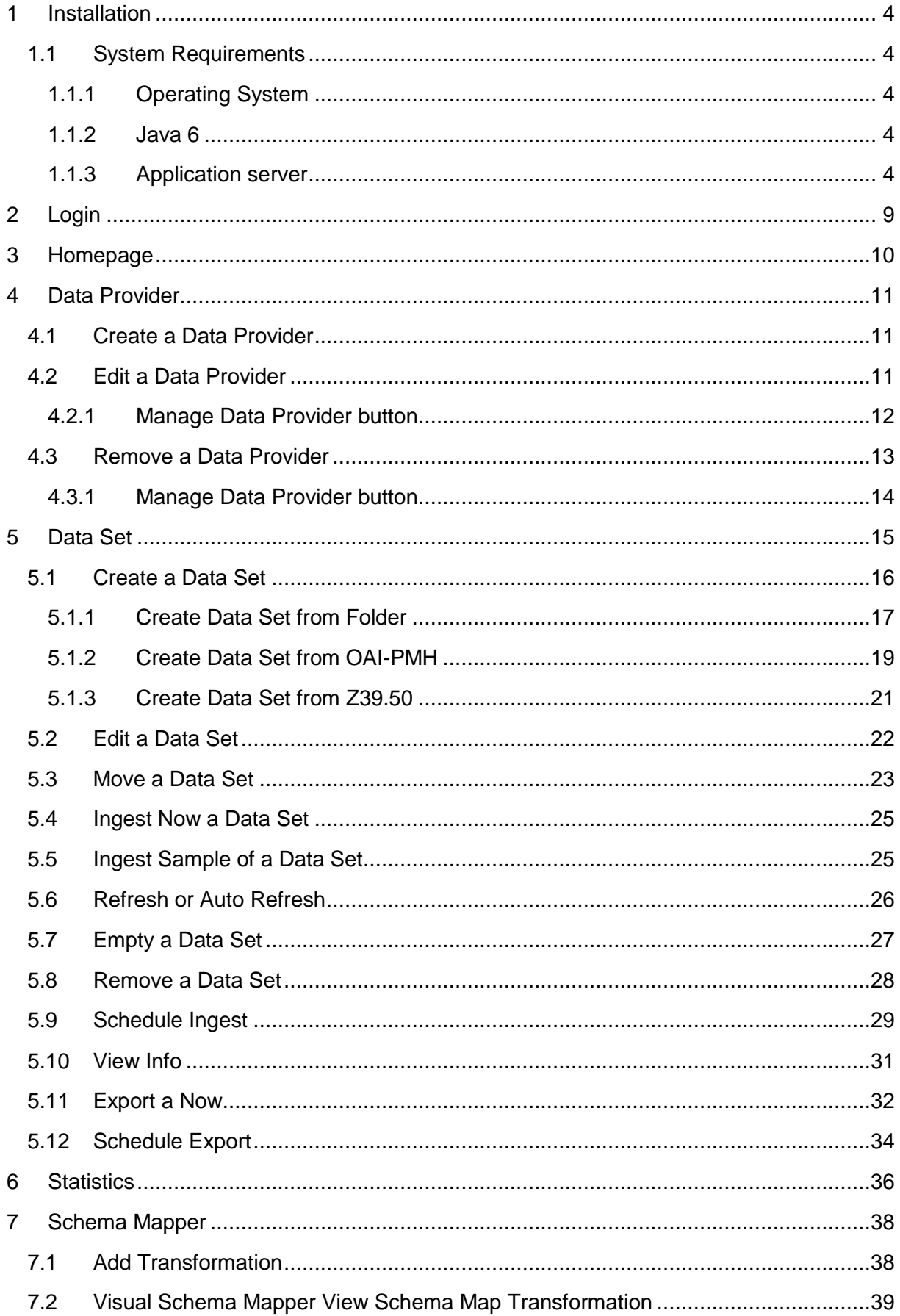

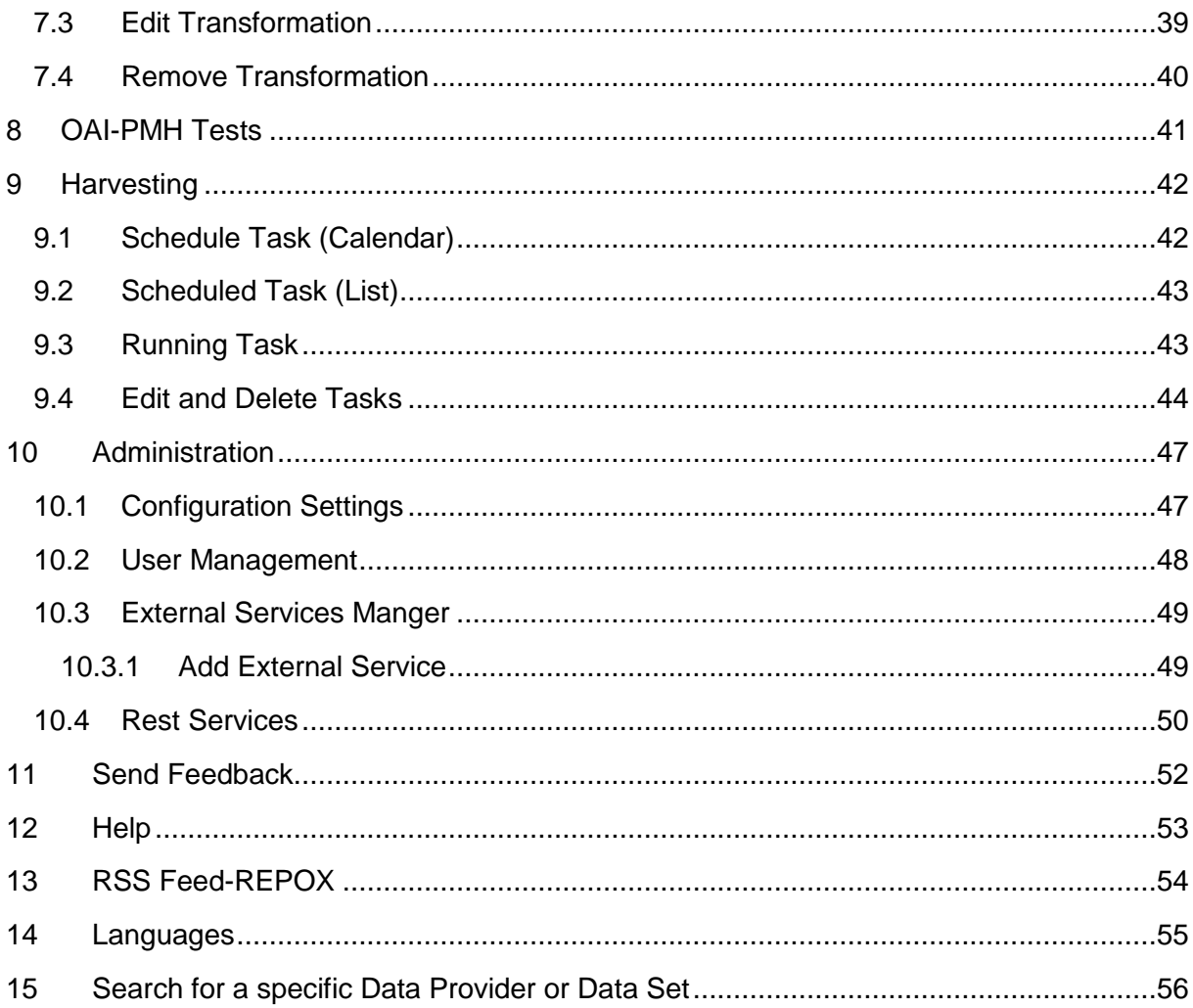

## <span id="page-3-0"></span>**1 Installation**

## <span id="page-3-1"></span>**1.1 System Requirements**

### <span id="page-3-2"></span>**1.1.1 Operating System**

REPOX was successfully tested in the following operating systems: Windows XP, Windows Vista, Windows 7, Linux (Ubuntu) and Mac OS X 10.5.8.

No other operating systems supporting the Java Virtual Machine were tested.

### <span id="page-3-3"></span>**1.1.2 Java 6**

REPOX is written in Java and assumes the Java 6 (or higher) virtual machine to run properly.

The URL to download the most recent version of Java is: http://java.sun.com/javase/downloads/index.jsp. It may be required to have administrative rights in Windows or root permission in Linux to install it.

### <span id="page-3-4"></span>**1.1.3 Application server**

REPOX runs as a web application within a J2EE servlet container.

REPOX was tested on Apache Tomcat 6.x and Jetty 6.1.11. However, it might also run properly on others J2EE servlet containers, since they were not identified other dependencies.

### **1.2 Procedure**

### **1.2.1 Java 6**

The first thing to do to install REPOX is to get Java 6 or higher, for the Libraries that don't have it yet. The URL to retrieve it is: [http://java.sun.com/javase/downloads/index.jsp.](http://java.sun.com/javase/downloads/index.jsp) It may be required to have administrative rights in Windows or root permission in Linux.

### **1.2.2 Windows XP**

First check that you are using an account with administrative permissions. To install REPOX, click twice on the file install.jar. If it doesn't work, open a command prompt and change directory to the one that has the installer and execute:

java -jar install.jar

### **1.2.3 Windows Vista**

In Windows Vista it is necessary to execute the installer with special administrative permissions. So, a command prompt window with administrator rights is needed. To create one you need to:

Go to Start > All Programs > Accessories > then right-click on "Command Prompt" and select "Run as administrator".

Then change directory to the one that has the installer and execute:

java -jar install.jar

## **1.2.4 Linux and MAC OS X**

To install REPOX in Linux and MAC OS X you need to **use root** or be a sudoer. Open a terminal and change the directory to the one that has the installer. If you are logged with root execute:

java -jar install.jar

If you are logged with a used which has sudoer permission execute:

```
sudo java -jar install.jar
```
## **2 Jetty Server**

#### **2.1 Windows XP/Vista**

#### **Running Jetty**

Open a new terminal, change directory to the jetty installation path (see the documentation index) and execute:

java -jar start.jar etc/jetty.xml

#### **Stopping Jetty**

Close the command prompt where jetty was launched

#### **Starting Jetty as a service**

First check that you are using an account with administrative permissions. In Windows Vista it is necessary to execute the installer with special administrative permissions. So, a command prompt window with administrator rights is needed. To create one you need to:

Go to Start > All Programs > Accessories > then right-click on "Command Prompt" and select "Run as administrator".

Open a command prompt, change directory to the jetty installation path (see the documentation index) and execute: bin\Jetty-Service.exe --start bin\jetty-service.conf

#### **Stopping Jetty as a service**

First check that you are using an account with administrative permissions. In Windows Vista it is necessary to execute the installer with special administrative permissions. So, a command prompt window with administrator rights is needed. To create one you need to:

Go to Start  $>$  All Programs  $>$  Accessories  $>$  then right-click on "Command Prompt" and select "Run as administrator".

Open a command prompt, change directory to the jetty installation path (see the documentation index) and execute: bin\Jetty-Service.exe --stop bin\jetty-service.conf

#### **Installing Jetty as a service**

First check that you are using an account with administrative permissions. In Windows Vista it is necessary to execute the installer with special administrative permissions. So, a command prompt window with administrator rights is needed. To create one you need to:

Go to Start > All Programs > Accessories > then right-click on "Command Prompt" and select "Run as administrator".

Open a command prompt, change directory to the jetty installation path (see the documentation index) and execute:

bin\Jetty-Service.exe --install bin\jetty-service.conf

#### **Removing Jetty service**

First check that you are using an account with administrative permissions. In Windows Vista it is necessary to execute the installer with special administrative permissions. So, a command prompt window with administrator rights is needed. To create one you need to:

```
Go to Start > All Programs > Accessories > then right-click on "Command
Prompt" and select "Run as administrator".
```
Open a command prompt, change directory to the jetty installation path (see the documentation index) and execute:

bin\Jetty-Service.exe --remove bin\jetty-service.conf

## **2.2 Linux**

#### **Running Jetty**

Open a new terminal, change directory to the jetty installation path (see the documentation index) and execute:

java -jar start.jar etc/jetty.xml

#### **Stopping Jetty**

Kill the process running it (Ctrl+C) in the terminal where it was launched

#### **Starting Jetty as a service (tested on Ubuntu)**

Open a terminal and run with root permissions:

/etc/init.d/jetty.sh start

#### **Stopping Jetty as a service (tested on Ubuntu)**

Open a terminal and run with root permissions:

/etc/init.d/jetty.sh stop

#### **Installing Jetty as a service (tested on Ubuntu)**

Open a terminal, change directory to the jetty installation path (see the documentation index) and run with root permissions:

bash bin/installService.sh bin

#### **Removing Jetty service (tested on Ubuntu)**

Open a terminal, change directory to the jetty installation path (see the documentation index) and run with root permissions:

```
bash bin/uninstallservice.sh
```
REPOX User Manual

# <span id="page-8-0"></span>**3 Login**

When REPOX starts, the first screen presented is the REPOX Authentication [\(Figure 1\)](#page-8-1).

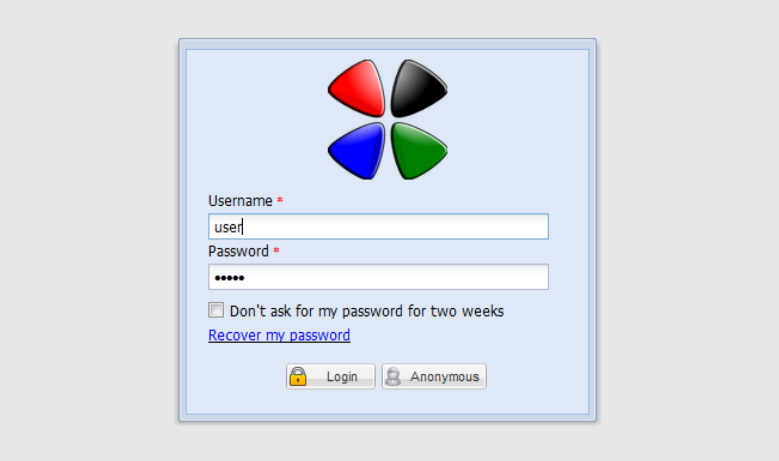

**Figure 1 – REPOX Authentication page**

<span id="page-8-1"></span>In order to proceed, the user must insert a valid username and password.

It is also possible to check the "Don't ask for my password for two weeks" checkbox for the system to remember the credentials.

To recover the password, when it was forgotten, click in the link "Recover my password". You will need a "User Name" and "Email" (defined in the installation process (see section [11.2\)](#page-47-0).

If you want to access to the system in an anonymous manner, you should use the "Anonymous" button, because it does not need to have user and password.

The "Reset" button resets the two fields.

When the system is executed for the first time, and after the login, the user will be redirected to the Homepage.

# <span id="page-9-0"></span>**4 Homepage**

To use "REPOX", click on Administration button [\(Figure 2\)](#page-9-1) and then on the "Configuration Settings" option (see section [11\)](#page-46-0).After REPOX is configured, click in home button to come back to the Homepage [\(Figure 2\)](#page-9-1).

| REPOX v2.0.15            | Home Statistics                                                       |              | Schema Mapper <b>ED</b> OAI-PMH Tests |                             | <b>C</b> Harvesting | <b>C.</b> Administration | $\sum_{}^{\sim}$ 2 $\sum_{}^{\sim}$<br><b>English</b> | $\vee$ Welcome admin |                            |
|--------------------------|-----------------------------------------------------------------------|--------------|---------------------------------------|-----------------------------|---------------------|--------------------------|-------------------------------------------------------|----------------------|----------------------------|
|                          | O Create Data Provider En Import Data Providers V View ▼ Auto Refresh |              |                                       |                             |                     |                          |                                                       | I Go To              |                            |
| <b>The Second</b><br>$2$ | Name <sub>2</sub>                                                     | Name<br>Code | Data 4<br>Set                         | OAI-PMH 5<br><b>Schemas</b> | Ingest 6<br>Type    | Last<br>Ingest           | Next <sub>8</sub><br>Ingest                           | Records 9            | Ingest 10<br><b>Status</b> |

**Figure 2 – Main list of the REPOX system**

<span id="page-9-1"></span>The REPOX homepage presents the registered list of Data Provider, and the Data Set of each Data Provider.

In each head column the table shows:

- 1. **Data Provider´s country:** It is presented the national flag of the country.
- 2. **Name:** Name given to the Data Provider in the system.
- 3. **Name Code:** Name Code given to the Data Provider in the system.
- 4. **Data Set:** Name given to the data set in the system.
- 5. **OAI-PMH Schemas:** Data schemas available for each Data Set.
- 6. **Ingest Type:** Data format type from which the data can be ingested.
- 7. **Last Ingest:** Date of the last time the data was ingested.
- 8. **Next Ingest:** Date of the next time the data will be ingested.
- 9. **Records:** Number of ingested records.
- 10. **Ingest Status:** Status of the Ingestion.

The "Home" link redirects in any moment the user to the homepage [\(Figure 3\)](#page-9-2).

<span id="page-9-2"></span>

| <b>C</b> REPOX v2.0.15 |                                                                      |             |                                  | <b>The Home Contract Statistics L</b> e Schema Mapper <b>B</b> OAL-PMH Tests <b>Contract Statistic Statistics</b> Test |                | $\boxtimes$ 0 b       | English      | $\vee$ Welcome admin    | $\bigcirc$ |
|------------------------|----------------------------------------------------------------------|-------------|----------------------------------|----------------------------------------------------------------------------------------------------|----------------|-----------------------|--------------|-------------------------|------------|
|                        | Co Create Data Provider For Import Data Providers View Tauto Refresh |             |                                  |                                                                                                    |                |                       | $\sim$ Go To |                         |            |
| 620<br>⊿ ≫ ⊯           | Name                                                                 | Data<br>Set | <b>OAI-PMH</b><br><b>Schemas</b> | Ingest<br>Type                                                                                                    | Last<br>Ingest | <b>Next</b><br>Ingest | Records      | Ingest<br><b>Status</b> |            |

**Figure 3 – Link to the homepage**

# <span id="page-10-0"></span>**5 Data Provider**

A Data Provider is an entity that contributes with descriptive metadata for Europeana.

## <span id="page-10-1"></span>**5.1 Create a Data Provider**

To create a Data Provider, click on the "Create Data Provider "button [\(Figure 4\)](#page-10-3).

| <b>CONTREPOX v2.0.15</b>                                            | <b>A</b> Home Statistics <b>L</b> Schema Mapper <b>ED</b> OALPMH Tests <b>C</b> Harvesting <b>C</b> Administration <b>C</b> |                                  |                |                | <b>EON</b>            | English  | $\vee$ Welcome admin    | $\bm{\omega}$ |
|---------------------------------------------------------------------|----------------------------------------------------------------------------------------------------|----------------------------------|----------------|----------------|-----------------------|----------|-------------------------|---------------|
| Create Data Provider For Import Data Providers View TE Auto Refresh |                                                                                                    |                                  |                |                |                       | II Go To |                         |               |
| Name<br>$\rightarrow$<br><b>College College</b>                     | Data<br>Set                                                                                                    | <b>OAI-PMH</b><br><b>Schemas</b> | Ingest<br>Type | Last<br>Ingest | <b>Next</b><br>Ingest | Records  | Ingest<br><b>Status</b> |               |

**Figure 4 – Create Data Provider button**

<span id="page-10-3"></span>REPOX will present a form with information related to the Data Provider [\(Figure](#page-10-4) 5).

|                                   | REPOX v2.0.15 |                                                                         |                      |                                             | <b>1</b> Home Statistics <b>L</b> Schema Mapper <b>E</b> OAI-PMH Tests <b>D</b> Harvesting <b>T C</b> Administration <b>T</b> |                | <b>EON</b>              | English                        | $\vee$ Welcome admin    | O                       |
|-----------------------------------|---------------|-------------------------------------------------------------------------|----------------------|---------------------------------------------|----------------------------------------------------------------------------------------------------|----------------|-------------------------|--------------------------------|-------------------------|-------------------------|
|                                   |               | ○ Create Data Provider En Import Data Providers   View • ■ Auto Refresh |                      |                                             |                                                                                                    |                |                         | $\left\  \cdot \right\ $ Go To |                         | $\overline{\mathbf{v}}$ |
| $\Box$<br>$\overline{\mathbf{z}}$ | 620           | Name                                                                    | Data<br>Set          | <b>OAI-PMH</b><br>Schemas                   | Ingest<br>Type                                                                                                    | Last<br>Ingest | Next<br>Ingest          | Records                        | Ingest<br><b>Status</b> | $\overline{\mathbf{R}}$ |
|                                   |               |                                                                         | Create Data Provider |                                             |                                                                                                    |                | $\overline{\mathsf{x}}$ |                                |                         |                         |
|                                   |               |                                                                         |                      | <b>Country</b> Afghanistan                  |                                                                                                    |                |                         |                                |                         |                         |
|                                   |               |                                                                         |                      | Provider Name * Arquivo Municipal de Lisboa |                                                                                                    |                |                         |                                |                         |                         |
|                                   |               |                                                                         | <b>Description</b>   |                                             |                                                                                                    |                |                         |                                |                         |                         |
|                                   |               |                                                                         |                      |                                             |                                                                                                    |                |                         |                                |                         |                         |
|                                   |               |                                                                         |                      | Save                                        | Cancel                                                                                                    |                |                         |                                |                         |                         |

**Figure 5 – Create Data Provider form**

<span id="page-10-4"></span>To create a Data Provider click on the "Save "button, or the "Cancel" button to cancel the operation.

The form is composed by the following fields:

- **Country:** The country of the Data Provider can be selected from a drop down list.
- **Provider Name:** The data provider name (a free text).
- **Description:** A short description of the Data Provider (a free text).

The fields "Country" and "Provider Name" are mandatory; all the others are optional.

REPOX will present the Homepage after Data Provider is created [\(Figure 6\)](#page-10-5).

| REPOX v2.0.15 |                                                                                                    |             |                                  | <b>The Home Contract Scheme Mapper</b> COALPMH Tests Containers Containing Tax Administration |                | <b>EON</b>     | English                              | $\vee$ Welcome admin    |   |
|---------------|----------------------------------------------------------------------------------------------------|-------------|----------------------------------|-----------------------------------------------------------------------------------------------|----------------|----------------|--------------------------------------|-------------------------|---|
|               | Conceate Data Provider En Import Data Providers Conceate Data Set Conceate Data Provider > View > Auto Refresh |             |                                  |                                                                                               |                |                | $\left\vert \cdot \right\vert$ Go To |                         |   |
| $\sqrt{3}$ 0  | Name                                                                                                    | Data<br>Set | <b>OAI-PMH</b><br><b>Schemas</b> | Ingest<br><b>Type</b>                                                                         | Last<br>Ingest | Next<br>Ingest | Records                              | Ingest<br><b>Status</b> | 巜 |
| <b>V D</b>    | Arquivo Municipal de Lisboa                                                                                    |             |                                  |                                                                                               |                |                |                                      |                         |   |

**Figure 6 – Created Data Provider**

### <span id="page-10-5"></span><span id="page-10-2"></span>**5.2 Edit a Data Provider**

To edit a Data Provider, select from the homepage the "Data Provider" [\(Figure 7\)](#page-11-1).

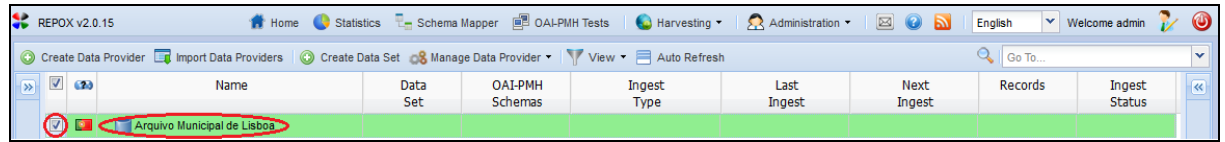

#### **Figure 7 – Select Data Provider in the homepage**

<span id="page-11-1"></span>Next, click on the "Edit Data Provider" button [\(Figure 8\)](#page-11-2).

| $R = \text{REPOX v2.0.15}$ |                                                                                                    |                      |                                  | <b>A</b> Home Statistics L <sub>EI</sub> Schema Mapper <b>EI</b> OALPMH Tests <b>Q</b> Harvesting $\bullet$   <b>C</b> Administration $\bullet$   <b>EI</b> © <b>E</b> |                |                | English   | Welcome admin $\sqrt{ }$ | $\bullet$               |
|----------------------------|----------------------------------------------------------------------------------------------------|----------------------|----------------------------------|----------------------------------------------------------------------------------------------------|----------------|----------------|-----------|--------------------------|-------------------------|
|                            | Conceate Data Provider Ent Import Data Providers Conceate Data Set Conceate Data Provider York View Table Auto Refresh |                      |                                  |                                                                                                    |                |                | $Q$ Go To |                          | $\checkmark$            |
| $\sqrt{2}$ $\sqrt{2}$      | Name                                                                                                    | <b>Data</b><br>Set   | <b>OAI-PMH</b><br><b>Schemas</b> | Ingest<br><b>Type</b>                                                                                                    | Last<br>Ingest | Next<br>Ingest | Records   | Ingest<br><b>Status</b>  | $\overline{\mathbf{K}}$ |
| $\sqrt{2}$                 | Arquivo Municipal de Lisboa                                                                                            | Edit Data Provider   |                                  |                                                                                                    |                |                |           |                          |                         |
|                            |                                                                                                    | Remove Data Provider |                                  |                                                                                                    |                |                |           |                          |                         |
|                            |                                                                                                    | Create Data Set      |                                  |                                                                                                    |                |                |           |                          |                         |
|                            |                                                                                                    | <b>Collapse All</b>  |                                  |                                                                                                    |                |                |           |                          |                         |

**Figure 8 – Edit Data Provider button**

<span id="page-11-2"></span>REPOX will present the form to edit a Data Provider where you can make changes for example in get the "Provider Name" field [\(Figure 9\)](#page-11-3).

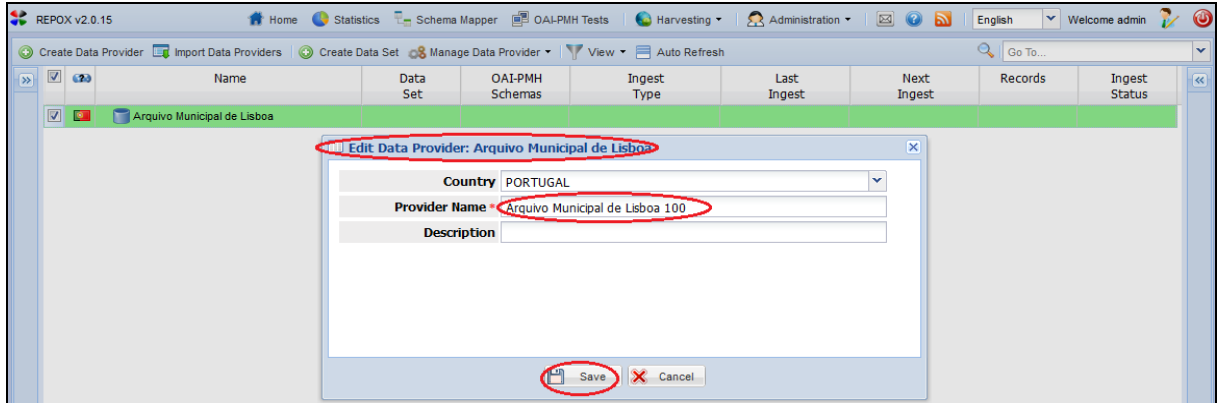

**Figure 9 – Edit Data Provider form**

<span id="page-11-3"></span>To conclude the operation the administrator should click "Save", to save changes, and "Cancel" to do not make any change.

REPOX will present the Homepage after that Data Provider is changed [\(Figure 10\)](#page-11-4).

| <b>REPOX v2.0.15</b>  |                                                                                                    |             |                                  | Home Statistics <b>L</b> Schema Mapper <b>ED</b> OALPMH Tests <b>Confliction</b> Tax Administration T |                | $\boxtimes$ 0 a       | English        | $\vee$ Welcome admin    | $\bigcirc$              |
|-----------------------|----------------------------------------------------------------------------------------------------|-------------|----------------------------------|----------------------------------------------------------------------------------------------------|----------------|-----------------------|----------------|-------------------------|-------------------------|
|                       | Create Data Provider <b>Ext</b> Import Data Providers <b>C</b> Create Data Set <b>8</b> Manage Data Provider Y View TR Auto Refresh |             |                                  |                                                                                                    |                |                       | $\sim$ Go To   |                         |                         |
| $\sqrt{2}$ $\sqrt{2}$ | Name                                                                                                    | Data<br>Set | <b>OAI-PMH</b><br><b>Schemas</b> | Ingest<br>Type                                                                                        | Last<br>Ingest | <b>Next</b><br>Ingest | <b>Records</b> | Ingest<br><b>Status</b> | $\overline{\mathbf{R}}$ |
|                       | Arquivo Municipal de Lisboa 100                                                                                                    |             |                                  |                                                                                                    |                |                       |                |                         |                         |

**Figure 10 – Edited Data Provider**

<span id="page-11-4"></span>This present the same form as already described in the section [5.1.](#page-10-1)

### <span id="page-11-0"></span>**5.2.1 Manage Data Provider button**

As an alternative option, you can edit a Data Provider by clicking on "Manage Data Provider" button [\(Figure 11\)](#page-12-1).

|               |            | REPOX v2.0.15 |                                                                                                    |                    |                           | <b>12</b> Home <b>C</b> Statistics <b>L</b> Schema Mapper <b>ED</b> OAI-PMH Tests <b>C</b> Harvesting <b>T C</b> Administration <b>T</b> |                | $\boxtimes$ 0 a | English      | $\vee$ Welcome admin    |       |
|---------------|------------|---------------|----------------------------------------------------------------------------------------------------|--------------------|---------------------------|----------------------------------------------------------------------------------------------------|----------------|-----------------|--------------|-------------------------|-------|
|               |            |               | Conceate Data Provider Concert Data Providers Conceate Data Set Conceated Data Provider View Fig. Auto Refresh |                    |                           |                                                                                                    |                |                 | $\sim$ Go To |                         |       |
| $\rightarrow$ | $\sqrt{2}$ | 620           | Name                                                                                                    | <b>Data</b><br>Set | <b>OAI-PMH</b><br>Schemas | Ingest<br>Type                                                                                                    | Last<br>Ingest | Next<br>Ingest  | Records      | Ingest<br><b>Status</b> | $\ll$ |
|               |            | $\bullet$     | Arquivo Municipal de Lisboa                                                                                    |                    |                           |                                                                                                    |                |                 |              |                         |       |

**Figure 11 – Manage Data Provider button**

<span id="page-12-1"></span>Next, click on the "Edit Data Provider" button [\(Figure 12\)](#page-12-2).

|                         |            | REPOX v2.0.15 |                                                                                                    | <b>T</b> Home <b>C</b> Statistics <b>L</b> Schema Mapper <b>E</b> OAI-PMH Tests <b>C</b> Harvesting <b>T C</b> Administration <b>T</b> |                |                | $\boxtimes$ 0 $\boxtimes$ | English | $\vee$ Welcome admin    |       |
|-------------------------|------------|---------------|----------------------------------------------------------------------------------------------------|----------------------------------------------------------------------------------------------------|----------------|----------------|---------------------------|---------|-------------------------|-------|
|                         |            |               | Co Create Data Provider La Import Data Providers Co Create Data Set Co Manage Data Provider Table V View Table Refresh |                                                                                                    |                |                |                           | Go To   |                         |       |
| $\overline{\mathbf{v}}$ | $\sqrt{2}$ | G20           | Name                                                                                                    | Edit Data Provider                                                                                                    | Ingest<br>Type | Last<br>Ingest | Next<br>Ingest            | Records | Ingest<br><b>Status</b> | $\ll$ |
|                         |            | lo I          | Arquivo Municipal de Lisboa                                                                                            | Remove Data Provider                                                                                                    |                |                |                           |         |                         |       |

**Figure 12 – Edit Data Provider button**

## <span id="page-12-2"></span><span id="page-12-0"></span>**5.3 Remove a Data Provider**

To remove a Data Provider, select from the homepage the "Data Provider" [\(Figure 13\)](#page-12-3).

| REPOX v2.0.15                       |                                                                                                    |             |                                  | <b>17</b> Home Statistics <b>E</b> Schema Mapper <b>ED</b> OALPMH Tests <b>C</b> Harvesting <b>T</b> A Administration <b>T</b> |                | 80N                   | English | $\vee$ Welcome admin    |                                        |
|-------------------------------------|----------------------------------------------------------------------------------------------------|-------------|----------------------------------|----------------------------------------------------------------------------------------------------|----------------|-----------------------|---------|-------------------------|----------------------------------------|
|                                     | Conceate Data Provider Ent Import Data Providers Conceate Data Set Conceate Data Provider Yover Auto Refresh |             |                                  |                                                                                                    |                |                       | Go To   |                         |                                        |
| $\boxed{)}$ $\boxed{)}$ $\boxed{ }$ | Name                                                                                                    | Data<br>Set | <b>OAI-PMH</b><br><b>Schemas</b> | Ingest<br>Type                                                                                                    | Last<br>Ingest | <b>Next</b><br>Ingest | Records | Ingest<br><b>Status</b> | $\left\langle \mathbf{K}\right\rangle$ |
|                                     | Arquivo Municipal de Lisboa                                                                                  |             |                                  |                                                                                                    |                |                       |         |                         |                                        |

**Figure 13 – Select Data Provider in the homepage**

<span id="page-12-3"></span>Next, click on the "Remove Data Provider" button [\(Figure 14\)](#page-12-4).

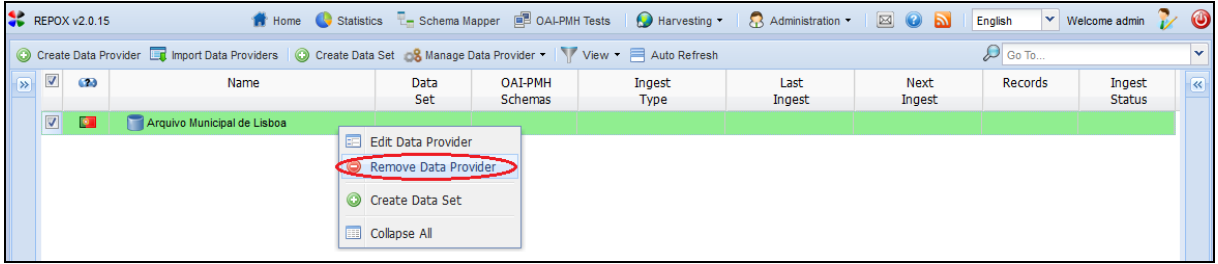

**Figure 14 – Remove Data Provider button**

<span id="page-12-4"></span>A pop-up menu is showed to confirm the deletion of the "Data Provider" [\(Figure 15\)](#page-12-5).

| $\sum$                                                                                                    | $\overline{\mathbf{v}}$<br>(2) | C Create Data Provider The Import Data Providers C Create Data Set C & Manage Data Provider T View T Auto Refresh<br>Name |             |                                  |                       |                |                       |                     |                         |                         |
|----------------------------------------------------------------------------------------------------|--------------------------------|----------------------------------------------------------------------------------------------------|-------------|----------------------------------|-----------------------|----------------|-----------------------|---------------------|-------------------------|-------------------------|
|                                                                                                    |                                |                                                                                                    |             |                                  |                       |                |                       | $\mathcal{D}$ Go To |                         | $\checkmark$            |
|                                                                                                    |                                |                                                                                                    | Data<br>Set | <b>OAI-PMH</b><br><b>Schemas</b> | Ingest<br><b>Type</b> | Last<br>Ingest | <b>Next</b><br>Ingest | Records             | Ingest<br><b>Status</b> | $\overline{\mathbf{R}}$ |
|                                                                                                    | $\boxed{2}$<br>$\bullet$       | Arquivo Municipal de Lisboa                                                                                               |             |                                  |                       |                |                       |                     |                         |                         |
|                                                                                                    |                                |                                                                                                    |             | <b>Confirm</b>                   |                       |                |                       |                     |                         |                         |
| Are you sure you want to delete this<br>$\mathbf{r}$<br>÷<br>Data Provider? All its Data Sets, Ingest<br>Processs and Records will be deleted.<br>No.<br>Yes |                                |                                                                                                    |             |                                  |                       |                |                       |                     |                         |                         |

**Figure 15 – Pop-up menu to confirm the deleting of the Data Provider**

<span id="page-12-5"></span>To remove a Data Provider click on the "Yes "button, if you want to keep the Data Provider click on the "No" button.

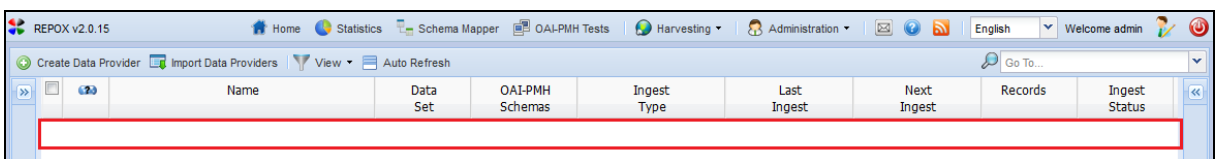

Next, REPOX will present the Homepage after the "Data Provider" is deleted [\(Figure 16\)](#page-13-1).

**Figure 16 – Deleted Data Provider**

<span id="page-13-1"></span>When a Data Provider is deleted all its Data Sets, Ingest processes and Records will be deleted.

#### <span id="page-13-0"></span>**5.3.1 Manage Data Provider button**

As an alternative option, remove a Data Provider by clicking on "Manage Data Provider" button [\(Figure 17\)](#page-13-2).

|               |                         | REPOX v2.0.15 |                                                                                                    |             |                           | <b>1</b> Home Statistics <b>E</b> Schema Mapper <b>ED</b> OAI-PMH Tests <b>D</b> Harvesting <b>C</b> Administration <b>C</b> |                | $\boxtimes$ 0 $\boxtimes$ | English | $\vee$ Welcome admin    | $\bigcirc$ |
|---------------|-------------------------|---------------|----------------------------------------------------------------------------------------------------|-------------|---------------------------|----------------------------------------------------------------------------------------------------|----------------|---------------------------|---------|-------------------------|------------|
|               |                         |               | Create Data Provider Et Import Data Providers C Create Data Set C Manage Data Provider V View T Auto Refresh |             |                           |                                                                                                    |                |                           | Go To   |                         |            |
| $\rightarrow$ | $\overline{\mathsf{v}}$ | 620           | Name                                                                                                    | Data<br>Set | <b>OAI-PMH</b><br>Schemas | Ingest<br>Type                                                                                                    | Last<br>Ingest | Next<br>Ingest            | Records | Ingest<br><b>Status</b> | $\ll$      |
|               | $\overline{v}$          | <b>o</b>      | Arquivo Municipal de Lisboa                                                                                  |             |                           |                                                                                                    |                |                           |         |                         |            |

**Figure 17 – Manage Data Provider button**

<span id="page-13-2"></span>Next, click on the "Remove Data Provider" button [\(Figure 18\)](#page-13-3).

<span id="page-13-3"></span>

|            | REPOX v2.0.15         |                                                                                                    | Home Statistics E Schema Mapper CO Al-PMH Tests CHarvesting T & Administration T |                |                | $\boxtimes$ 0 $\boxtimes$ | English | $\vee$ Welcome admin    |       |
|------------|-----------------------|----------------------------------------------------------------------------------------------------|----------------------------------------------------------------------------------|----------------|----------------|---------------------------|---------|-------------------------|-------|
|            |                       | Co Create Data Provider En Import Data Providers Co Create Data Set Co Manage Data Provider Ting View Time Auto Refresh |                                                                                  |                |                |                           | Go To   |                         |       |
| $\sqrt{2}$ | $\overline{J}$<br>620 | Name                                                                                                    | <b>Edit Data Provider</b>                                                        | Ingest<br>Type | Last<br>Ingest | <b>Next</b><br>Ingest     | Records | Ingest<br><b>Status</b> | $\ll$ |
|            | $\bullet$             | Arquivo Municipal de Lisboa                                                                                             | Remove Data Provider                                                             |                |                |                           |         |                         |       |

**Figure 18 – Remove Data Provider button**

## <span id="page-14-0"></span>**6 Data Set**

A Data Set is a set of metadata records provided by a Data provider.

A Data Set can be initially stored in an OAI-PMH remote server, in a folder of the file system of the server where the REPOX is running or available on-line through a URL.

REPOX also makes it possible to harvest a data set from a Z39.50 server, even if that is not its main purpose (since this protocol was not designed for this purpose, REPOX uses an expedite process that never can assure all the records will be harvested) [\(Figure 19\)](#page-14-1).

|            | REPOX v2.0.15     |                                                                                                    | <b>1</b> Home Statistics <b>L</b> Schema Mapper <b>ED</b> OAI-PMH Tests <b>C</b> Harvesting <b>C</b> Administration <b>C</b> |                                  |                  |                | $\boxtimes$ 0 $\boxtimes$ | <b>English</b> | $\vee$ Welcome admin    |       |
|------------|-------------------|----------------------------------------------------------------------------------------------------|----------------------------------------------------------------------------------------------------|----------------------------------|------------------|----------------|---------------------------|----------------|-------------------------|-------|
|            |                   | Create Data Provider Et Import Data Providers C Create Data Set C & Manage Data Provider C View Info C & Manage Data Set C Ingest Now C Harvest V View - E Auto Refresh |                                                                                                    |                                  |                  |                |                           |                | $\lambda$               |       |
| $\sqrt{2}$ | $\nabla$ $\omega$ | Name                                                                                                    | <b>Data</b><br>Set                                                                                                    | <b>OAI-PMH</b><br><b>Schemas</b> | Inaest<br>Type   | Last<br>Ingest | Next<br>Ingest            | Records        | Ingest<br><b>Status</b> | $\ll$ |
|            | $\sqrt{2}$        | Arquivo Municipal de Lisboa                                                                                                    | arquivocmix                                                                                                    | oai dc                           | □ OAI-PMH oai dc |                |                           |                |                         |       |

**Figure 19 – Home page**

<span id="page-14-1"></span>1. **Import Data Provider:** To import the Data Providers you must select a file by clicking on the Browser button, and then by doing click on the "Import" button [\(Figure 20\)](#page-14-2).

|            | REPOX v2.0.15 |                                                                                                    |                       |                      |                    | <b>1</b> Home Statistics <b>E</b> Schema Mapper <b>ED</b> OALPMH Tests <b>C</b> Harvesting <b>P C</b> Administration <b>P</b> |                | <b>EON</b>            | English         | $\vee$ Welcome admin $\vee$ $\bullet$ |                         |
|------------|---------------|----------------------------------------------------------------------------------------------------|-----------------------|----------------------|--------------------|----------------------------------------------------------------------------------------------------|----------------|-----------------------|-----------------|---------------------------------------|-------------------------|
|            |               | C Create Data Provider the Import Data Providers C Create Data Set & Manage Data Provider . (5) View Info & Manage Data Set C Ingest Now C Harvest T View T Auto Refresh |                       |                      |                    |                                                                                                    |                |                       |                 |                                       | D »                     |
| $\sqrt{8}$ | 623           | Name                                                                                                    |                       | Data<br>Set          | OAI-PMH<br>Schemas | Ingest<br><b>Type</b>                                                                                                    | Last<br>Ingest | <b>Next</b><br>Ingest | Records         | Ingest<br><b>Status</b>               | $\overline{\mathbf{R}}$ |
| $ \nabla $ | $\bullet$     | Arquivo Municipal de Lisboa                                                                                                    |                       | arquivocmbo          | oai dc             | DAI-PMH oai dc                                                                                                    |                |                       | $\vert 0 \vert$ |                                       |                         |
|            |               |                                                                                                    |                       |                      |                    |                                                                                                    |                |                       |                 |                                       |                         |
|            |               |                                                                                                    | Import Data Providers |                      |                    |                                                                                                    |                | ×                     |                 |                                       |                         |
|            |               |                                                                                                    |                       | <b>Import File *</b> |                    |                                                                                                    | Browse         |                       |                 |                                       |                         |
|            |               |                                                                                                    |                       |                      |                    | Cancel                                                                                                    |                |                       |                 |                                       |                         |

**Figure 20 – Import Data Set button**

<span id="page-14-2"></span>2. **Create Data Set:** This is an alternative option to create a Data Set, by clicking on Create Data Set button [\(Figure 21\)](#page-14-3).

|                         | REPOX v2.0.15 | <b>12</b> Home Gatistics <b>T</b> Schema Mapper <b>B</b> OALPMH Tests <b>C</b> Harvesting <b>T C</b> Administration <b>T</b>                                                         |             |                           |                       |                | $\boxtimes$ 0 $\boxtimes$ | English | $\vee$ Welcome admin    | ◉                          |
|-------------------------|---------------|----------------------------------------------------------------------------------------------------|-------------|---------------------------|-----------------------|----------------|---------------------------|---------|-------------------------|----------------------------|
|                         |               | Create Data Provider Data Providers Conceate Data Set Conceate Data Set Conceate Data Provider + Diview Info Conceate Data Set Concest Now Conceated Narvest + View + E Auto Refresh |             |                           |                       |                |                           |         |                         | $\overline{\mathcal{P}}$ » |
| $\overline{\mathbf{z}}$ | 620           | Name                                                                                                    | Data<br>Set | <b>OAI-PMH</b><br>Schemas | Ingest<br><b>Type</b> | Last<br>Ingest | <b>Next</b><br>Ingest     | Records | Ingest<br><b>Status</b> |                            |
|                         |               | Arquivo Municipal de Lisboa                                                                                                    | arquivocmix | oai dc                    | □ OAI-PMH oai dc      |                |                           |         |                         |                            |

**Figure 21 – Create Data Set button**

<span id="page-14-3"></span>3. **View Info:** This is the detailed view information of the Data Set [\(Figure 22\)](#page-14-4).

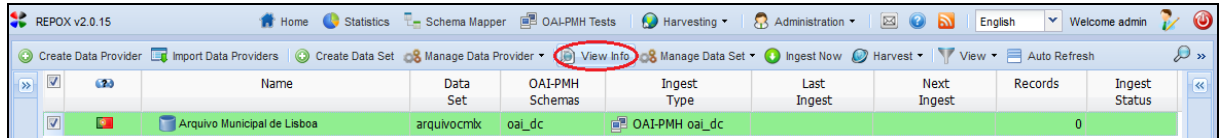

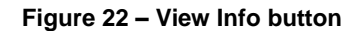

<span id="page-14-4"></span>4. **Manage Date Set:** This is an alternative option to manage a Data Set, by clicking on "Manage Data Set" button. In fact, you can also "Edit Data Set", "Move Data Set" and "Remover Data Set" [\(Figure 23\)](#page-15-1).

|                                       | <b>REPOX v2.0.15</b> | <b>12</b> Home Statistics <b>L</b> Schema Mapper <b>ED</b> OAI-PMH Tests <b>C</b> Harvesting <b>C</b> Administration <b>F</b>                                                                                                |             |                                  |   |                                       |                | $\boxtimes$ 0 a       | English | $\vee$ Welcome admin    |                  |
|---------------------------------------|----------------------|----------------------------------------------------------------------------------------------------|-------------|----------------------------------|---|---------------------------------------|----------------|-----------------------|---------|-------------------------|------------------|
|                                       |                      | Conceate Data Provider Data Providers Conceate Data Set & Manage Data Provider Conceate Data Set Conceate Data Set Conceate Data Set Conceate Data Set Concest Now Concest Now Conceated Nature Stress Report of the Refresh |             |                                  |   |                                       |                |                       |         |                         | $\mathcal{D}$ is |
| $\overline{\mathsf{v}}$<br>$\sqrt{2}$ | 620                  | Name                                                                                                    | Data<br>Set | <b>OAI-PMH</b><br><b>Schemas</b> |   | <b>Edit Data Set</b><br>Move Data Set | Last<br>Ingest | <b>Next</b><br>Ingest | Records | Ingest<br><b>Status</b> |                  |
| $\overline{\nabla}$                   | $\bullet$            | Arquivo Municipal de Lisboa                                                                                                    | arquivocmbo | oai dc                           | 皥 | Remove Data Set                       |                |                       | 0       |                         |                  |
|                                       |                      |                                                                                                    |             |                                  |   |                                       |                |                       |         |                         |                  |

**Figure 23 – Manage Data Set button**

<span id="page-15-1"></span>5. **Ingest Now:** This is an alternative option to start an Ingest Now of Data Set, by clicking on "Ingest Now" button [\(Figure 24\)](#page-15-2).

|            | REPOX v2.0.15  |           | <b>A</b> Home Statistics <b>R</b> <sub>m</sub> Schema Mapper <b>B</b> OALPMH Tests <b>C</b> Harvesting <b>C</b> Administration <b>v</b>                                            |                    |                           |                       |                | $\boxtimes$ 0 a | English | $\vee$ Welcome admin $\mathbb{R}$ |                 |
|------------|----------------|-----------|----------------------------------------------------------------------------------------------------|--------------------|---------------------------|-----------------------|----------------|-----------------|---------|-----------------------------------|-----------------|
|            |                |           | Create Data Provider Lit Import Data Providers   Co Create Data Set   & Manage Data Provider   D   View Info   & Manage Data Set   Co Ingest Now O Harvest   Yiew   3 Auto Refresh |                    |                           |                       |                |                 |         |                                   | $\sim$ $\gamma$ |
| $\sqrt{8}$ | $\overline{v}$ | 620       | Name                                                                                                    | <b>Data</b><br>Set | <b>OAI-PMH</b><br>Schemas | Ingest<br><b>Type</b> | Last<br>Ingest | Next<br>Ingest  | Records | Ingest<br><b>Status</b>           | $\ll$           |
|            |                | $\bullet$ | Arquivo Municipal de Lisboa                                                                                                    | arguivocmix        | oai dc                    | □ OAI-PMH oai dc      |                |                 |         |                                   |                 |

**Figure 24 – Ingest now button**

<span id="page-15-2"></span>6. **Harvest:** This is an alternative option to make a harvest of a Data Set, by clicking on "Harvest" button. You can make "Empty Data Set", "Ingest Sample" ,"Schedule Ingest", "Schedule Export" and "Export Now" [\(Figure 25\)](#page-15-3).

|                          | REPOX v2.0.15 | <b>The Fig. 3 Statistics The Schema Mapper</b> $\Box$ OALPMH Tests <b>C</b> Harvesting <b>R</b> Administration |             |                |                |             |        | $\boxtimes$ 0 b<br>English |                                                                             | $\vee$ Welcome admin | ◉                                                                                                    |
|--------------------------|---------------|----------------------------------------------------------------------------------------------------|-------------|----------------|----------------|-------------|--------|----------------------------|-----------------------------------------------------------------------------|----------------------|----------------------------------------------------------------------------------------------------|
|                          |               |                                                                                                    |             |                |                |             |        |                            |                                                                             |                      | $\mathcal{P}$ »                                                                                                    |
| $\sqrt{2}$               | C23           | Name                                                                                                    | <b>Data</b> | <b>OAI-PMH</b> | Ingest         | Last        |        | <b>Empty Data Set</b>      | Records                                                                     | Ingest               | $\ll$                                                                                                    |
| $\vert \mathbf{v} \vert$ | <b>o</b>      | Arquivo Municipal de Lisboa                                                                                    | arquivocmbo | oai dc         | OAI-PMH oai_dc |             |        |                            |                                                                             |                      |                                                                                                    |
|                          |               |                                                                                                    |             |                |                |             |        |                            |                                                                             |                      |                                                                                                    |
|                          |               |                                                                                                    |             |                |                |             |        |                            |                                                                             |                      |                                                                                                    |
|                          | $\sqrt{2}$    |                                                                                                    |             | Set            | Schemas        | <b>Type</b> | Ingest |                            | <b>Ca</b> Ingest Sample<br>Schedule Ingest<br>Schedule Export<br>Export Now |                      | Create Data Provider Et Import Data Providers C Create Data Set & Manage Data Provider C IView Info & Manage Data Set C Ingest Now C Harvest C   View = Auto Refresh<br><b>Status</b><br>0 |

**Figure 25 – Harvest button**

<span id="page-15-3"></span>7. **View:** To View by category a "Data Provider", and a "Data set", click on the "View" button [\(Figure 26\)](#page-15-4).

|               |            | REPOX v2.0.15 |                                                                                                    |             |                           | <b>12</b> Home Statistics <b>Legislation</b> Schema Mapper <b>ED</b> OALPMH Tests <b>CO</b> Harvesting <b>CO</b> Administration |                | $\boxtimes$ 0 and<br>English | $\vee$ Welcome admin    | ❻                                                 |
|---------------|------------|---------------|----------------------------------------------------------------------------------------------------|-------------|---------------------------|----------------------------------------------------------------------------------------------------|----------------|------------------------------|-------------------------|---------------------------------------------------|
|               |            |               | Concepte Data Provider Ent Import Data Providers Concerte Data Set 3 Manage Data Provider PO View Info 3 Manage Data Set Congest Now Concerts Concert Concert Concert Concerted Number 2011 |             |                           |                                                                                                    |                |                              |                         | $\overline{\phantom{a}}$ $\overline{\phantom{a}}$ |
| $\parallel$ » | $\sqrt{2}$ | $\bullet$     | Name                                                                                                    | Data<br>Set | <b>OAI-PMH</b><br>Schemas | Ingest<br>Type                                                                                                    | Last<br>Ingest | Ne = Data Providers          | Ingest<br><b>Status</b> | $\ll$                                             |
|               |            | $\bullet$     | Arquivo Municipal de Lisboa                                                                                                    | arquivocmb  | oai dc                    | □ OAI-PMH oai dc                                                                                                    |                | <b>Data Sets</b>             | $\Omega$                |                                                   |

**Figure 26– View button**

<span id="page-15-4"></span>8. **Auto Refresh:** This is an alternative option to make an auto refresh of the number of records of a Data Set, by clicking on "Auto Refresh" button [\(Figure 27\)](#page-15-5).

|     | REPOX v2.0.15           |           |                                                                                                    |             |                                  | <b>A</b> Home Statistics <b>Report All Schema Mapper</b> (2) BALPMH Tests <b>C</b> Harvesting <b>C</b> Administration <b>F</b> |                | $\boxtimes$ 0 a       | $\vee$ Welcome admin<br>English    |                            |
|-----|-------------------------|-----------|----------------------------------------------------------------------------------------------------|-------------|----------------------------------|----------------------------------------------------------------------------------------------------|----------------|-----------------------|------------------------------------|----------------------------|
|     |                         |           | Create Data Provider En Import Data Providers C Create Data Set & Manage Data Provider + D View Info & Manage Data Set + O Ingest Now C Harvest + View + Auto Refresh |             |                                  |                                                                                                    |                |                       |                                    | $\overline{\mathscr{P}}$ » |
| ∣∣≫ | $\triangledown$         | $^{(2)}$  | Name                                                                                                    | Data<br>Set | <b>OAI-PMH</b><br><b>Schemas</b> | Ingest<br><b>Type</b>                                                                                                    | Last<br>Ingest | <b>Next</b><br>Ingest | Records<br>Ingest<br><b>Status</b> | $\ll$                      |
|     | $\overline{\mathbf{v}}$ | $\bullet$ | Arquivo Municipal de Lisboa                                                                                                    | arquivocmbo | oai dc                           | <b>EL OAI-PMH</b> oai dc                                                                                                    |                |                       |                                    |                            |

**Figure 27 – Auto Refresh button**

### <span id="page-15-5"></span><span id="page-15-0"></span>**6.1 Create a Data Set**

To create a Data Set, select "Data Provider" from the homepage [\(Figure 28\)](#page-16-1).

| REPOX v2.0.15         |                                                                                                    |             |                                  | Home Statistics - Schema Mapper   2 OALPMH Tests   C Harvesting +   C Administration + |                | $\boxtimes$ 0 a       | English        | $\vee$ Welcome admin    |       |
|-----------------------|----------------------------------------------------------------------------------------------------|-------------|----------------------------------|----------------------------------------------------------------------------------------|----------------|-----------------------|----------------|-------------------------|-------|
|                       | Create Data Provider Et Import Data Providers C Create Data Set C Manage Data Provider T View T Auto Refresh |             |                                  |                                                                                        |                |                       | <b>Go To</b>   |                         |       |
| $\sqrt{8}$ $\sqrt{8}$ | Name                                                                                                    | Data<br>Set | <b>OAI-PMH</b><br><b>Schemas</b> | Ingest<br><b>Type</b>                                                                  | Last<br>Ingest | <b>Next</b><br>Ingest | <b>Records</b> | Ingest<br><b>Status</b> | $\ll$ |
|                       | Arquivo Municipal de Lisboa 100                                                                              |             |                                  |                                                                                        |                |                       |                |                         |       |

**Figure 28 – Select the Data Provider in the homepage**

<span id="page-16-1"></span>Next, click on the "Create Data Set" button [\(Figure 29\)](#page-16-2).

|                         |                         | REPOX v2.0.15 | Home G Statistics La Schema Mapper ID OAL-PMH Tests   C Harvesting +   23 Administration +   23 O <b>b</b>        |                                            |                           |                       |                |                | English                          | $\vee$ Welcome admin $\vee$ | $\bullet$                |
|-------------------------|-------------------------|---------------|----------------------------------------------------------------------------------------------------|--------------------------------------------|---------------------------|-----------------------|----------------|----------------|----------------------------------|-----------------------------|--------------------------|
|                         |                         |               | Create Data Provider The Import Data Providers Co Create Data Set Co Manage Data Provider Time View Tauto Refresh |                                            |                           |                       |                |                | $\left\lvert\right\rangle$ Go To |                             |                          |
| $\overline{\mathbf{z}}$ | $\sqrt{2}$              | $\Omega$      | Name                                                                                                    | Data<br>Set                                | <b>OAI-PMH</b><br>Schemas | Ingest<br><b>Type</b> | Last<br>Ingest | Next<br>Ingest | Records                          | Ingest<br><b>Status</b>     | $\overline{\mathcal{U}}$ |
|                         | $\overline{\mathbf{v}}$ | $\bullet$     | Arquivo Municipal de Lisboa                                                                                       | Edit Data Provider<br>Remove Data Provider |                           |                       |                |                |                                  |                             |                          |
|                         |                         |               |                                                                                                    | Create Data Set<br>Collapse All            |                           |                       |                |                |                                  |                             |                          |

**Figure 29 – Create Data Set button**

<span id="page-16-2"></span>In the next screen, choose one of the options for the source of the Data Set ("Folder", "OAI-PMH" or "Z39.50"), and fill the respective form.

#### <span id="page-16-0"></span>**6.1.1 Create Data Set from Folder**

To create a Data Set, of type "Folder", a "FTP" or "Http", click on the "Folder" button [\(Figure](#page-16-3)  [30\)](#page-16-3).

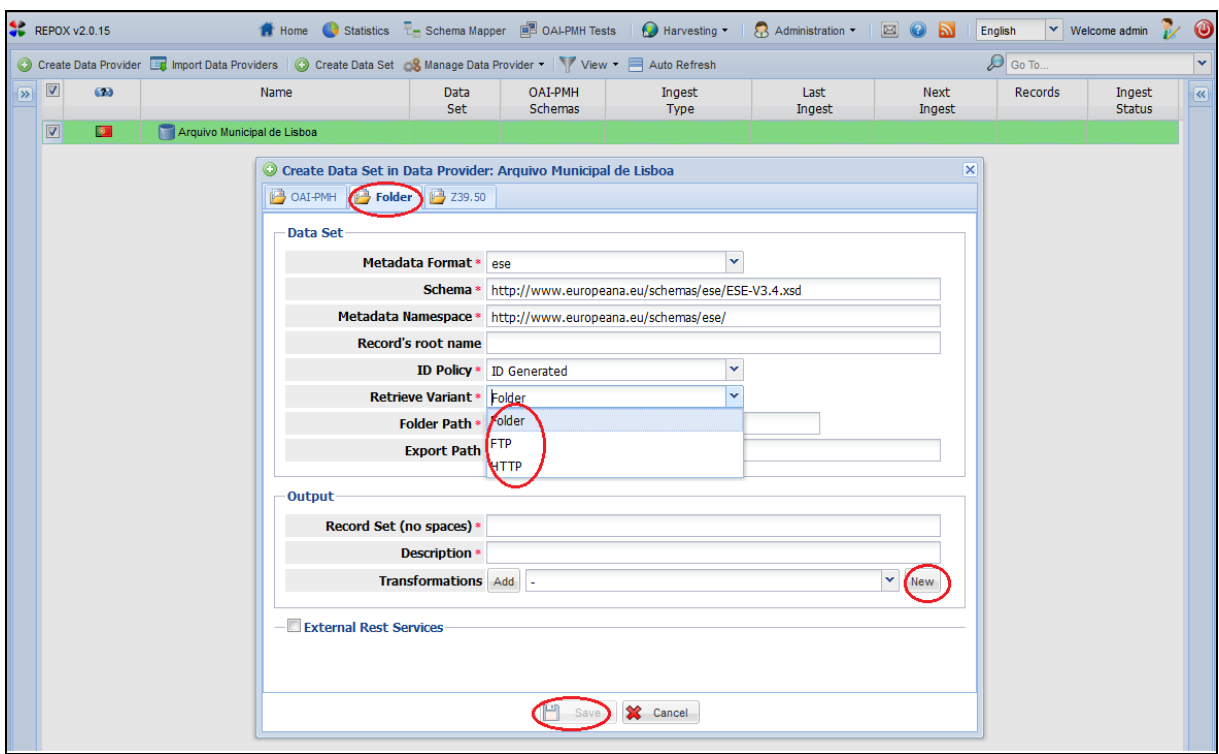

**Figure 30 – Form to create a Data Set from a Folder**

<span id="page-16-3"></span>The importing process "Folder" ingests a Data Set from files already existing in a specified folder.

The file formats that REPOX recognise for this purpose are ISO2709 and XML. Each Data Set is expected to be in a file with one of these formats, which can also be compressed according to the ZIP format.

For the ISO2709 format is possible to select the variant that is used (standard; variant from Albania; variant from Ukraine) and also the character encoding of the file.

The [\(Figure 30\)](#page-16-3) shows the form to create a new Data Set for this importing process:

- **Metadata Format:** The format of the input metadata (ESE, ISO2709, MarcXchange, TEL-AP, OAI\_DC, other).
- **Schema:** The XML Schema describing the format.
- **Metadata Namespace:** The XML Namespace URI.
- **Record´s root name:** The XML element name (the tag name) that holds the record in the file. This field is optional, as it only applies to XML files, and not to ISO2709.
- **ID policy:** Defines how the record identifiers are assigned (to apply only for data sets in XML files). When importing records from a XML file, it can happen that the records already have an element that is a unique identifier or not. For those cases it is possible to indicate the element to use as identifier, or to ask REPOX to generate and assign it. The options are:
	- $\circ$  ID generated In this case it is assumed that the records to import do not have a unique identifier. A unique identifier is generated by REPOX and assigned to each record.
	- $\circ$  ID extracted In this case it is assumed that the records to import already have an element with a unique identifier that can be extracted from the record using an XPath expression (ex: /record/id). This is a common scenario, as many bibliographic and other metadata descriptive formats have elements for the identifier. When this option is choose, new fields appear in the form, as shown on
	- $\circ$  Creating a Data Set using ID Extracted [\(Figure 31\)](#page-18-1). In this case it is necessary to fill the "Identifier XPath" field with the XPath that points to the ID. It is also necessary to add all the namespaces that appear in the XPath, indicating their prefix and respective URI.
- **Retrieve Variant:** There are three types: Folder, FTP and HTTP.
- **Folder Path:** The folder path that contains the files, or a URL to a specific file. If an URL is given, REPOX will download the file to a local folder.
- **Export Path:** The path where the records will be downloaded.
- **Record Set:** The name of the record set. A set is an optional construct for grouping items for the purpose of selective harvesting. Repositories may organize items into sets.
- **Description:** A description of the Data Set.
- **Transformation:** A schema of transformation that can be used to transform the original data set from its initial format to a new one, to be exposed trough the OAI-PMH REPOX server. The transformation rules must be stored in an XSLT file.

To add a new transformation (see section [8\)](#page-37-0) click on the "New" button [\(Figure 31\)](#page-18-1).

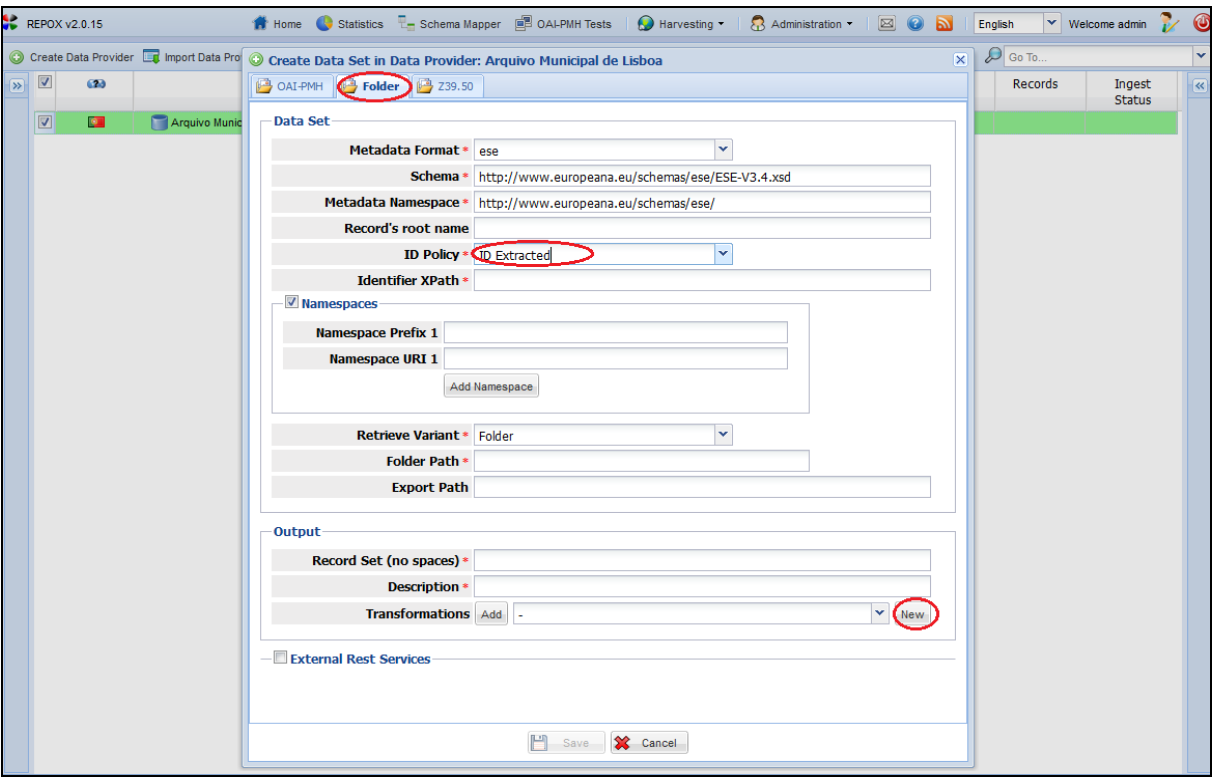

**Figure 31 – Form to create a Data Set from a Folder**

<span id="page-18-1"></span>The fields "Metadata Format" and "Folder Path" are mandatory, all the others are optional. If the "ID Extracted" is selected for "ID Policy", then the "Identifier XPath" field is also mandatory, as it is the XML attribute from where the identifier will be extracted.

#### <span id="page-18-0"></span>**6.1.2 Create Data Set from OAI-PMH**

In the import process, "OAI-PMH" imports a Data Set from an OAI-PMH server. To create Data Set OAI-PMH, click on the "OAI-PMH" button [\(Figure 32\)](#page-19-0).

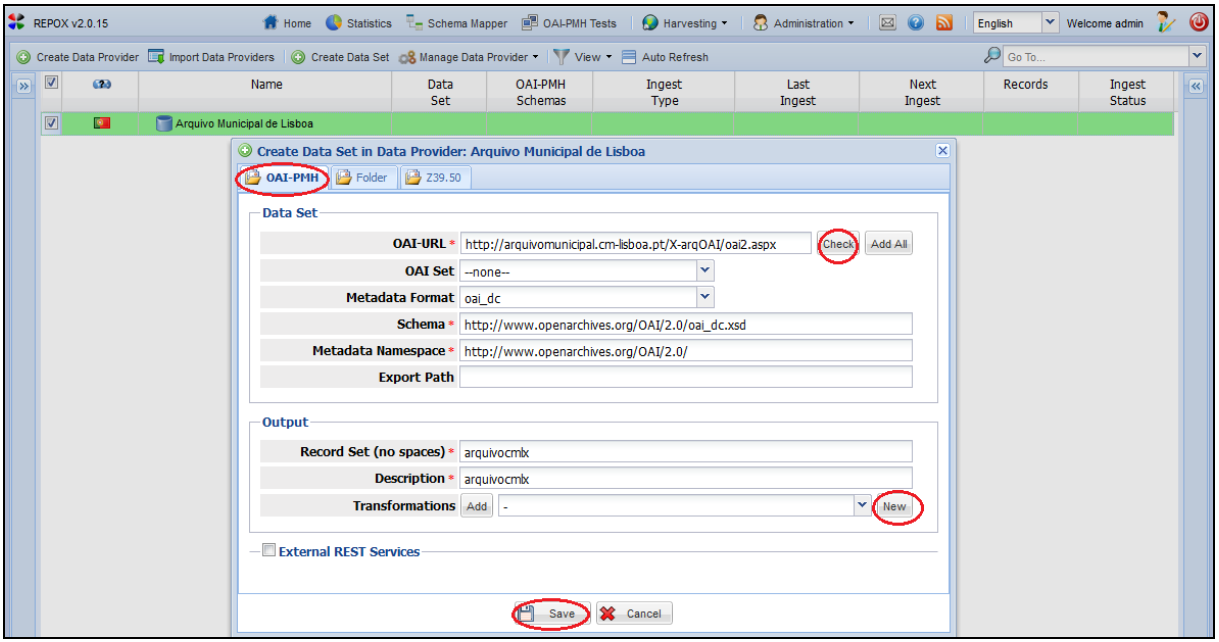

**Figure 32 – Form to create a Data Set from OAI-PMH server**

<span id="page-19-0"></span>The [\(Figure 32\)](#page-19-0) shows the form to create a new Data Set for this process, where the fields are:

- **OAI URL:** The URL of the OAI server from which the data will be obtained. The check button verifies the validity of the URL
- **OAI Set:** Name of the Data Set on the OAI server. A set is an optional construct for grouping items for the purpose of selective harvesting. Repositories may organize items into sets. If this field is not provided, REPOX will ingest all records that exist in the OAI-PMH server.
- **Metadata Format:** The format of the Data Set to be harvested.
- **Schema:** The XML Schema describing the format.
- **Metadata Namespace:** The XML Namespace URI.
- **Name:** The name that identifies the Data Set.
- **Name Code:** The name code that identifies the Data Set.
- **Export Path:** The path where the records will be downloaded.
- **Record Set:** The new name of the Record Set in the REPOX system.
- **Description:** A description of the Data Set.
- **Transformation:** A schema transformation that can be used to transform the original data set from its initial format to a new one, to be exposed trough the OAI-PMH REPOX server. The transformation rules must be stored in an XSLT file. To add a new transformation (see section [8](#page-37-0) ) or click on the "New" button [\(Figure 32\)](#page-19-0).

"OAI Set" and "Transformation" fields are optional, the others are mandatory.

### <span id="page-20-0"></span>**6.1.3 Create Data Set from Z39.50**

To create a Data Set Z3950, click on the "**Z39.50**" button [\(Figure 33\)](#page-20-1).

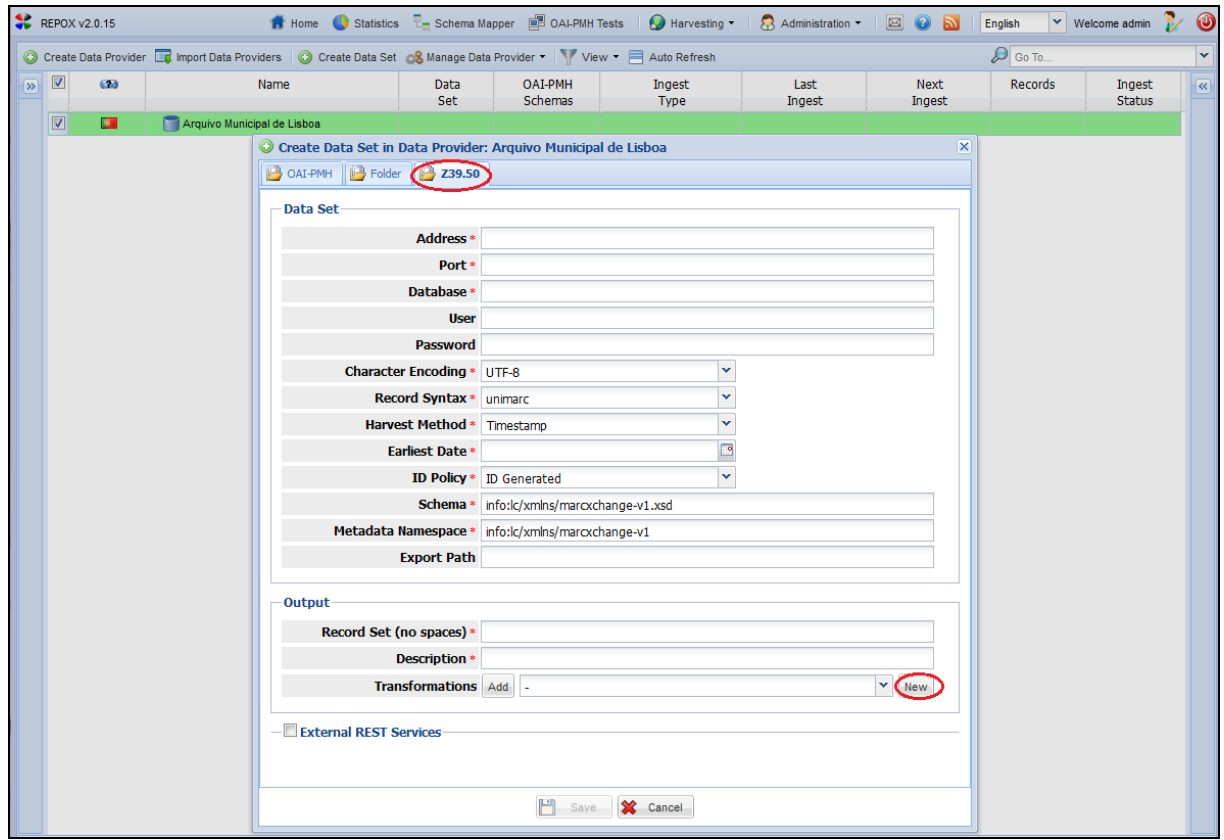

**Figure 33 – Form to create a Data Set from Z39.50 server**

<span id="page-20-1"></span>The [\(Figure 33\)](#page-20-1) shows the importing process for Z39.50. The form to create a new Data Set for this process comprises the following fields:

- **Address:** Address of the Z39.50 server
- **Port:** Service port
- **Database:** Name of the database that contains the records in the remote system
- **User:** Username to access the Z39.50 service
- **Password:** Password for the username
- **Charter Encoding:** The character encoding set of the data (for example UTF-8 or [ISO 8859-1\)](http://en.wikipedia.org/wiki/ISO/IEC_8859-1)
- **Record Syntax:** The original syntax of the records. It can be UNIMARC or MARC21.
- **Harvest Method:** The harvest method, which can be Timestamp, File (one Id per line) or Id Sequence.
- **Earliest Date:** REPOX will harvest the records from the Z39.50 server, until it reaches the records with the date specified on this field.
- **ID policy:** Defines how the record identifiers are assigned. The options are:
- $\circ$  ID generated In this case it is assumed that the records to import do not have a unique identifier. A unique identifier is generated by REPOX and assigned to each record.
- o ID extracted The imported records have a unique identifier, to be extracted from the Record using an XPath expression (ex: /record/id). This is a common scenario, as bibliographic metadata formats have tags for the identifier.
- **Schema:** The XML Schema describing the format.
- **Metadata Namespace:** The XML Namespace URI.
- **Name:** name of the Data Set.
- **Name Code:** The name code that identifies the data set.
- **Export Path:** The path is where the records will be downloaded.
- **Record Set:** The new name of the record set on the REPOX system.
- **Description:** A description of the Data Set.
- **Transformation:** A schema transformation that can be used to transform the original data set from its initial format to a new one, to be exposed trough the OAI-PMH REPOX server. The transformation rules must be stored in an XSLT file. To add a new transformation (see section [8\)](#page-37-0), click on the "New" button [\(Figure 33\)](#page-20-1).

The "User" and "Password" fields are optional, all the others are mandatory.

REPOX will present the Homepage after the "Data Set" is created to "Europeana" [\(Figure 34\)](#page-21-1)

|            |                         | REPOX v2.0.15 |                                                                                                    |                    |                                  | <b>12</b> Home Statistics <b>Reserves To Schema Mapper</b> (2) OALPMH Tests <b>C</b> Harvesting <b>The C</b> Administration <b>T</b> |                | $\boxtimes$ 0 a       | English | $\vee$ Welcome admin    |     |
|------------|-------------------------|---------------|----------------------------------------------------------------------------------------------------|--------------------|----------------------------------|----------------------------------------------------------------------------------------------------|----------------|-----------------------|---------|-------------------------|-----|
|            |                         |               | C Create Data Provider Ett Import Data Providers   C Create Data Set & Manage Data Provider =   D View Info & Manage Data Set = O Ingest Now C Harvest =   View = Auto Refresh |                    |                                  |                                                                                                    |                |                       |         |                         | ሥ » |
| $\sqrt{8}$ | $\overline{\mathsf{v}}$ | 620           | Name                                                                                                    | <b>Data</b><br>Set | <b>OAI-PMH</b><br><b>Schemas</b> | Ingest<br><b>Type</b>                                                                                                    | Last<br>Ingest | <b>Next</b><br>Ingest | Records | Ingest<br><b>Status</b> |     |
|            | $\overline{\mathsf{v}}$ | $\bullet$     | Arquivo Municipal de Lisboa                                                                                                    |                    | oai dc                           | □ OAI-PMH oai dc                                                                                                    |                |                       |         |                         |     |

**Figure 34 – Data Set created**

## <span id="page-21-1"></span><span id="page-21-0"></span>**6.2 Edit a Data Set**

To edit a Data Set, select from the homepage the "Data Set" [\(Figure 35\)](#page-21-2).

| REPOX v2.0.15 |     |                                                                                                    |                    |                           | <b>12</b> Home G Statistics $\overline{L}$ Schema Mapper $\overline{B}$ OALPMH Tests G Harvesting $\cdot$ B Administration $\cdot$ |                | $\boxtimes$ 0 $\boxtimes$ | English | $\vee$ Welcome admin    |                            |
|---------------|-----|----------------------------------------------------------------------------------------------------|--------------------|---------------------------|----------------------------------------------------------------------------------------------------|----------------|---------------------------|---------|-------------------------|----------------------------|
|               |     | Create Data Provider To Import Data Providers Create Data Set & Manage Data Provider C View Info & Manage Data Set C Ingest Now C Harvest Y View Tauto Refresh |                    |                           |                                                                                                    |                |                           |         |                         | $\overline{\mathcal{P}}$ » |
| $\sqrt{2}$    | 620 | Name                                                                                                    | <b>Data</b><br>Set | <b>OAI-PMH</b><br>Schemas | Ingest<br><b>Type</b>                                                                                                    | Last<br>Ingest | <b>Next</b><br>Ingest     | Records | Ingest<br><b>Status</b> | $\overline{\mathbf{R}}$    |
|               |     | Arquivo Municipal de Lisboa                                                                                                    |                    | oai dc                    | □ OAI-PMH oai dc                                                                                                    |                |                           |         |                         |                            |

**Figure 35 – Select the Data Set in the homepage**

<span id="page-21-2"></span>Next, click on the "Edit Data Set" button [\(Figure 36\)](#page-22-1).

|             | REPOX v2.0.15 |                                                                                                    |                    |                                              |                       | A Home C Statistics <sup>민</sup> Schema Mapper ( 그 아시아 Tests   C Harvesting   K Administration   조 C b b |                | English   | $\vee$ Welcome admin    | <b>M</b> 0              |
|-------------|---------------|----------------------------------------------------------------------------------------------------|--------------------|----------------------------------------------|-----------------------|----------------------------------------------------------------------------------------------------|----------------|-----------|-------------------------|-------------------------|
|             |               | C Create Data Provider Et Import Data Providers C Create Data Set & Manage Data Provider C View Info & Manage Data Set C Ingest Now C Harvest T View = Auto Refresh |                    |                                              |                       |                                                                                                    |                |           |                         | $\mathcal{D}$ »         |
| $\sqrt{8}$  | C20           | Name                                                                                                    | Data<br><b>Set</b> | <b>OAI-PMH</b><br><b>Schemas</b>             | Ingest<br><b>Type</b> | Last<br>Ingest                                                                                           | Next<br>Ingest | Records   | Ingest<br><b>Status</b> | $\overline{\mathbf{R}}$ |
| $\boxed{v}$ | $\bullet$     | Arquivo Municipal de Lisboa                                                                                                    | arquivocmix        | Edit Data Provider                           | H oai_dc              |                                                                                                    |                | $\bullet$ |                         |                         |
|             |               |                                                                                                    |                    | Remove Data Provider                         |                       |                                                                                                    |                |           |                         |                         |
|             |               |                                                                                                    |                    | Create Data Set                              |                       |                                                                                                    |                |           |                         |                         |
|             |               |                                                                                                    |                    | Edit Data Set<br>Move Data Set               |                       |                                                                                                    |                |           |                         |                         |
|             |               |                                                                                                    |                    | Remove Data Set                              |                       |                                                                                                    |                |           |                         |                         |
|             |               |                                                                                                    |                    | <b>Empty Data Set</b><br>4.                  |                       |                                                                                                    |                |           |                         |                         |
|             |               |                                                                                                    |                    | <b>O</b> Ingest Now                          |                       |                                                                                                    |                |           |                         |                         |
|             |               |                                                                                                    |                    | <b>C</b> Ingest Sample                       |                       |                                                                                                    |                |           |                         |                         |
|             |               |                                                                                                    |                    | $\Box$ View Info                             |                       |                                                                                                    |                |           |                         |                         |
|             |               |                                                                                                    |                    | Schedule Ingest                              |                       |                                                                                                    |                |           |                         |                         |
|             |               |                                                                                                    |                    | Export Now<br><sup>2</sup> . Schedule Export |                       |                                                                                                    |                |           |                         |                         |
|             |               |                                                                                                    |                    |                                              |                       |                                                                                                    |                |           |                         |                         |
|             |               |                                                                                                    |                    | Collapse All<br>m                            |                       |                                                                                                    |                |           |                         |                         |

**Figure 36 – Edit Data Set button**

<span id="page-22-1"></span>Next, it shows the interface "Edit Data Set" to make the changes or modifications [\(Figure 37\)](#page-22-2).

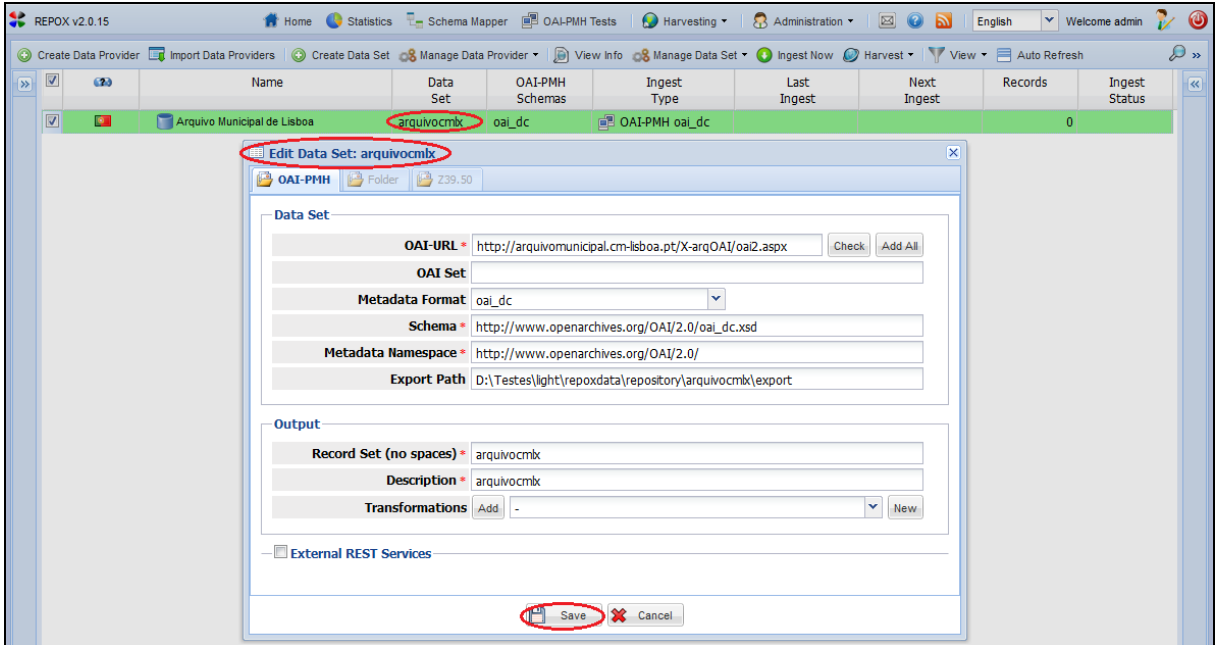

**Figure 37 – Edit Data Set from**

<span id="page-22-2"></span>To conclude the operation, the administrator should click "Save", to save changes, and "Cancel" to keep it as before.

## <span id="page-22-0"></span>**6.3 Move a Data Set**

To move a Data Set, select from the homepage the "Data Set" [\(Figure 38\)](#page-23-0).

|  |                         | <b>REPOX v2.0.15</b> |                                                                                                    |             |                           | 1 Home G Statistics 군 Schema Mapper 및 OALPMH Tests   Harvesting ▼   유 Administration ▼   ⊠ © <mark>al</mark> |                |                | English | $\vee$ Welcome admin $\vee$ $\bullet$ |                           |
|--|-------------------------|----------------------|----------------------------------------------------------------------------------------------------|-------------|---------------------------|----------------------------------------------------------------------------------------------------|----------------|----------------|---------|---------------------------------------|---------------------------|
|  |                         |                      | Create Data Provider to Import Data Providers C Create Data Set & Manage Data Provider C ive white & Manage Data Set C ingest Now C Harvest View - A uto Refresh |             |                           |                                                                                                    |                |                |         |                                       | $\mathbf{D}$ $\mathbf{v}$ |
|  |                         | 620                  | Name                                                                                                    | Data<br>Set | <b>OAI-PMH</b><br>Schemas | Ingest<br><b>Type</b>                                                                                        | Last<br>Ingest | Next<br>Ingest | Records | Ingest<br><b>Status</b>               | $\ll$                     |
|  | $\overline{\mathbf{v}}$ | $\bullet$            | Arquivo Municipal de Lisboa                                                                                                    | irquivocmix | ⊧oai dc                   | □ OAI-PMH oai dc                                                                                             |                |                |         |                                       |                           |
|  |                         |                      | $\blacksquare$ IST                                                                                                    |             |                           |                                                                                                    |                |                |         |                                       |                           |

**Figure 38 – Select Data Set from the homepage**

<span id="page-23-0"></span>Next, click on the "Move Data Set" button [\(Figure 39\)](#page-23-1).

| REPOX v2.0.15 |           |                                                                                                    |             |                           | <b>A</b> Home C Statistics <b>L</b> Schema Mapper <b>E</b> OALPMH Tests <b>C</b> Harvesting <b>C</b> Administration <b>E G</b> administration <b>E G</b> and <b>E</b> English |                |                |                | $\vee$ Welcome admin $\vee$ $\bullet$ |                         |
|---------------|-----------|----------------------------------------------------------------------------------------------------|-------------|---------------------------|----------------------------------------------------------------------------------------------------|----------------|----------------|----------------|---------------------------------------|-------------------------|
|               |           | Conste Data Provider Et Import Data Providers   Constel Data Set   & Manage Data Provider . Diview Info   & Manage Data Set . O Ingest Now @ Harvest -   Y View . El Auto Refresh |             |                           |                                                                                                    |                |                |                |                                       | D »                     |
| $\sqrt{2}$    | 620       | Name                                                                                                    | Data<br>Set | <b>OAI-PMH</b><br>Schemas | Ingest<br><b>Type</b>                                                                                                    | Last<br>Ingest | Next<br>Ingest | <b>Records</b> | Ingest<br><b>Status</b>               | $\overline{\mathbf{R}}$ |
| $\boxed{v}$   | $\bullet$ | Arquivo Municipal de Lisboa                                                                                                    | arquivocmbo | nai de                    | <b>ER OAT-PMH oai dc</b>                                                                                                    |                |                | $\Omega$       |                                       |                         |
| $\Box$        | O.        | <b>T</b> IST                                                                                                    |             | Edit Data Provider        |                                                                                                    |                |                |                |                                       |                         |
|               |           |                                                                                                    |             | Remove Data Provider      |                                                                                                    |                |                |                |                                       |                         |
|               |           |                                                                                                    |             | Create Data Set           |                                                                                                    |                |                |                |                                       |                         |
|               |           |                                                                                                    |             | Edit Data Set             |                                                                                                    |                |                |                |                                       |                         |
|               |           |                                                                                                    |             | Move Data Set             |                                                                                                    |                |                |                |                                       |                         |
|               |           |                                                                                                    |             | Remove Data Set           |                                                                                                    |                |                |                |                                       |                         |
|               |           |                                                                                                    |             | Empty Data Set            |                                                                                                    |                |                |                |                                       |                         |
|               |           |                                                                                                    |             | <b>O</b> Ingest Now       |                                                                                                    |                |                |                |                                       |                         |
|               |           |                                                                                                    |             | <b>Ca</b> Ingest Sample   |                                                                                                    |                |                |                |                                       |                         |
|               |           |                                                                                                    |             | $\Box$ View Info          |                                                                                                    |                |                |                |                                       |                         |
|               |           |                                                                                                    |             | Schedule Ingest           |                                                                                                    |                |                |                |                                       |                         |
|               |           |                                                                                                    |             | Export Now                |                                                                                                    |                |                |                |                                       |                         |
|               |           |                                                                                                    |             | <b>P.</b> Schedule Export |                                                                                                    |                |                |                |                                       |                         |
|               |           |                                                                                                    |             | Collapse All              |                                                                                                    |                |                |                |                                       |                         |

**Figure 39 – Edit Data Set button**

<span id="page-23-1"></span>To move a Data Set, select another Data Provider where you want to move the Data Set, for example "IST" Data Provider then click on the "Move" button [\(Figure 40\)](#page-23-2).

|             | REPOX v2.0.15 |                                                                                                    |             |                    | <b>The Report Statistics The Schema Mapper</b> $\mathbb{E}$ <b>D</b> OAL-PMH Tests <b>C</b> Harvesting <b>T C</b> Administration <b>T</b> |                | BON                   | English      | v Welcome admin<br><b>170</b>                      |  |
|-------------|---------------|----------------------------------------------------------------------------------------------------|-------------|--------------------|----------------------------------------------------------------------------------------------------|----------------|-----------------------|--------------|----------------------------------------------------|--|
|             |               | Create Data Provider Et Import Data Providers C Create Data Set 3 Manage Data Provider > D View Info 3 Manage Data Set C Ingest Now C Harvest > View > E Auto Refresh |             |                    |                                                                                                    |                |                       |              | D »                                                |  |
| $\sqrt{8}$  | CD            | Name                                                                                                    | Data<br>Set | OAI-PMH<br>Schemas | Ingest<br>Type                                                                                                    | Last<br>Ingest | <b>Next</b><br>Ingest | Records      | Ingest<br>$\overline{\mathbf{R}}$<br><b>Status</b> |  |
| $\boxed{v}$ | $\bullet$     | Arquivo Municipal de Lisboa                                                                                                    | arquivocmix | oai_dc             | <b>B</b> OAI-PMH oai_dc                                                                                                    |                |                       | $\mathbf{0}$ |                                                    |  |
| $\Box$      | O.            | <b>ST</b>                                                                                                    |             | Move Data Sets     | $\overline{\mathbf{x}}$                                                                                                    |                |                       |              |                                                    |  |
|             |               |                                                                                                    |             |                    | <b>IST</b>                                                                                                    |                |                       |              |                                                    |  |
|             |               |                                                                                                    |             |                    |                                                                                                    |                |                       |              |                                                    |  |
|             |               |                                                                                                    |             |                    |                                                                                                    |                |                       |              |                                                    |  |
|             |               |                                                                                                    |             |                    |                                                                                                    |                |                       |              |                                                    |  |
|             |               |                                                                                                    |             |                    |                                                                                                    |                |                       |              |                                                    |  |
|             |               |                                                                                                    |             |                    |                                                                                                    |                |                       |              |                                                    |  |
|             |               |                                                                                                    |             |                    |                                                                                                    |                |                       |              |                                                    |  |

**Figure 40 – Move button**

<span id="page-23-2"></span>REPOX will present the Homepage with the Data Set moved in the actual Data Provider [\(Figure 41\)](#page-24-2).

|  | REPOX $v2.0.15$ |                                                                                                    |             |                           | <b>The Contract Statistics The Schema Mapper</b> $\mathbb{E}$ OALPMH Tests <b>Contract in the Statistic Administration</b> |                | $\boxtimes$ 0 b | English | $\vee$ Welcome admin    | ❻                   |
|--|-----------------|----------------------------------------------------------------------------------------------------|-------------|---------------------------|----------------------------------------------------------------------------------------------------|----------------|-----------------|---------|-------------------------|---------------------|
|  |                 | Conceate Data Provider the Import Data Providers Concrete Data Set & Manage Data Provider Conceive Info & Manage Data Set Conceive Manage Data Set Conceived Manage Data Set Conceived Manage Data Set Conceived Manage Data S |             |                           |                                                                                                    |                |                 |         |                         | $\mathcal{P}$ »     |
|  | 620             | Name                                                                                                    | Data<br>Set | <b>OAT-PMH</b><br>Schemas | Ingest<br><b>Type</b>                                                                                                    | Last<br>Ingest | Next<br>Ingest  | Records | Ingest<br><b>Status</b> | $\overline{\bf{K}}$ |
|  | Ö.              | Arquivo Municipal de Lisboa                                                                                                    |             |                           |                                                                                                    |                |                 |         |                         |                     |
|  |                 |                                                                                                    |             | oai dc                    | □ OAI-PMH oai_dc                                                                                                    |                |                 |         |                         |                     |

**Figure 41 – Data Set Moved**

## <span id="page-24-2"></span><span id="page-24-0"></span>**6.4 Ingest Now a Data Set**

To start an ingesting process, select in the homepage the Data Set to which Data Provider the Data Set is associated [\(Figure 42\)](#page-24-3).

| REPOX v2.0.15 |     |                                                                                                    |             |                    | <b>A</b> Home G Statistics <b>L</b> Schema Mapper <b>B</b> OAI-PMH Tests <b>C</b> Harvesting | $\frac{1}{2}$ Administration $\sim$ | <b>EON</b>     | <b>English</b> | Welcome admin           |               |
|---------------|-----|----------------------------------------------------------------------------------------------------|-------------|--------------------|----------------------------------------------------------------------------------------------|-------------------------------------|----------------|----------------|-------------------------|---------------|
|               |     | Create Data Provider Ent Import Data Providers   Create Data Set Co Manage Data Provider   D View Info Co Manage Data Set To Ingest Now C Harvest   View   Auto Refresh |             |                    |                                                                                              |                                     |                |                |                         | $\sim$ $\sim$ |
| $\sqrt{8}$    | G20 | Name                                                                                                    | Data<br>Set | OAI-PMH<br>Schemas | Ingest<br><b>Type</b>                                                                        | Last<br>Ingest                      | Next<br>Ingest | Records        | Ingest<br><b>Status</b> | $\ll$         |
|               |     | Arquivo Municipal de Lisboa                                                                                                    |             | oai dc             | □ OAI-PMH oai dc                                                                             |                                     |                |                |                         |               |

**Figure 42 – Select the Data Set in the homepage.**

<span id="page-24-3"></span>Next, click on the "Ingest Now" button to start ingesting the data immediately [\(Figure 43\)](#page-24-4).

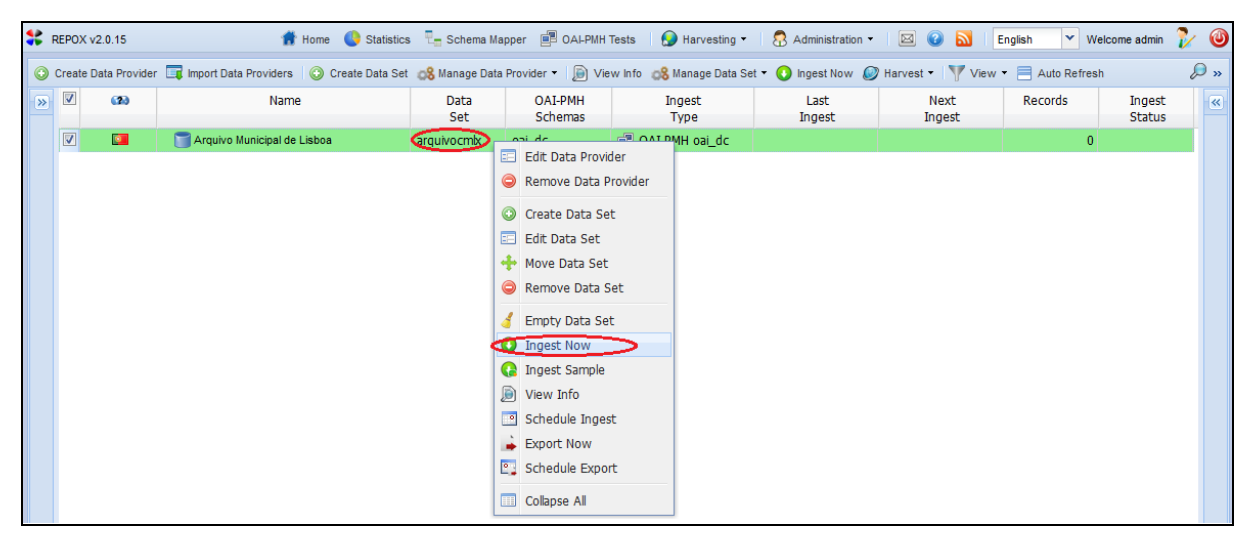

**Figure 43 – "Ingest now" button**

<span id="page-24-4"></span>REPOX will show a progress bar with the percentage of the number of records, number of ingested records, and the ingested Time [\(Figure 44\)](#page-24-5).

| <b>REPOX v2.0.15</b> |            |                                                                                                    |             |                                  | <b>The Fig. 1</b> Statistics <b>T</b> <sub>m</sub> Schema Mapper <b>B</b> OAI-PMH Tests <b>A</b> Harvesting <b>T</b> B Administration <b>T</b> |                | BON            | <b>English</b> | $\vee$ Welcome admin    |     |
|----------------------|------------|----------------------------------------------------------------------------------------------------|-------------|----------------------------------|----------------------------------------------------------------------------------------------------|----------------|----------------|----------------|-------------------------|-----|
|                      |            | Conceate Data Provider Data Providers Concrete Data Set & Manage Data Provider > Diview Info & Manage Data Set Conceated Now Conceater View > El Auto Refresh |             |                                  |                                                                                                    |                |                |                |                         | D » |
| $\sqrt{8}$           | 620        | Name                                                                                                    | Data<br>Set | <b>OAI-PMH</b><br><b>Schemas</b> | Ingest<br>Type                                                                                                    | Last<br>Ingest | Next<br>Ingest | Records        | Ingest<br><b>Status</b> |     |
|                      | $\nabla$ o | Arquivo Municipal de Lisboa                                                                                                    |             | oai_dc                           | DE OAI-PMH oai_dc                                                                                                    |                |                | 500            | Ingesting               |     |
|                      |            |                                                                                                    |             |                                  |                                                                                                    |                |                |                | Records: 500            |     |

**Figure 44 – Starting harvest progress bar**

## <span id="page-24-5"></span><span id="page-24-1"></span>**6.5 Ingest Sample of a Data Set**

To perform an Ingest Sample, click on the "Ingest Sample" button, to start to ingest the data immediately [\(Figure 45\)](#page-25-1).

| REPOX v2.0.15 |                                                                                                    |             |                                                                                                    | ★ Home ● Statistics 군 Schema Mapper 國 OAL-PMH Tests   ● Harvesting ▼   A Administration ▼   図 ● ■ |                |                | English        | $\bullet$<br>$\mathbf{v}$ Welcome admin            |
|---------------|----------------------------------------------------------------------------------------------------|-------------|----------------------------------------------------------------------------------------------------|---------------------------------------------------------------------------------------------------|----------------|----------------|----------------|----------------------------------------------------|
|               | C Create Data Provider Et Import Data Providers C Create Data Set & Manage Data Provider C View Info & Manage Data Set O Ingest Now C Harvest Y View = Auto Refresh |             |                                                                                                    |                                                                                                   |                |                |                | $\mathcal{P}$ »                                    |
| $\sqrt{2}$    | Name                                                                                                    | Data<br>Set | <b>OAI-PMH</b><br>Schemas                                                                                                    | Ingest<br><b>Type</b>                                                                             | Last<br>Ingest | Next<br>Ingest | Records        | Ingest<br>$\overline{\mathbf{K}}$<br><b>Status</b> |
| <b>VE</b>     | Arquivo Municipal de Lisboa                                                                                                    | arquivocmix | Edit Data Provider<br>Remove Data Provider<br>Create Data Set<br>Edit Data Set<br>Move Data Set<br>Remove Data Set<br><b>Empty Data Set</b><br><b>O</b> Ingest Now<br>Ingest Sample<br>$\Box$ View Info<br>Schedule Ingest<br>Export Now<br>Schedule Export<br><b>Collapse All</b> | MH oai_dc                                                                                         |                |                | $\overline{0}$ |                                                    |

**Figure 45 – Ingest Sample button**

<span id="page-25-1"></span>The number records of an "Ingest Sample" are fixed in "Configuration Settings", (see Section [11.1\)](#page-46-1).The following example shows 1000 fixed records of an ingest sample [\(Figure 46\)](#page-25-2).

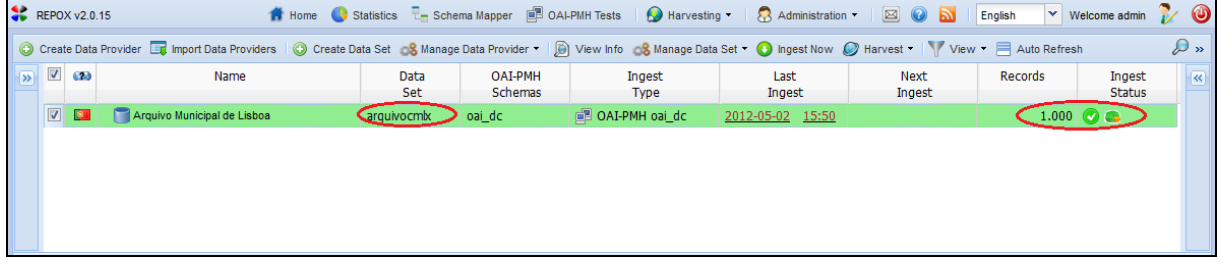

**Figure 46 – Ingest Sample ok**

## <span id="page-25-2"></span><span id="page-25-0"></span>**6.6 Refresh or Auto Refresh**

To update the numbers of records of the Data Set, click on the "Refresh" button [\(Figure 47\)](#page-25-3).

|                         |                         | REPOX v2.0.15 | C Create Data Provider Et Import Data Providers C Create Data Set & Manage Data Provider + D View Info & Manage Data Set + C Ingest Now C Harvest + View + E Auto Refresh |             |                           | <b>T</b> Home C Statistics <b>L</b> Schema Mapper <b>E OALPMH</b> Tests <b>C</b> Harvesting <b>C</b> Administration <b>v</b> |                | <b>EON</b>            | English                                | $\mathbf{v}$ Welcome admin | <b>P</b> 0<br>D <sub>n</sub> |
|-------------------------|-------------------------|---------------|----------------------------------------------------------------------------------------------------|-------------|---------------------------|----------------------------------------------------------------------------------------------------|----------------|-----------------------|----------------------------------------|----------------------------|------------------------------|
| $\overline{\mathbf{z}}$ | $\overline{\mathbf{v}}$ | (2)           | Name                                                                                                    | Data<br>Set | <b>OAI-PMH</b><br>Schemas | Ingest<br><b>Type</b>                                                                                                    | Last<br>Ingest | <b>Next</b><br>Ingest | Records                                | Ingest<br><b>Status</b>    | $\ll$                        |
|                         | $ \nabla $              | $\bullet$     | Arquivo Municipal de Lisboa                                                                                                    | arquivocmix | oai dc                    | <b>B</b> OAI-PMH oai dc                                                                                                    |                |                       | 700                                    | Ingesting                  |                              |
|                         |                         |               |                                                                                                    |             |                           |                                                                                                    |                |                       |                                        |                            |                              |
|                         |                         |               |                                                                                                    |             |                           |                                                                                                    |                |                       |                                        |                            |                              |
|                         |                         |               |                                                                                                    |             |                           |                                                                                                    |                |                       |                                        |                            |                              |
|                         |                         | Page 1        | of 1<br>Refresh                                                                                                    |             |                           |                                                                                                    |                |                       | Displaying 1 - 1 of 1 Rows Per Page 15 |                            | $\overline{\mathbf{v}}$      |

**Figure 47 – Refresh number of records button**

<span id="page-25-3"></span>Optionally, click on the "Auto refresh" button to update, automatically, all the "Data Set". It will stop refreshing when all the "Data Set" have completed their ingest process [\(Figure 48\)](#page-26-1).

|  | REPOX v2.0.15         |                                                                                                    |                    |                           | <b>T</b> Home C Statistics <b>L</b> Schema Mapper <b>E</b> OAI-PMH Tests <b>C</b> Harvesting <b>T</b> R Administration <b>T</b> |                | <b>EON</b>     | English                                | $\vee$ Welcome admin    | $\bullet$               |
|--|-----------------------|----------------------------------------------------------------------------------------------------|--------------------|---------------------------|----------------------------------------------------------------------------------------------------|----------------|----------------|----------------------------------------|-------------------------|-------------------------|
|  |                       | Create Data Provider Ext Import Data Providers C Create Data Set 8 Manage Data Provider + (b) View Info 8 Manage Data Set 1 D Ingest Now C Harvest > View Auto Refresh |                    |                           |                                                                                                    |                |                |                                        |                         | $\mathcal{P}$ »         |
|  | $\sqrt{2}$ $\sqrt{2}$ | Name                                                                                                    | Data<br>Set        | OAI-PMH<br><b>Schemas</b> | Ingest<br><b>Type</b>                                                                                                    | Last<br>Ingest | Next<br>Ingest | Records                                | Ingest<br><b>Status</b> | $\overline{\mathbf{K}}$ |
|  | $\nabla$ 0            | Arquivo Municipal de Lisboa                                                                                                    | <b>arquivocmix</b> | oai_dc                    | □ OAI-PMH oai dc                                                                                                    |                |                | 900                                    | Ingesting               |                         |
|  |                       |                                                                                                    |                    |                           |                                                                                                    |                |                |                                        |                         |                         |
|  |                       |                                                                                                    |                    |                           |                                                                                                    |                |                |                                        |                         |                         |
|  |                       |                                                                                                    |                    |                           |                                                                                                    |                |                |                                        |                         |                         |
|  |                       |                                                                                                    |                    |                           |                                                                                                    |                |                |                                        |                         |                         |
|  | Page 1                | of $1 \rightarrow \rightarrow \rightarrow \rightarrow$                                                                                                    |                    |                           |                                                                                                    |                |                | Displaying 1 - 1 of 1 Rows Per Page 15 |                         | l v                     |

**Figure 48 – AutoRefresh number of records button**

<span id="page-26-1"></span>During the ingestion process, the ingest status will display an icon showing activity. At the end of the ingestion process, the icon will change according to the result of process.

There are three different possibilities:

- $\bullet$  Successful  $\bullet$  (the ingest process has successfully completed [\(Figure 49\)](#page-26-2).
- $\bullet$  Error  $\bullet$  (an error occurred during the ingest process).
- $\bullet$  Deleted  $\bullet$  (the user can delete the ingest process).
- Warning  $\triangle$  (the ingest process has successfully completed, but the system could not send an email to the administrator).

|               |                         | REPOX v2.0.15 |                                                                                                    |             |                           | <b>The Fig. 1</b> Statistics <b>T</b> Schema Mapper (2) OAL-PMH Tests <b>C</b> Harvesting <b>C</b> Administration <b>v</b> |                  | $\boxtimes$ 0 b | English | $\vee$ Welcome admin    | $\circledcirc$          |
|---------------|-------------------------|---------------|----------------------------------------------------------------------------------------------------|-------------|---------------------------|----------------------------------------------------------------------------------------------------|------------------|-----------------|---------|-------------------------|-------------------------|
|               |                         |               | C Create Data Provider Ett Import Data Providers C Create Data Set & Manage Data Provider + D View Info & Manage Data Set + O Ingest Now C Harvest + View + E Auto Refresh |             |                           |                                                                                                    |                  |                 |         |                         | $\sim$ $\,$             |
| $\rightarrow$ | $\overline{\mathsf{v}}$ | $^{(2)}$      | Name                                                                                                    | Data<br>Set | <b>OAI-PMH</b><br>Schemas | Ingest<br><b>Type</b>                                                                                                    | Last<br>Ingest   | Next<br>Ingest  | Records | Ingest<br><b>Status</b> | $\overline{\mathbf{R}}$ |
|               | $\overline{\mathbf{v}}$ | $\bullet$     | Arquivo Municipal de Lisboa                                                                                                    |             | oai dc                    | DAI-PMH oai dc                                                                                                    | 2012-04-24 12:26 |                 |         |                         |                         |

**Figure 49 – Ingest Now ok**

## <span id="page-26-2"></span><span id="page-26-0"></span>**6.7 Empty a Data Set**

To empty a Data Set, select from the homepage a "Data Set" [\(Figure 50\)](#page-26-3)

|               | REPOX v2.0.9   |     |                                                                                                    |              |             |                           |                |                     |                       |         | $\circledcirc$          |
|---------------|----------------|-----|----------------------------------------------------------------------------------------------------|--------------|-------------|---------------------------|----------------|---------------------|-----------------------|---------|-------------------------|
| $\rightarrow$ |                |     | Conceate Aggregator View Create Data Set 3 Manage Data Provider View Info 3 Manage Data Set Conceated Ingest Now $\frac{1}{2}$ Harvest Tauto Refresh |              |             |                           |                |                     |                       |         | $Q_{\rm x}$             |
|               |                | 620 | Name                                                                                                    | Name<br>Code | Data<br>Set | <b>OAI-PMH</b><br>Schemas | Ingest<br>Type | Last<br>Ingest      | <b>Next</b><br>Ingest | Records | Ingest<br><b>Status</b> |
|               | $\blacksquare$ |     | <b>A</b> Portuguese                                                                                                    | PTAgg        |             |                           |                |                     |                       |         |                         |
|               |                |     | Arquivo Municipal de Lisboa                                                                                                    | 20           |             | ∍ oai dc                  | OAI-PMH oai_dc | $ 2011-12-20$ 12:04 |                       | 1.499   |                         |

**Figure 50 – Select the Data Set in the homepage.**

<span id="page-26-3"></span>Next, click on the "Empty Data Set" button [\(Figure 51\)](#page-27-1).

| REPOX v2.0.15          |           |                                                                                                    |             |                                                                                                    |                          | <b>A</b> Home C Statistics <b>R</b> Schema Mapper <b>B</b> OALPMH Tests <b>Q</b> Harvesting <b>R</b> Administration <b>Y</b> | <b>EON</b>            | <b>English</b> | $\mathbf{\times}$ Welcome admin | <b>2</b> 0              |
|------------------------|-----------|----------------------------------------------------------------------------------------------------|-------------|----------------------------------------------------------------------------------------------------|--------------------------|----------------------------------------------------------------------------------------------------|-----------------------|----------------|---------------------------------|-------------------------|
|                        |           | Concrete Data Provider Ent Import Data Providers Concrete Data Set & Manage Data Provider > Do View Info Concrete Data Set > O Ingest Now Concrete To View > E Auto Refresh |             |                                                                                                    |                          |                                                                                                    |                       |                |                                 | $\mathcal{L}$ »         |
| $\sqrt{N}$ $\sqrt{20}$ |           | Name                                                                                                    | Data<br>Set | <b>OAI-PMH</b><br>Schemas                                                                                                    | Ingest<br>Type           | Last<br>Ingest                                                                                                    | <b>Next</b><br>Ingest | <b>Records</b> | Ingest<br><b>Status</b>         | $\overline{\mathbf{K}}$ |
| $\overline{ \nabla }$  | $\bullet$ | Arquivo Municipal de Lisboa                                                                                                    | arquivocmb  | nai de<br>Edit Data Provider<br>Remove Data Provider<br>Create Data Set<br>Edit Data Set<br>Move Data Set<br>Remove Data Set<br>Empty Data Set<br><b>O</b> Ingest Now<br><b>C</b> Ingest Sample<br>$\Box$ View Info | <b>DO TRO HNOTAO</b> Bin | 2012-05-02 16:25                                                                                                    |                       | 1.499          | $\bullet$                       |                         |
|                        |           |                                                                                                    |             | Schedule Ingest<br>$\rightarrow$ Export Now<br>Schedule Export                                                                                                    |                          |                                                                                                    |                       |                |                                 |                         |
|                        |           |                                                                                                    |             | Collapse All                                                                                                    |                          |                                                                                                    |                       |                |                                 |                         |

**Figure 51 – "Empty Data Set" button**

<span id="page-27-1"></span>REPOX will present "0" records in the Homepage after "Empty Data Set" [\(Figure 52\)](#page-27-2).

|                           | REPOX v2.0.15 |                                                                                                    |                    |                           | <b>A</b> Home Statistics <b>Representation</b> Schema Mapper <b>B</b> OAI-PMH Tests <b>C</b> Harvesting | $\frac{1}{2}$ Administration $\sim$ | $\boxtimes$ 0 a       | English | $\vee$ Welcome admin    |             |
|---------------------------|---------------|----------------------------------------------------------------------------------------------------|--------------------|---------------------------|----------------------------------------------------------------------------------------------------|-------------------------------------|-----------------------|---------|-------------------------|-------------|
|                           |               | Create Data Provider Ent Import Data Providers   Coreate Data Set & Manage Data Provider >   Do View Info & Manage Data Set > O Ingest Now Coreat >   View > E Auto Refresh |                    |                           |                                                                                                    |                                     |                       |         |                         | $\sim$ $\,$ |
|                           | $\bullet$     | Name                                                                                                    | Data<br>Set        | <b>OAI-PMH</b><br>Schemas | Ingest<br>Type                                                                                          | Last<br>Ingest                      | <b>Next</b><br>Ingest | Records | Ingest<br><b>Status</b> |             |
| $\overline{ \mathsf{V} }$ | $\bullet$     | Arquivo Municipal de Lisboa                                                                                                    | <b>arquivocmix</b> | s oai dc                  | □ OAI-PMH oai dc                                                                                        |                                     |                       |         |                         |             |

**Figure 52 – Empty Data Set ok**

## <span id="page-27-2"></span><span id="page-27-0"></span>**6.8 Remove a Data Set**

To remove a Data Set, selects in the homepage the Data Provider [\(Figure 53\)](#page-27-3).

|               | REPOX v2.0.15 |                                                                                                    |             |                           | <b>1</b> Home Statistics <b>Legislation</b> Schema Mapper <b>ED</b> OAI-PMH Tests <b>C</b> Harvesting <b>C</b> Administration <b>C</b> |                | $\boxtimes$ 0 $\boxtimes$ | English | $\vee$ Welcome admin    |                          |
|---------------|---------------|----------------------------------------------------------------------------------------------------|-------------|---------------------------|----------------------------------------------------------------------------------------------------|----------------|---------------------------|---------|-------------------------|--------------------------|
|               |               | Create Data Provider Et Import Data Providers C Create Data Set Co Manage Data Provider C View Info Co Manage Data Set C Ingest Now C Harvest V View E Auto Refresh |             |                           |                                                                                                    |                |                           |         |                         | $\overline{\phantom{a}}$ |
| $\rightarrow$ | 620           | Name                                                                                                    | Data<br>Set | <b>OAI-PMH</b><br>Schemas | Ingest<br><b>Type</b>                                                                                                    | Last<br>Ingest | Next<br>Ingest            | Records | Ingest<br><b>Status</b> | $\ll$                    |
|               |               | Arquivo Municipal de Lisboa                                                                                                    |             | oai dc                    | □ OAI-PMH oai dc                                                                                                    |                |                           |         |                         |                          |

**Figure 53 – Select the Data Set in the homepage**

<span id="page-27-3"></span>Next, click on the "Remover Data Set" [\(Figure 54\)](#page-28-1).

|             | REPOX v2.0.15 |                                                                                                    |                   |                                                                                                    | <b>1</b> Home G Statistics $\overline{T}_{\overline{m}}$ Schema Mapper $\overline{m}$ OAI-PMH Tests $\overline{m}$ Harvesting $\overline{m}$ Administration $\overline{m}$ |        | $\boxtimes$ 0 $\boxtimes$ | English        | <b>P</b> 0<br>$\vee$ Welcome admin |                         |
|-------------|---------------|----------------------------------------------------------------------------------------------------|-------------------|----------------------------------------------------------------------------------------------------|----------------------------------------------------------------------------------------------------|--------|---------------------------|----------------|------------------------------------|-------------------------|
|             |               | C Create Data Provider Et Import Data Providers C Create Data Set 8 Manage Data Provider > [6] View Info com Manage Data Set > 9 Ingest Now C Harvest > Y View > E Auto Refresh |                   |                                                                                                    |                                                                                                    |        |                           |                | $\mathcal{P}$ »                    |                         |
| $\sqrt{8}$  | 620           | Name                                                                                                    | Data              | <b>OAI-PMH</b>                                                                                                    | Ingest                                                                                                    | Last   | Next                      | <b>Records</b> | Ingest                             | $\overline{\mathbf{K}}$ |
| $\boxed{v}$ | <b>G</b>      | Arquivo Municipal de Lisboa                                                                                                    | Set<br>arquivocmb | <b>Schemas</b><br>الملابية الجم<br><b>Edit Data Provider</b><br>晒<br>Remove Data Provider<br>Create Data Set<br>Edit Data Set<br>Move Data Set<br>Remove Data Set<br><b>Empty Data Set</b><br><b>O</b> Ingest Now<br><b>Ca</b> Ingest Sample<br>View Info | Type<br><b>ERIO AT PMH oai dc</b>                                                                                                    | Ingest | Ingest                    | $\bf{0}$       | <b>Status</b>                      |                         |
|             |               |                                                                                                    |                   | Schedule Ingest<br>Export Now                                                                                                    |                                                                                                    |        |                           |                |                                    |                         |
|             |               |                                                                                                    |                   | Schedule Export                                                                                                    |                                                                                                    |        |                           |                |                                    |                         |
|             |               |                                                                                                    |                   | Collapse All                                                                                                    |                                                                                                    |        |                           |                |                                    |                         |

**Figure 54 – Remover Data Set button**

<span id="page-28-1"></span>A pop-up menu is showed to confirm the deletion of the Data Set [\(Figure 55\)](#page-28-2).

|            |                 | REPOX v2.0.15 |                                                                                                    |             |                                | <b>12</b> Home G Statistics <b>L</b> Schema Mapper <b>ID</b> OAI-PMH Tests <b>C</b> Harvesting <b>T C</b> Administration <b>T</b> |                | BON                   | English        | $\vee$ Welcome admin    | Ø                                   |
|------------|-----------------|---------------|----------------------------------------------------------------------------------------------------|-------------|--------------------------------|----------------------------------------------------------------------------------------------------|----------------|-----------------------|----------------|-------------------------|-------------------------------------|
|            |                 |               | Create Data Provider En Import Data Providers   C Create Data Set C Manage Data Provider   D View Info C Manage Data Set T C Ingest Now C Harvest T View T E Auto Refresh |             |                                |                                                                                                    |                |                       |                |                         | D »                                 |
| $\sqrt{2}$ | $\triangledown$ | (2)           | Name                                                                                                    | Data<br>Set | OAI-PMH<br>Schemas             | Ingest<br><b>Type</b>                                                                                                    | Last<br>Ingest | <b>Next</b><br>Ingest | Records        | Ingest<br><b>Status</b> | $\left  \left  \ll \right. \right $ |
|            | $\boxed{v}$     | $\bullet$     | Arquivo Municipal de Lisboa                                                                                                    | arquivocmix | oai_dc                         | e OAI-PMH oai_dc                                                                                                    |                |                       | $\overline{0}$ |                         |                                     |
|            |                 |               |                                                                                                    |             |                                |                                                                                                    |                |                       |                |                         |                                     |
|            |                 |               |                                                                                                    |             |                                |                                                                                                    |                |                       |                |                         |                                     |
|            |                 |               |                                                                                                    |             |                                |                                                                                                    |                |                       |                |                         |                                     |
|            |                 |               |                                                                                                    |             | <b>Confirm</b><br>$\mathbf{r}$ | Are you sure you want to delete this                                                                                              |                |                       |                |                         |                                     |
|            |                 |               |                                                                                                    |             |                                | Data Set? This Data Set will be<br>removed as well as the Ingest Process and all                                                  |                |                       |                |                         |                                     |
|            |                 |               |                                                                                                    |             | the Records.                   |                                                                                                    |                |                       |                |                         |                                     |
|            |                 |               |                                                                                                    |             |                                | No.                                                                                                    |                |                       |                |                         |                                     |
|            |                 |               |                                                                                                    |             |                                |                                                                                                    |                |                       |                |                         |                                     |

**Figure 55 – Pop-up menu to confirm the deleting of the Data Set**

<span id="page-28-2"></span>To conclude the operation the administrator should select "Yes". When a Data Set is deleted all related ingest processes and Records will be deleted.

### <span id="page-28-0"></span>**6.9 Schedule Ingest**

To schedule Ingest task for a Data Set, select from the homepage the Data Set [\(Figure 56\)](#page-28-3)

| REPOX v2.0.15 |     |                                                                                                    |                    |                           | <b>12</b> Home <b>C</b> Statistics <b>L</b> Schema Mapper <b>EL OALPMH</b> Tests <b>C</b> Harvesting <b>C</b> Administration <b>T</b> |                | $\boxtimes$ 0 a       | English | $\vee$ Welcome admin    |                      |
|---------------|-----|----------------------------------------------------------------------------------------------------|--------------------|---------------------------|----------------------------------------------------------------------------------------------------|----------------|-----------------------|---------|-------------------------|----------------------|
|               |     | C Create Data Provider Ett Import Data Providers C Create Data Set & Manage Data Provider + D View Info & Manage Data Set + O Ingest Now C Harvest + View + E Auto Refresh |                    |                           |                                                                                                    |                |                       |         |                         | $\sim$ $\,$          |
| $\sqrt{8}$    | 620 | Name                                                                                                    | <b>Data</b><br>Set | <b>OAI-PMH</b><br>Schemas | Ingest<br><b>Type</b>                                                                                                    | Last<br>Ingest | <b>Next</b><br>Ingest | Records | Ingest<br><b>Status</b> | $\left  \ll \right $ |
|               |     | Arquivo Municipal de Lisboa                                                                                                    | arguivocmix        | oai dc                    | 图 OAI-PMH oai dc                                                                                                    |                |                       |         |                         |                      |

**Figure 56 – Select Data Set from the homepage**

<span id="page-28-3"></span>Next, click on the "Schedule Ingest" button as [\(Figure](#page-29-0) 57).

|             | REPOX v2.0.15 |                                                                                                    |                    |                                                                                                    | 1 Home Statistics En Schema Mapper ■ OAI-PMH Tests   ● Harvesting *   A Administration *   ⊠   ● ■ |                |                | English        | $\vee$ Welcome admin $\vee$ $\bullet$ |                         |
|-------------|---------------|----------------------------------------------------------------------------------------------------|--------------------|----------------------------------------------------------------------------------------------------|----------------------------------------------------------------------------------------------------|----------------|----------------|----------------|---------------------------------------|-------------------------|
|             |               | C Create Data Provider Et Import Data Providers C Create Data Set & Manage Data Provider > D View Info & Manage Data Set > O Ingest Now O Harvest > Y View > E Auto Refresh |                    |                                                                                                    |                                                                                                    |                |                |                |                                       | $\mathcal{D}$ »         |
| $\sqrt{8}$  | $\mathbf{a}$  | Name                                                                                                    | Data<br>Set        | <b>OAI-PMH</b><br>Schemas                                                                                                    | Ingest<br><b>Type</b>                                                                              | Last<br>Ingest | Next<br>Ingest | Records        | Ingest<br><b>Status</b>               | $\overline{\mathbf{K}}$ |
| $\boxed{v}$ | <b>D</b>      | Arquivo Municipal de Lisboa                                                                                                    | <b>Carquivocmk</b> | nai de<br>E<br>Edit Data Provider<br>Remove Data Provider<br>Create Data Set<br>Edit Data Set<br>Move Data Set<br>Remove Data Set<br><b>Empty Data Set</b><br><b>O</b> Ingest Now<br><b>C</b> Ingest Sample<br>$\Box$ View Info<br>Schedule Ingest<br>Export Now | <sub>m</sub> <sup>■</sup> ∩ A1-PMH oai_dc                                                          |                |                | $\overline{0}$ |                                       |                         |
|             |               |                                                                                                    |                    | Schedule Export<br><b>Collapse All</b>                                                                                                    |                                                                                                    |                |                |                |                                       |                         |

**Figure 57 – Schedule Ingest button**

<span id="page-29-0"></span>REPOX will show a window with a calendar [\(Figure 58\)](#page-29-1).

|            |             | REPOX v2.0.15 |                                                                                                    |             |                                                        | <b>A</b> Home Statistics <b>L</b> Schema Mapper <b>B</b> OALPMH Tests <b>O</b> Harvesting <b>R</b> Administration <b>EQ O D</b> English |                  |                |                        |           | $\vee$ Welcome admin    | $\bullet$               |
|------------|-------------|---------------|----------------------------------------------------------------------------------------------------|-------------|--------------------------------------------------------|----------------------------------------------------------------------------------------------------|------------------|----------------|------------------------|-----------|-------------------------|-------------------------|
|            |             |               | Create Data Provider Et Import Data Providers C Create Data Set C Manage Data Provider C D View Info C Manage Data Set C Ingest Now C Harvest V View = Auto Refresh |             |                                                        |                                                                                                    |                  |                |                        |           |                         | $\mathcal{P}$ »         |
| $\sqrt{2}$ | $\sqrt{2}$  | 620           | Name                                                                                                    | Data<br>Set | <b>OAI-PMH</b><br>Schemas                              | Ingest<br>Type                                                                                                    |                  | Last<br>Ingest | Next<br>Ingest         | Records   | Ingest<br><b>Status</b> | $\overline{\mathbf{R}}$ |
|            | $\boxed{2}$ | $\bullet$     | Arquivo Municipal de Lisboa                                                                                                    | arquivocmix | oai_dc                                                 | <b>图 OAI-PMH</b> oai dc                                                                                                    |                  |                |                        | $\bullet$ |                         |                         |
|            |             |               |                                                                                                    |             | <sup>o</sup> Arquivo Municipal de Lisboa - arquivocmix |                                                                                                    |                  |                | <b>View Data Set X</b> |           |                         |                         |
|            |             |               |                                                                                                    |             |                                                        | May 2012 ▼                                                                                                    |                  |                | $\blacktriangleright$  |           |                         |                         |
|            |             |               |                                                                                                    | S.          | M<br>T.                                                | W                                                                                                    | T                | F.             | S                      |           |                         |                         |
|            |             |               |                                                                                                    | 29<br>6     | 30<br>7<br>8                                           | $\mathbf{2}$<br>9                                                                                                    | 3                |                | 5                      |           |                         |                         |
|            |             |               |                                                                                                    | 13          | 15<br>14                                               | 16                                                                                                    | 10<br>17         | 11<br>18       | 12<br>19               |           |                         |                         |
|            |             |               |                                                                                                    | 20          | 21<br>22                                               | 23                                                                                                    | 24               | 25             | 26                     |           |                         |                         |
|            |             |               |                                                                                                    | 27          | 28<br>29                                               | 30                                                                                                    | 31               |                |                        |           |                         |                         |
|            |             |               |                                                                                                    | 3           | 5<br>$\overline{4}$                                    | 6                                                                                                    | 7                | 8              | $\circ$                |           |                         |                         |
|            |             |               |                                                                                                    |             |                                                        | Today                                                                                                    |                  |                |                        |           |                         |                         |
|            |             |               |                                                                                                    |             | <b>First Run</b> 2-5-2012 at 17                        | $\mathbf{v}$ h 00                                                                                                    | $\mathbf{v}$ min |                |                        |           |                         |                         |
|            |             |               |                                                                                                    |             |                                                        | Type of Ingest . Incremental Ingest . Full Ingest                                                                                       |                  |                |                        |           |                         |                         |
|            |             |               |                                                                                                    |             |                                                        | Frequency O Once O Daily O Weekly O Every                                                                                               |                  |                |                        |           |                         |                         |
|            |             |               |                                                                                                    |             |                                                        |                                                                                                    | $\checkmark$     | <b>Months</b>  |                        |           |                         |                         |
|            |             |               |                                                                                                    |             |                                                        |                                                                                                    |                  |                |                        |           |                         |                         |
|            |             |               |                                                                                                    |             |                                                        |                                                                                                    |                  |                |                        |           |                         |                         |
|            |             |               |                                                                                                    |             |                                                        | Schedule                                                                                                    |                  |                |                        |           |                         |                         |

**Figure 58 – Window to program the task**

<span id="page-29-1"></span>Next, select from the calendar the day, hour and the minutes from the two drop down lists.

Choose also Incremental or Full Ingest. If Full Ingest is chosen, REPOX will get all the records that exist in the source. If Incremental Ingest is chosen, REPOX will get only the new or modified records since the last ingest.

Set also the frequency of the process, which can be once, daily, weekly or monthly. If monthly is chosen a number of months can be set to apply between two runs.

Finally, click on the "Schedule" button to save the schedule task.

REPOX will show the scheduled Ingest task for a Data Set [\(Figure 59\)](#page-30-1).

|                   | REPOX v2.0.15 |                                                                                                    |                    |                           | <b>A</b> Home Statistics <b>Representation</b> Schema Mapper <b>B</b> OALPMH Tests <b>C</b> Harvesting | $\frac{1}{2}$ Administration | $\boxtimes$ 0 $\boxtimes$ | English        | $\vee$ Welcome admin    |                 |
|-------------------|---------------|----------------------------------------------------------------------------------------------------|--------------------|---------------------------|----------------------------------------------------------------------------------------------------|------------------------------|---------------------------|----------------|-------------------------|-----------------|
|                   |               | Create Data Provider Ent Import Data Providers C Create Data Set & Manage Data Provider - D View Info & Manage Data Set C Ingest Now C Harvest - Y View - A uto Refresh |                    |                           |                                                                                                    |                              |                           |                |                         | $\sim$ $\gamma$ |
|                   | $^{(2)}$      | Name                                                                                                    | <b>Data</b><br>Set | <b>OAI-PMH</b><br>Schemas | Ingest<br><b>Type</b>                                                                                  | Last<br>Ingest               | Next<br>Ingest            | <b>Records</b> | Ingest<br><b>Status</b> | $\ll$           |
| $\vert$ V $\vert$ | $\bullet$     | Arquivo Municipal de Lisboa                                                                                                    |                    | oai_dc                    | □ OAI-PMH oai dc                                                                                       |                              |                           |                |                         |                 |

**Figure 59 – Schedule Ingest OK**

## <span id="page-30-1"></span><span id="page-30-0"></span>**6.10 View Info**

To view Info for a Data Set, select from the homepage the Data Set [\(Figure 60\)](#page-30-2).

| REPOX v2.0.15 |     |                                                                                                    |                    |                           | <b>1</b> Home Gatastics <b>Reserves To Schema Mapper Example 2</b> OAL-PMH Tests <b>C</b> Harvesting Tax Administration T |                | $\boxtimes$ 0 $\boxtimes$ | English | $\vee$ Welcome admin    |                      |
|---------------|-----|----------------------------------------------------------------------------------------------------|--------------------|---------------------------|----------------------------------------------------------------------------------------------------|----------------|---------------------------|---------|-------------------------|----------------------|
|               |     | Create Data Provider Ent Import Data Providers C Create Data Set & Manage Data Provider + D View Info & Manage Data Set + O Ingest Now C Harvest + View + E Auto Refresh |                    |                           |                                                                                                    |                |                           |         |                         | $\sim$ »             |
|               | 620 | Name                                                                                                    | <b>Data</b><br>Set | <b>OAI-PMH</b><br>Schemas | Ingest<br><b>Type</b>                                                                                                    | Last<br>Ingest | <b>Next</b><br>Ingest     | Records | Ingest<br><b>Status</b> | $\left  \ll \right $ |
|               |     | Arquivo Municipal de Lisboa                                                                                                    |                    | oai dc                    | 图 OAI-PMH oai dc                                                                                                    |                |                           |         |                         |                      |

**Figure 60 – Select Data Set in the homepage**

<span id="page-30-2"></span>Next, click on the "View Info" button [\(Figure 61\)](#page-30-3).

|  | REPOX v2.0.15         |                                                                                                    |                    |                                                                                                    |                       | Home Statistics <b>R</b> Schema Mapper <b>B</b> OALPMH Tests <b>Q</b> Harvesting <b>C</b> Administration | $\boxtimes$ 0 b | English        | $\vee$ Welcome admin    | $\bullet$                |
|--|-----------------------|----------------------------------------------------------------------------------------------------|--------------------|----------------------------------------------------------------------------------------------------|-----------------------|----------------------------------------------------------------------------------------------------|-----------------|----------------|-------------------------|--------------------------|
|  |                       | Create Data Provider Entimport Data Providers C Create Data Set & Manage Data Provider v D View Info & Manage Data Set C Ingest Now C Harvest v View = Auto Refresh |                    |                                                                                                    |                       |                                                                                                    |                 |                |                         | $\partial$ »             |
|  | $\sqrt{2}$ $\sqrt{2}$ | Name                                                                                                    | Data<br>Set        | <b>OAI-PMH</b><br>Schemas                                                                                                    | Ingest<br><b>Type</b> | Last<br>Ingest                                                                                           | Next<br>Ingest  | <b>Records</b> | Ingest<br><b>Status</b> | $\overline{\mathcal{R}}$ |
|  | $\sqrt{2}$ of         | Arquivo Municipal de Lisboa                                                                                                    | <b>Carquivocmb</b> | oai_dc                                                                                                    | OAI-PMH oai_dc        | 2012-05-02 17:52                                                                                         |                 | 1.499          | $\bullet$               |                          |
|  |                       |                                                                                                    |                    | <b>Edit Data Provider</b><br>Remove Data Provider<br>Create Data Set<br>Edit Data Set<br>Move Data Set<br>Remove Data Set<br>Empty Data Set<br><b>O</b> Ingest Now<br><b>C</b> Ingest Sample<br>View Info<br>Schedule Ingest<br>Export Now<br>Schedule Export<br>Collapse All |                       |                                                                                                    |                 |                |                         |                          |

**Figure 61 – Select View Data Set button**

<span id="page-30-3"></span>REPOX will present interface "View Data Set" [\(Figure 62\)](#page-31-1).

| REPOX v2.0.15 |                                    |                                                                             | Home G Statistics L- Schema Mapper 20 OAI-PMH Tests C Harvesting T 3 Administration T |                                                                                                  |   | ⊠ ⊘ Ы | <b>English</b> | $\vee$ Welcome admin | $\omega$ |
|---------------|------------------------------------|-----------------------------------------------------------------------------|---------------------------------------------------------------------------------------|--------------------------------------------------------------------------------------------------|---|-------|----------------|----------------------|----------|
|               |                                    | (b) View Data Set: arquivocmix (Data Provider: Arquivo Municipal de Lisboa) |                                                                                       |                                                                                                  |   |       |                |                      |          |
|               |                                    | ngest Now G Ingest Sample Schedule Ingest for Empty Data Set                |                                                                                       | Export Now   8 Schedule Export               Edit Data Set     Move Data Set     Remove Data Set |   |       |                |                      | Refresh  |
| -Info         |                                    |                                                                             | 5                                                                                     | 6                                                                                                | 8 | q     |                |                      | 10       |
|               |                                    | Type OAI-PMH                                                                |                                                                                       |                                                                                                  |   |       |                |                      |          |
|               | Local Metadata Format oai dc       |                                                                             |                                                                                       |                                                                                                  |   |       |                |                      |          |
|               |                                    | OAI-URL http://arquivomunicipal.cm-lisboa.pt/X-arqOAI/oai2.aspx             |                                                                                       |                                                                                                  |   |       |                |                      |          |
|               | <b>OAI Set</b>                     |                                                                             |                                                                                       |                                                                                                  |   |       |                |                      |          |
|               |                                    | ID Policy IdGenerated                                                       |                                                                                       |                                                                                                  |   |       |                |                      |          |
|               | Record Set (no spaces) arquivocmix |                                                                             |                                                                                       |                                                                                                  |   |       |                |                      |          |
|               |                                    | <b>Description</b> arquivocmlx                                              |                                                                                       |                                                                                                  |   |       |                |                      |          |
|               |                                    | Schema http://www.openarchives.org/OAI/2.0/oai_dc.xsd                       |                                                                                       |                                                                                                  |   |       |                |                      |          |
|               |                                    | Metadata Namespace http://www.openarchives.org/OAI/2.0/                     |                                                                                       |                                                                                                  |   |       |                |                      |          |
|               | Number of Records $1.499$          | -11                                                                         |                                                                                       |                                                                                                  |   |       |                |                      |          |
|               | <b>Information History</b>         |                                                                             |                                                                                       |                                                                                                  |   |       |                |                      |          |
|               |                                    | Old Tasks 2012-05-02 - 17:52 Show Log 12                                    |                                                                                       |                                                                                                  |   |       |                |                      |          |

**Figure 62 – View Data Set interface**

<span id="page-31-1"></span>The following operations are available:

- 1. **Ingest Now**: To start an ingesting process (see section [6\)](#page-14-0).
- 2. **Ingest Sample**: To start an ingesting process with 1.000 records (see section [6.5\)](#page-24-1).
- 3. **Schedule Ingest**: To schedule Ingest task for a "Data Set" with time (see section [6.9\)](#page-28-0).
- 4. **Empty Data Set**: To empty the record numbers to "0" (see section [6.7\)](#page-26-0).
- 5. **Export Now**: To Export a "Data Set" immediately (see section [6.11\)](#page-31-0).
- 6. **Schedule Export**: To schedule Export for a "Data Set" with time (see section [6.12\)](#page-33-0)
- 7. **Edit Data Set**: To edit a "Data Set" is to rename a field (see section [6.2\)](#page-21-0).
- 8. **Move Data Set**: To move a "Data Set" to another "Data Provider" (see section [6.3\)](#page-22-0).
- 9. **Remover Data Set**: To remove all related ingest processes and records (see section [6.8\)](#page-27-0).
- 10. **Refresh**: To update the records numbers of the "Data set" (see section [6.6](#page-25-0) )
- 11. **Number Records**: Gives the Number of records of the " Data set "
- 12. **Old task:** It shows the date of the last ingest using a log file.

#### <span id="page-31-0"></span>**6.11 Export a Now**

To make an Export Now, click on the "Export Now" button [\(Figure 63\)](#page-32-0).

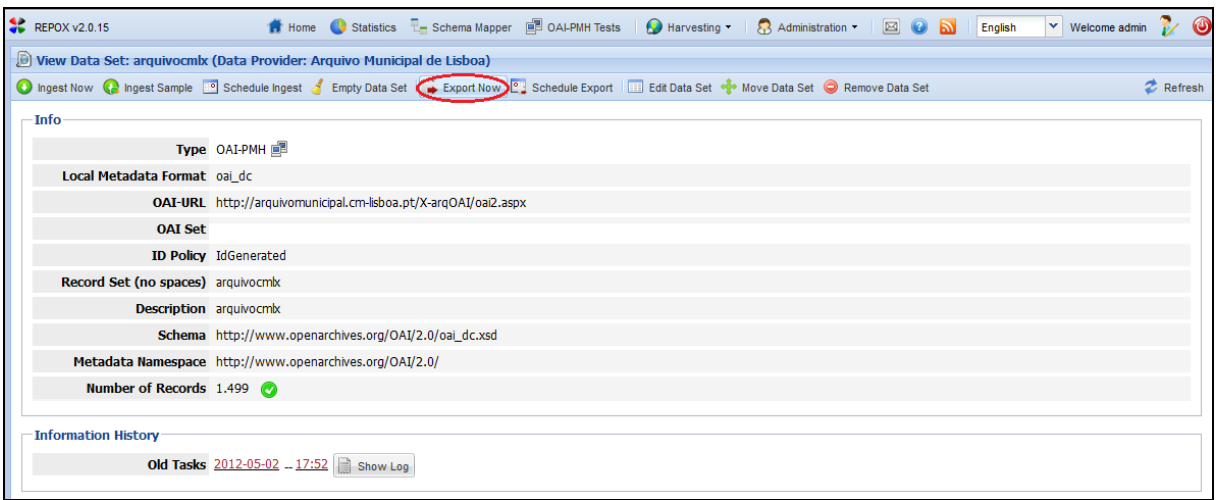

**Figure 63 – Export Now button**

<span id="page-32-0"></span>Next, fill in the fields interface "Export Now" [\(Figure 64\)](#page-32-1).

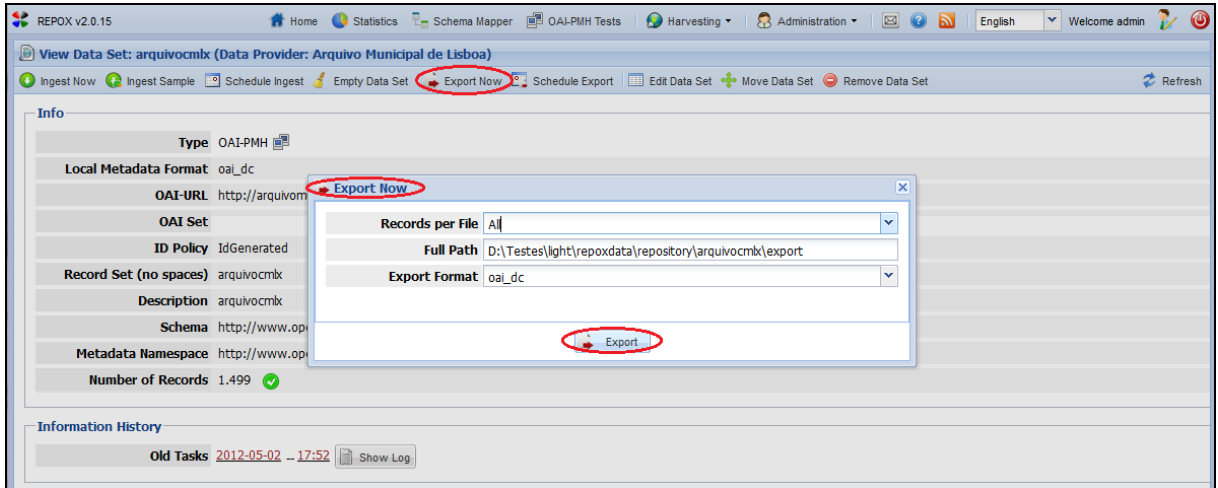

**Figure 64 – Export Now Form**

<span id="page-32-1"></span>The form has the following fields:

- Records per File: The numbers of records to export 1, 10, 100, 1000, All
- Full Path: This is Path where the Export of the records was make
- Export Format: Type of format of the Data Set [\(Figure 64\)](#page-32-1).

Set the number of records that each file will contain using "Records per File" drop down list. It is possible to export the records immediately, clicking on the "Export Now" button. In this case the result will be stored in a compressed ZIP file and the pathname presented to the user.

REPOX allows the user to export all the records from a Data Set to a compressed ZIP file [\(Figure 65\)](#page-33-1).

| D:\Testes\light\repoxdata\repository\arquivocmlx\export |                                         | $-100$           | -----               |          | $\bigtriangledown$ Procurar export |       | $\Box$ $\Box$ | $\sim$ |
|---------------------------------------------------------|-----------------------------------------|------------------|---------------------|----------|------------------------------------|-------|---------------|--------|
| Incluir na biblioteca v<br>Organizar v                  | Partilhar com v<br>Gravar<br>Nova pasta |                  |                     |          |                                    | 888 ▼ | ٣M            | - 0    |
| <b>Exercition</b>                                       | ×<br>Nome                               | Data modificação | Tipo                | Tamanho  |                                    |       |               |        |
| <b>Dropbox</b>                                          | arquivocmlx_20120502_181656.zip         | 02-05-2012 18:16 | Pasta comprimida    | 141 KB   |                                    |       |               |        |
| Localizações                                            | arquivocmlx-1.xml                       | 02-05-2012 18:16 | <b>Ficheiro XML</b> | 2.140 KB |                                    |       |               |        |
| <b>La</b> Transferências                                |                                         |                  |                     |          |                                    |       |               |        |

**Figure 65 – Exported ZIP file**

## <span id="page-33-1"></span><span id="page-33-0"></span>**6.12 Schedule Export**

To make a Schedule Export, click on the "Schedule Export" button [\(Figure 66\)](#page-33-2).

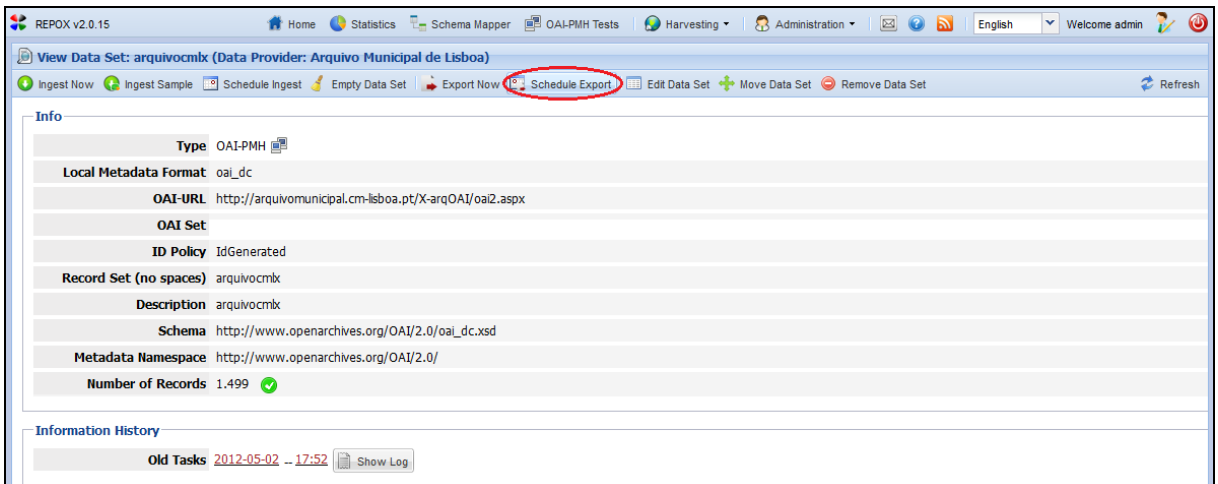

**Figure 66 – Schedule Export button**

<span id="page-33-2"></span>In this case REPOX will show a calendar window with the related options [\(Figure 67\)](#page-33-3).

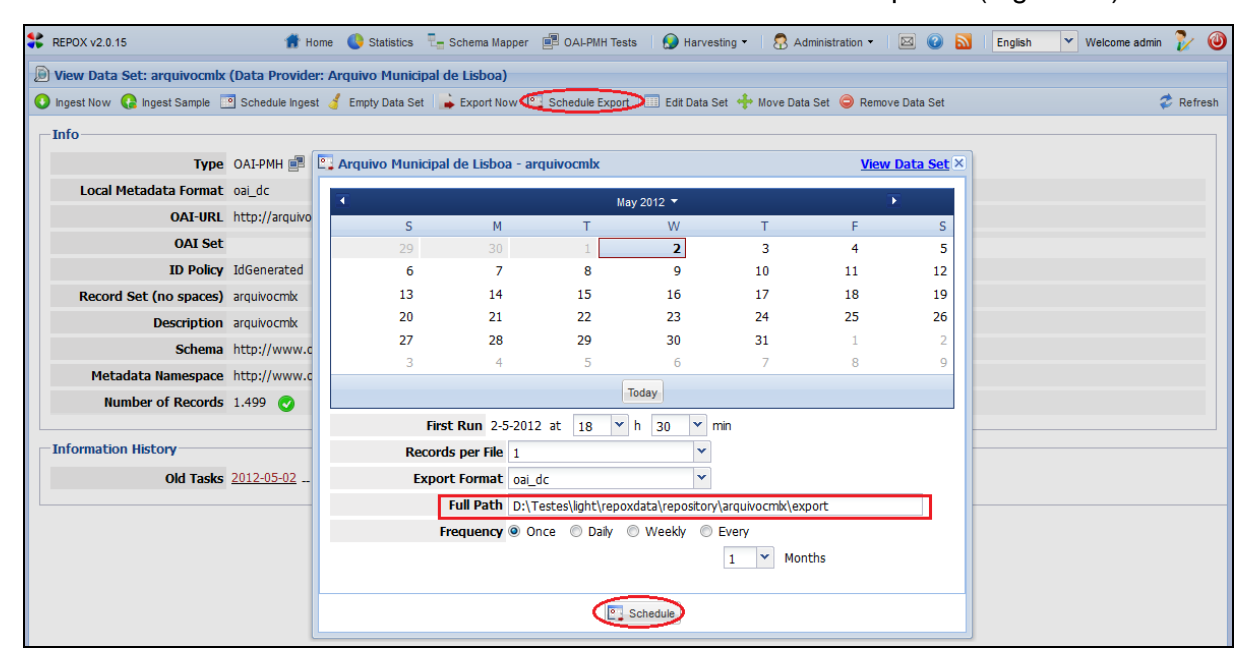

**Figure 67 – Window to schedule the export data process**

<span id="page-33-3"></span>Select from the calendar the day to start the exporting process. Set the hour and the minutes from the two drop down lists. Set the number of records per file and the full path of the folder that will contain the records. Set the frequency of the process, which can be once, daily, weekly or monthly. If monthly is chosen the number interval months can be set. Finally, click on the "Schedule" button to save the task.

The result of an export will be stored in a compressed ZIP file and the pathname presented to the user.

# <span id="page-35-0"></span>**7 Statistics**

To view statistics of the current REPOX installation click on the "Statistics" button on the top menu in the homepage, as showed in [\(Figure 68\)](#page-35-1).

| <b>REPOX v2.0.15</b> |                                                                                                    |             |                           | Home Statistics L- Schema Mapper B OAI-PMH Tests   O Harvesting   3 Administration |                  | $\boxtimes$ 0 b       | English | $\vee$ Welcome admin    |                            |
|----------------------|----------------------------------------------------------------------------------------------------|-------------|---------------------------|------------------------------------------------------------------------------------|------------------|-----------------------|---------|-------------------------|----------------------------|
|                      | C Create Data Provider Ent Import Data Providers C Create Data Set & Manage Data Provider D View Info C Manage Data Set C Ingest Now C Harvest Y View F Auto Refresh |             |                           |                                                                                    |                  |                       |         |                         | $\mathcal{D}$ $\mathbf{v}$ |
| $\sqrt{3}$ 0         | <b>Name</b>                                                                                                    | Data<br>Set | <b>OAI-PMH</b><br>Schemas | Ingest<br><b>Type</b>                                                              | Last<br>Ingest   | <b>Next</b><br>Ingest | Records | Ingest<br><b>Status</b> | स्त $\parallel$            |
| $\sqrt{2}$           | Arquivo Municipal de Lisboa                                                                                                    | arquivocmix | oai dc                    | □ OAI-PMH oai dc                                                                   | 2012-05-02 17:52 |                       | 1.499   |                         |                            |
|                      |                                                                                                    |             |                           |                                                                                    |                  |                       |         |                         |                            |

**Figure 68 – Statistics button**

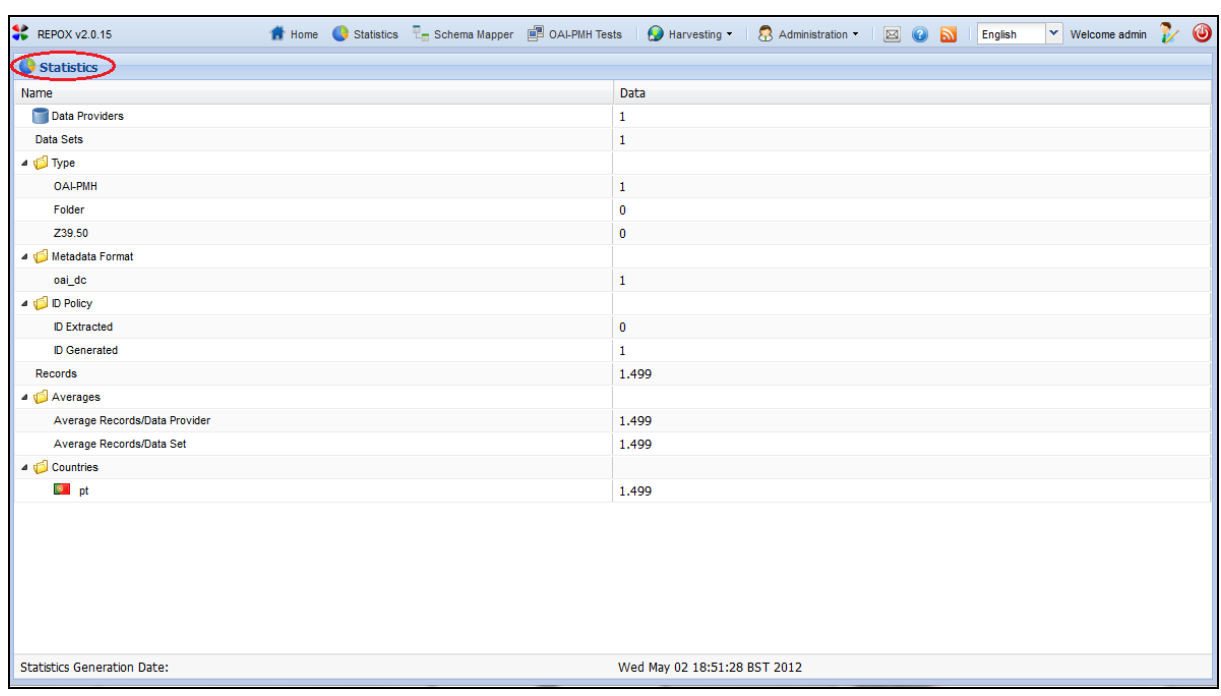

<span id="page-35-1"></span>REPOX will show a table presenting statistics [\(Figure 69\)](#page-35-2)

**Figure 69 – Statistics interface**

<span id="page-35-2"></span>The table has several rows showing the data contained on the current REPOX installation:

- **Data Providers:** Indicates the total number of Data Providers.
- **Data Sets:** Indicates the total number of Data Sets.
- **Type:** Indicates the number of Data Sets of each import type (OAI-PHM, Folder or Z39.50).
- **Metadata Format:** Indicates the number of Data Sets by metadata format.
- **ID Policy:** Indicates the total number of Data Sets by the ID Policy. The policy can be ID Extracted or ID Generated.
- **Records:** Indicates the total number of harvested records.
- **Averages:** Indicates the average number of records by Data Provider and the average number of records by Data Set.

 **Countries:** Indicates the total number of records per country (according to their Data Providers).

# <span id="page-37-0"></span>**8 Schema Mapper**

To add a XSLT transformation file (transform a Data Set from its original schema to another) click on the "Schema Mapper" button on the top menu in the homepage [\(Figure 70\)](#page-37-2).

| <b>REPOX v2.0.15</b><br><b>A</b> Home Statistics <b>C</b> Schema Mapper <b>B</b> OALPMH Tests <b>C</b> Harvesting <b>C</b> Administration<br>$\boxtimes$ 0 d<br>$\vee$ Welcome admin<br><b>English</b> |  |     |                             |             |                           |                           |                  |                |         |                         |       |  |  |
|----------------------------------------------------------------------------------------------------|--|-----|-----------------------------|-------------|---------------------------|---------------------------|------------------|----------------|---------|-------------------------|-------|--|--|
| C Create Data Provider For Import Data Providers V View T Auto Refresh<br>$\sim$ Go To                                                                                                    |  |     |                             |             |                           |                           |                  |                |         |                         |       |  |  |
| $\overline{\mathbb{R}}$                                                                                                    |  | 620 | Name                        | Data<br>Set | <b>OAI-PMH</b><br>Schemas | Ingest<br><b>Type</b>     | Last<br>Ingest   | Next<br>Ingest | Records | Ingest<br><b>Status</b> | $\ll$ |  |  |
|                                                                                                    |  |     | Arquivo Municipal de Lisboa | arquivocmb  | oai_dc                    | <b>IDE OAI-PMH oai_dc</b> | 2012-05-02 17:52 |                | 1.499   |                         |       |  |  |

**Figure 70 – Schema Mapper button**

## <span id="page-37-2"></span><span id="page-37-1"></span>**8.1 Add Transformation**

Next, to add a transformation, click on the "Add Transformation" button [\(Figure 71\)](#page-37-3).

| <b>CONTREPOX v2.0.15</b>             |                    |                                    |          | 1 Home Statistics F- Schema Mapper <b>B</b> OAI-PMH Tests   A Harvesting ▼   8 Administration ▼   2 2 a |   |            | $\vee$ Welcome admin $\vee$ $\bullet$ |
|--------------------------------------|--------------------|------------------------------------|----------|----------------------------------------------------------------------------------------------------|---|------------|---------------------------------------|
| $\mathbb{E}_{\square}$ Schema Mapper |                    |                                    |          |                                                                                                    |   |            |                                       |
| Add Transformation                   |                    |                                    |          |                                                                                                    |   |            |                                       |
| $\Box$ ID<br>Description             |                    | Source Form Destination For Schema |          | Metadata Namespace                                                                                      |   | <b>XSL</b> | Download                              |
| No Transformations Available         |                    |                                    |          |                                                                                                    |   |            |                                       |
|                                      | Add Transformation |                                    |          |                                                                                                    | × |            |                                       |
|                                      |                    | <b>Identifier*</b>                 |          |                                                                                                    |   |            |                                       |
|                                      |                    | <b>Description</b> *               |          |                                                                                                    |   |            |                                       |
|                                      |                    | <b>Source Format*</b>              |          |                                                                                                    |   |            |                                       |
|                                      |                    | <b>Destination Format*</b>         |          |                                                                                                    |   |            |                                       |
|                                      |                    | Schema*                            |          |                                                                                                    |   |            |                                       |
|                                      |                    | Metadata Namespace *               |          |                                                                                                    |   |            |                                       |
|                                      |                    | XSL version 2? *                   |          |                                                                                                    |   |            |                                       |
|                                      |                    | <b>Transformation File (XSL)</b>   |          | Browse                                                                                                  |   |            |                                       |
|                                      |                    |                                    |          |                                                                                                    |   |            |                                       |
|                                      |                    |                                    |          |                                                                                                    |   |            |                                       |
|                                      |                    |                                    |          |                                                                                                    |   |            |                                       |
|                                      |                    |                                    | X Cancel |                                                                                                    |   |            |                                       |

**Figure 71 – Add Transformation Form**

<span id="page-37-3"></span>The form has the following fields:

- **Identifier:** The identifier that uniquely identifies the transformation.
- **Description**: The description of the transformation.
- **Source Format:** The source format of the transformation. In the actual version REPOX is not controlling these terms, so it is a free text.
- **Destination Format:** The destination format of the transformation. In the actual version REPOX is not controlling these terms, so it is a free text.
- **Schema:** The XML Schema describing the format.
- **Metadata Namespace:** The XML Namespace URI.
- **XSL version 2:** Boolean to specify if the transformation file uses the version XSL v2.
- **Transformation File (XSL):** Click on the "Browse" Button to upload the XSLT file.

## <span id="page-38-0"></span>**8.2 Visual Schema Mapper View Schema Map Transformation**

REPOX allows creating a schema transformation to OAI\_DC using a visual interface. This is a limited functionality in this version, but it can prove to be useful for many scenarios.

To Add Transformation define a schemas' mapping click on the "Browse" button showed on [\(Figure 72\)](#page-38-2).

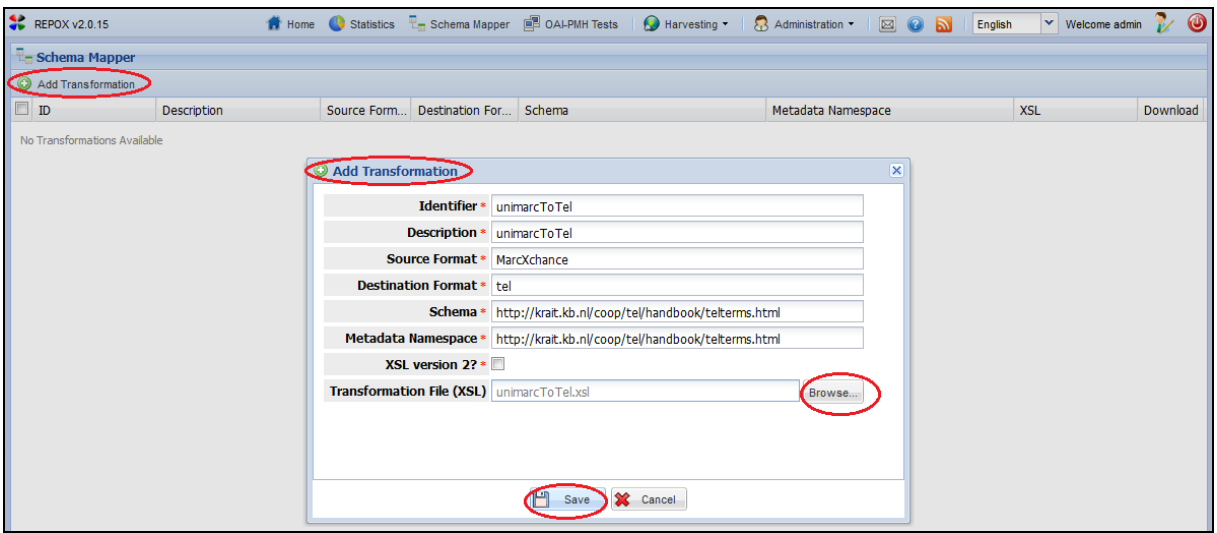

**Figure 72 – Browse button**

<span id="page-38-2"></span>The process assumes that a file with at least one record in the original format is available, to extract the XPath information.

To conclude the operation the administrator should click "Save", to save the transformation, and "Cancel" to keep them as before.

Next, it shows the created transformation [\(Figure 73\)](#page-38-3).

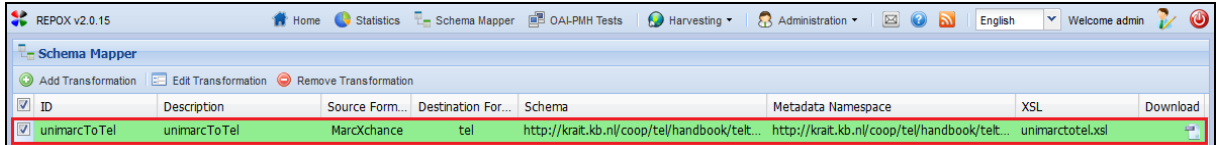

**Figure 73 – Created transformation**

## <span id="page-38-3"></span><span id="page-38-1"></span>**8.3 Edit Transformation**

To edit the transformation, by clicking on the "Edit Transformation" button [\(Figure 74\)](#page-39-1).

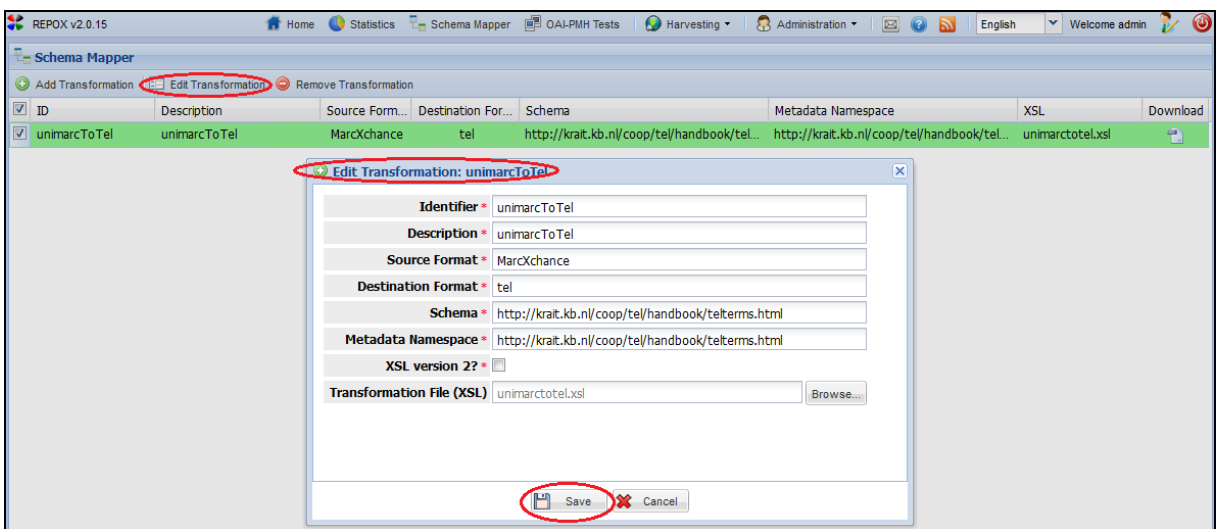

**Figure 74 – Edit transformation**

## <span id="page-39-1"></span><span id="page-39-0"></span>**8.4 Remove Transformation**

To remover the transformation, by clicking on the "Remover Transformation" button [\(Figure](#page-39-2)  [75\)](#page-39-2).

<span id="page-39-2"></span>

| <b>CONTREPOX v2.0.15</b>                                     |                    |             |                        | <b>1</b> Home Statistics <b>Legislation</b> Mapper <b>B</b> OAI-PMH Tests <b>C</b> Harvesting <b>R</b> Administration | $\boxtimes$ 0 a<br><b>English</b>                                                                  | $\vee$ Welcome admin $\vee$ $\bullet$ |          |
|--------------------------------------------------------------|--------------------|-------------|------------------------|----------------------------------------------------------------------------------------------------|----------------------------------------------------------------------------------------------------|---------------------------------------|----------|
| $\Box$ Schema Mapper                                         |                    |             |                        |                                                                                                    |                                                                                                    |                                       |          |
| Add Transformation Edit Transformation Remove Transformation |                    |             |                        |                                                                                                    |                                                                                                    |                                       |          |
| <b>V</b> ID                                                  | <b>Description</b> | Source Form | Destination For Schema |                                                                                                    | Metadata Namespace                                                                                 | <b>XSL</b>                            | Download |
| U unimarcToTel                                               | unimarcToTel       | MarcXchance | tel                    |                                                                                                    | http://krait.kb.nl/coop/tel/handbook/tel http://krait.kb.nl/coop/tel/handbook/tel unimarctotel.xsl |                                       | 49.      |

**Figure 75 – Remove transformation**

# <span id="page-40-0"></span>**9 OAI-PMH Tests**

The OAI-PMH Test of the current REPOX installation can be tested.

Next, click on the "OAI-PMH Tests" in the homepage [\(Figure 76\)](#page-40-1)

| REPOX v2.0.15 |     |                                                                              |             |                                  | <b>T</b> Home G Statistics <b>T</b> Schema Mapper C DAI-PMH Tests B Harvesting | Administration . | $\boxtimes$ 0 $\boxtimes$ | English      | $\vee$ Welcome admin    |  |
|---------------|-----|------------------------------------------------------------------------------|-------------|----------------------------------|--------------------------------------------------------------------------------|------------------|---------------------------|--------------|-------------------------|--|
|               |     | O Create Data Provider <b>De Import Data Providers</b> V View ▼ Auto Refresh |             |                                  |                                                                                |                  |                           | $\sim$ Go To |                         |  |
| $\sqrt{2}$    | 620 | Name                                                                         | Data<br>Set | <b>OAI-PMH</b><br><b>Schemas</b> | Ingest<br><b>Type</b>                                                          | Last<br>Ingest   | Next<br>Ingest            | Records      | Ingest<br><b>Status</b> |  |
|               | ٠   | Arquivo Municipal de Lisboa                                                  | arguivocmix | oai_dc                           | 画 OAI-PMH oai_dc                                                               | 2012-05-02 17:52 |                           | 1.499        |                         |  |

**Figure 76 – OAI-PMH Tests button**

<span id="page-40-1"></span>The OAI-PMH testing page allows the administrator to test several operations of the OAI-PMH server of the current REPOX installation [\(Figure 77\)](#page-40-2). Next, click on the "check" button in the "OAI-OMH Tests" homepage to manage all the Set and metadata Prefix fields.

When a set and metadata Prefix is specified correctly, a list of operations is available in the "Operations" box. If you click on one of these operations the Response box will show information regarding to the Data Set. It is also possible to specify the parameters for these operations using the fields in the "Parameters" box.

The option others: REST Services (see section [11.4\)](#page-49-0).

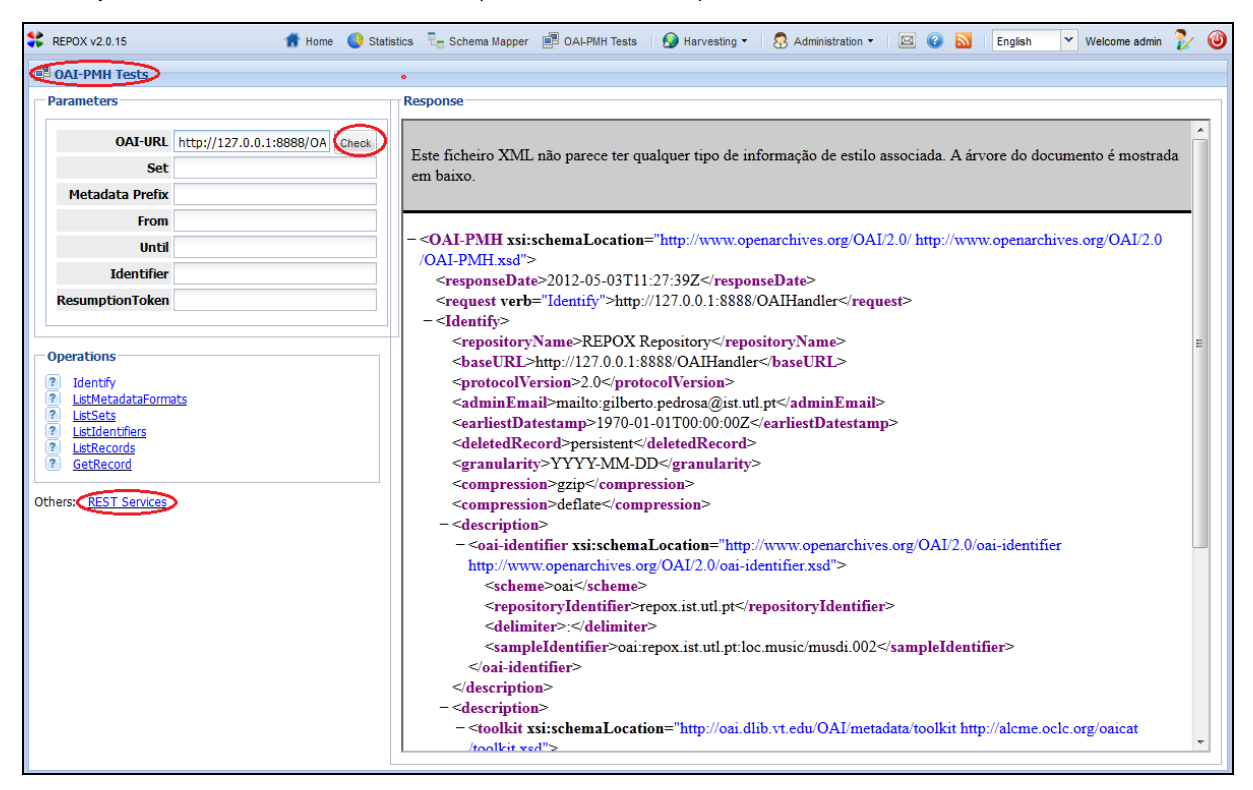

<span id="page-40-2"></span>**Figure 77 – OAI-PMH Testing page**

# <span id="page-41-0"></span>**10 Harvesting**

## <span id="page-41-1"></span>**10.1 Schedule Task (Calendar)**

The list of scheduled tasks could be consulted by click on "Harvesting" button on the top menu in the homepage [\(Figure 78\)](#page-41-2).

|               | REPOX v2.0.15 |                                                                      |             |                    | <b>A</b> Home G Statistics <b>Representation</b> Schema Mapper <b>B</b> OALPMH Tests <b>CO</b> Harvesting <b>C</b> Administration |                  | BOD            | <b>English</b> | $\vee$ Welcome admin    |  |
|---------------|---------------|----------------------------------------------------------------------|-------------|--------------------|----------------------------------------------------------------------------------------------------|------------------|----------------|----------------|-------------------------|--|
|               |               | ○ Create Data Provider ■ Import Data Providers V View ▼ Auto Refresh |             |                    |                                                                                                    |                  |                | Go To          |                         |  |
| $\rightarrow$ | 620           | Name                                                                 | Data<br>Set | OAI-PMH<br>Schemas | Ingest<br><b>Type</b>                                                                                                    | Last<br>Ingest   | Next<br>Ingest | Records        | Ingest<br><b>Status</b> |  |
|               |               | Arquivo Municipal de Lisboa                                          | arquivocmix | oai_dc             | 画 OAI-PMH oai dc                                                                                                    | 2012-05-02 17:52 |                | 1.499          |                         |  |

**Figure 78 – Harvesting button**

<span id="page-41-2"></span>Next, click on the "Scheduled Task (Calendar)" button [\(Figure 79\)](#page-41-3).

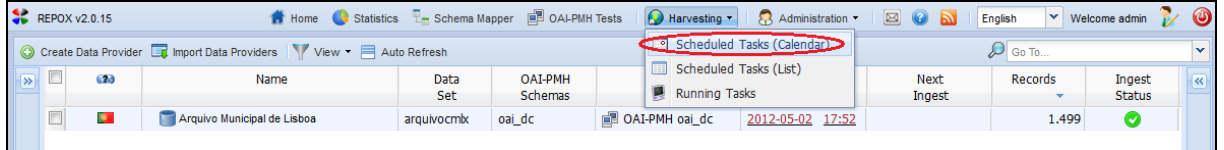

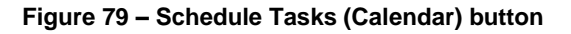

<span id="page-41-3"></span>REPOX will then present a calendar showing all the programmed tasks. Navigate through Scheduled Tasks can be viewed by day, every 3 days, weeks and months by click on the buttons in the top of the calendar [\(Figure 80\)](#page-42-2).

Next, click on the arrows on the top of the calendar, bounding the month and year. Scheduled Tasks (Calendar) shows all the programmed tasks [\(Figure 80\)](#page-42-2).

| <b>CONTREPOX v2.0.15</b> |                               |    |                     |    | Home Statistics <b>L</b> Schema Mapper <b>B</b> OAI-PMH Tests |                                         |                | Harvesting •        | Administration . | $\boxtimes$<br>English<br>ы |          | $\vee$ Welcome admin $\bigvee$ $\bigcirc$ |    |
|--------------------------|-------------------------------|----|---------------------|----|---------------------------------------------------------------|-----------------------------------------|----------------|---------------------|------------------|-----------------------------|----------|-------------------------------------------|----|
| Calendar                 |                               |    |                     |    |                                                               |                                         |                |                     |                  |                             |          |                                           |    |
|                          | $\text{Today}$ << May 2012 >> |    |                     |    |                                                               |                                         |                |                     |                  |                             |          | Day 3 Day Week Month                      |    |
|                          | <b>Sun</b>                    | 29 | Mon                 | 30 | Tue                                                           | Wed                                     | 2 <sup>7</sup> | Thu                 | $\overline{3}$   | Fri                         | $\Delta$ | <b>Sat</b>                                | 5  |
|                          |                               |    |                     |    |                                                               | 17:00 arquivocmlx<br>D 18:00 arquivocmb |                | D 18:00 arquivocmlx |                  | D 18:00 arquivocmix         |          | D 18:00 arquivocmb:                       |    |
|                          |                               | 6  |                     | 7  | 8                                                             |                                         | $\overline{9}$ |                     | 10               |                             | 11       |                                           | 12 |
|                          | D 18:00 arquivocmb:           |    | D 18:00 arquivocmb: |    | D 18:00 arquivocmlx                                           | D 18:00 arquivocmb:                     |                | D 18:00 arquivocmlx |                  | D 18:00 arquivocmb:         |          | D 18:00 arquivocmlx                       |    |
|                          |                               | 13 |                     | 14 | 15                                                            |                                         | 16             |                     | 17               |                             | 18       |                                           | 19 |
|                          | D 18:00 arquivocmlx           |    | D 18:00 arquivocmlx |    | D 18:00 arquivocmlx                                           | D 18:00 arquivocmb:                     |                | D 18:00 arquivocmlx |                  | D 18:00 arquivocmb:         |          | D 18:00 arquivocmlx                       |    |
|                          |                               | 20 |                     | 21 | 22                                                            |                                         | 23             |                     | 24               |                             | 25       |                                           | 26 |
|                          | D 18:00 arquivocmlx           |    | D 18:00 arquivocmlx |    | D 18:00 arquivocmlx                                           | D 18:00 arquivocmb                      |                | D 18:00 arquivocmlx |                  | D 18:00 arquivocmb          |          | D 18:00 arquivocmlx                       |    |
|                          |                               | 27 |                     | 28 | 29                                                            |                                         | 30             |                     | 31               |                             |          |                                           |    |
|                          | D 18:00 arquivocmlx           |    | D 18:00 arquivocmb  |    | D 18:00 arquivocmlx                                           | D 18:00 arquivocmb                      |                | D 18:00 arquivocmlx |                  | D 18:00 arquivocmb          |          |                                           |    |

**Figure 80 – Calendar showing the scheduled tasks**

## <span id="page-42-2"></span><span id="page-42-0"></span>**10.2 Scheduled Task (List)**

To schedule a task, click on the "Scheduled Task (List)" button [\(Figure 81\)](#page-42-3)

|  |            | REPOX v2.0.9               | <b>18</b> Home Statistics <b>L</b> Schema Mapper <b>B</b> OALPMH Tests |              |                    |                           | Administration<br>Harvesting v          | $\boxtimes$ 0 $\boxtimes$<br>English |                   | $\vee$ Welcome admin    | $\circledcirc$      |  |
|--|------------|----------------------------|------------------------------------------------------------------------|--------------|--------------------|---------------------------|-----------------------------------------|--------------------------------------|-------------------|-------------------------|---------------------|--|
|  |            |                            | □ Create Aggregator   View ▼ Auto Refresh                              |              |                    |                           | Scheduled Tasks (Calendar)              |                                      | $Q_{\rm s}$ Go To |                         |                     |  |
|  |            | $\sqrt{N}$ $\Box$ $\omega$ | Name                                                                   | Name<br>Code | <b>Data</b><br>Set | <b>OAI-PMH</b><br>Schemas | Scheduled Tasks (List)<br>Running Tasks | Next<br>Ingest                       | <b>Records</b>    | Ingest<br><b>Status</b> | $\overline{\bf{K}}$ |  |
|  |            |                            | A Portuguese                                                           | PTAgg        |                    |                           |                                         |                                      |                   |                         |                     |  |
|  | <b>E</b> P |                            | Arquivo Municipal de Lisboa                                            | 20           | arquivocmix        | oai dc                    | OAI-PMH oai_dc<br>2012-03-21 12:40      |                                      | 1.499             |                         |                     |  |
|  |            |                            |                                                                        |              |                    |                           |                                         |                                      |                   |                         |                     |  |

**Figure 81 – Scheduled tasks (List) button**

<span id="page-42-3"></span>Next, Scheduled Tasks (List) shows a list of the programmed tasks [\(Figure 82\)](#page-42-4)

|  | REPOX v2.0.9       |                                 |                   |                                             | Home Statistics <b>L</b> Schema Mapper <b>CONSIDER SCHOOL</b> DAI-PMH Tests |           | <b>B</b> Harvesting <b>R</b> Administration <b>B B</b> |  | Welcome admin |        |  |
|--|--------------------|---------------------------------|-------------------|---------------------------------------------|-----------------------------------------------------------------------------|-----------|--------------------------------------------------------|--|---------------|--------|--|
|  | heduled Tasks List |                                 |                   |                                             |                                                                             |           |                                                        |  |               |        |  |
|  | ID                 | Type                            | <b>Parameters</b> |                                             |                                                                             | First Run |                                                        |  |               | Delete |  |
|  |                    | arquivocmix 2 Data Set Importer |                   | Data Set: arquivocmix -- Full Ingest: false |                                                                             |           | Ingest Daily Starting 2011/12/20 at 17:05              |  |               |        |  |

**Figure 82 – Scheduled tasks List interface**

#### <span id="page-42-4"></span><span id="page-42-1"></span>**10.3 Running Task**

To view a running task, click on the "Running Task" button [\(Figure 83\)](#page-43-1).

|                | $R = \text{REPOX } v2.0.9$ | <b>1</b> Home Statistics <b>F</b> Schema Mapper <b>B</b> OAI-PMH Tests |              |                    |                           | <b>C</b> Harvesting                            | Administration • | $\boxtimes$ 0 a       | <b>English</b> | $\vee$ Welcome admin    | 0                   |
|----------------|----------------------------|------------------------------------------------------------------------|--------------|--------------------|---------------------------|------------------------------------------------|------------------|-----------------------|----------------|-------------------------|---------------------|
|                |                            | Co Create Aggregator   View v   Auto Refresh                           |              |                    |                           | Scheduled Tasks (Calendar)                     |                  | $\mathbb{Q}$ Go To    |                |                         |                     |
| $\overline{z}$ | $\Box$ $\omega$            | Name                                                                   | Name<br>Code | <b>Data</b><br>Set | <b>OAI-PMH</b><br>Schemas | Scheduled Tasks (List)<br><b>Running Tasks</b> |                  | <b>Next</b><br>Ingest | Records        | Ingest<br><b>Status</b> | $\overline{\bf{K}}$ |
|                | $\Box$                     | A Portuguese                                                           | <b>PTAgg</b> |                    |                           |                                                |                  |                       |                |                         |                     |
|                | $\Box$ $\odot$             | Arquivo Municipal de Lisboa                                            | 20           | arquivocmix        | oai dc                    | OAI-PMH oai dc                                 | 2012-03-21 12:40 |                       | 1.499          |                         |                     |

**Figure 83 – Running Task button**

<span id="page-43-1"></span>Next, the interface "Running Tasks (List)" shows a list of the programmed tasks at that moment [\(Figure 84\)](#page-43-2).

|  | REPOX v2.0.9  |                           |                                             |  | <b>A</b> Home C Statistics L <sub>E</sub> Schema Mapper <b>E CALPMH</b> Tests C Harvesting T   A Administration T   <b>E   C</b> |                        | Welcome admin | ❻ |
|--|---------------|---------------------------|---------------------------------------------|--|----------------------------------------------------------------------------------------------------|------------------------|---------------|---|
|  |               | <b>Running Tasks List</b> |                                             |  |                                                                                                    |                        |               |   |
|  | <b>Delete</b> | Type                      | Parameters                                  |  |                                                                                                    | <b>Status</b>          |               |   |
|  |               | Data Set Importer         | Data Set: arquivocmix -- Full Ingest: false |  |                                                                                                    | OK $(0 \text{ of } 3)$ |               |   |

**Figure 84 – Scheduled tasks list**

## <span id="page-43-2"></span><span id="page-43-0"></span>**10.4 Edit and Delete Tasks**

To edit or delete a task, click on the link "Date Schedule", from the homepage [\(Figure 85\)](#page-43-3).

|               |                         | <b>CONTREPOX v2.0.15</b> |                                                                                                    |             |                                  | <b>The Fig. 1</b> Statistics <b>T</b> Schema Mapper <b>E</b> OAI-PMH Tests <b>C</b> Harvesting <b>T C</b> Administration <b>T</b> |                | $\boxtimes$ 0 $\boxtimes$ | English | $\vee$ Welcome admin    | $\odot$  |
|---------------|-------------------------|--------------------------|----------------------------------------------------------------------------------------------------|-------------|----------------------------------|----------------------------------------------------------------------------------------------------|----------------|---------------------------|---------|-------------------------|----------|
|               |                         |                          | Create Data Provider to Import Data Providers C Create Data Set & S Manage Data Provider (C) View Info & Manage Data Set C Ingest Now C Harvest V View = Auto Refresh |             |                                  |                                                                                                    |                |                           |         |                         | $\sim$ » |
| $\rightarrow$ | $\overline{\mathbf{v}}$ | 620                      | Name                                                                                                    | Data<br>Set | <b>OAI-PMH</b><br><b>Schemas</b> | Ingest<br><b>Type</b>                                                                                                    | Last<br>Ingest | Next<br>Ingest            | Records | Ingest<br><b>Status</b> | $\ll$    |
|               | $\overline{\mathbf{v}}$ | $\bullet$                | Arquivo Municipal de Lisboa                                                                                                    | arguivocmix | oai dc                           | □ OAI-PMH oai dc                                                                                                    |                |                           |         |                         |          |

**Figure 85 – Date Schedule link**

<span id="page-43-3"></span>Next, click on the link of the programmed tasks [\(Figure 86\)](#page-43-4).

| REPOX v2.0.15       |                              |    |                     |                 |                     |    | Home G Statistics <b>R</b> Schema Mapper <b>B</b> OAI-PMH Tests   O Harvesting |                | $\bigotimes$ Administration $\blacktriangledown$ | $\boxtimes$ $\odot$<br><b>A</b><br>English |    | $\vee$ Welcome admin $\bigotimes$ $\bigotimes$ |    |
|---------------------|------------------------------|----|---------------------|-----------------|---------------------|----|--------------------------------------------------------------------------------|----------------|--------------------------------------------------|--------------------------------------------|----|------------------------------------------------|----|
| Calendar            |                              |    |                     |                 |                     |    |                                                                                |                |                                                  |                                            |    |                                                |    |
|                     | Today $\vert$ << May 2012 >> |    |                     |                 |                     |    |                                                                                |                |                                                  |                                            |    | 1 Day 3 Day Week Month                         |    |
| Sun                 |                              | 29 | Mon                 | 30 <sup>°</sup> | Tue                 |    | Wed                                                                            | 2 <sup>7</sup> | Thu<br>$\overline{3}$                            | Fri                                        | 4  | Sat                                            | 5  |
|                     |                              |    |                     |                 |                     |    | 17:00 arquivocmlx<br>D 18:00 arquivocmix                                       |                | D 18:00 arquivocmlx                              | D 18:00 arquivocmb:                        |    | D 18:00 arquivocmb:                            |    |
|                     |                              | 6  |                     | $\overline{7}$  |                     | 8  |                                                                                | 9              | 10                                               |                                            | 11 |                                                | 12 |
| D 18:00 arquivocmb: |                              |    | D 18:00 arquivocmb: |                 | D 18:00 arquivocmlx |    | D 18:00 arquivocmb                                                             |                | D 18:00 arquivocmlx                              | D 18:00 arquivocmb:                        |    | D 18:00 arquivocmb:                            |    |
|                     |                              | 13 |                     | 14              |                     | 15 |                                                                                | 16             | 17                                               |                                            | 18 |                                                | 19 |
| D 18:00 arquivocmb: |                              |    | D 18:00 arquivocmb: |                 | D 18:00 arquivocmlx |    | D 18:00 arquivocmb                                                             |                | D 18:00 arquivocmb:                              | D 18:00 arquivocmb:                        |    | D 18:00 arquivocmb                             |    |
|                     |                              | 20 |                     | 21              |                     | 22 |                                                                                | 23             | 24                                               |                                            | 25 |                                                | 26 |
| D 18:00 arquivocmb  |                              |    | D 18:00 arquivocmb: |                 | D 18:00 arquivocmlx |    | D 18:00 arquivocmb:                                                            |                | D 18:00 arquivocmb:                              | D 18:00 arquivocmb                         |    | D 18:00 arquivocmb                             |    |
|                     |                              | 27 |                     | 28              |                     | 29 |                                                                                | 30             | 31                                               |                                            |    |                                                |    |
| D 18:00 arquivocmlx |                              |    | D 18:00 arquivocmb: |                 | D 18:00 arquivocmlx |    | D 18:00 arquivocmb                                                             |                | D 18:00 arquivocmlx                              | D 18:00 arquivocmb                         |    |                                                |    |

**Figure 86 – Edit or Delete a task**

<span id="page-43-4"></span>Next, click on a task, a window with the task scheduling information is presented [\(Figure 87\)](#page-44-0).

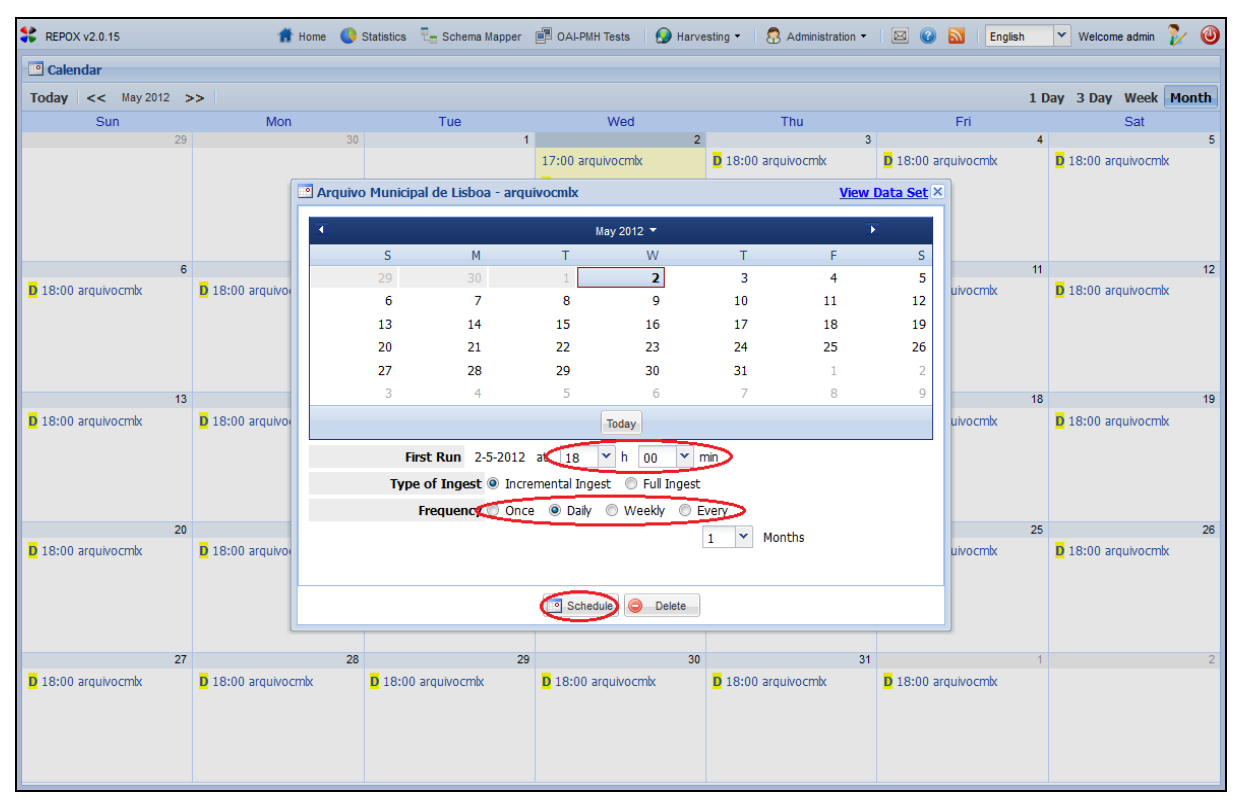

**Figure 87 – Window to edit or delete a task**

<span id="page-44-0"></span>In the Scheduled Tasks window you can change the date, time, ingest type and ingest frequency and click on the "Schedule" button to save the task information.

Click on the "Delete" button, if you want to delete the task. A pop-up menu appears in this case [\(Figure 88\)](#page-45-0).

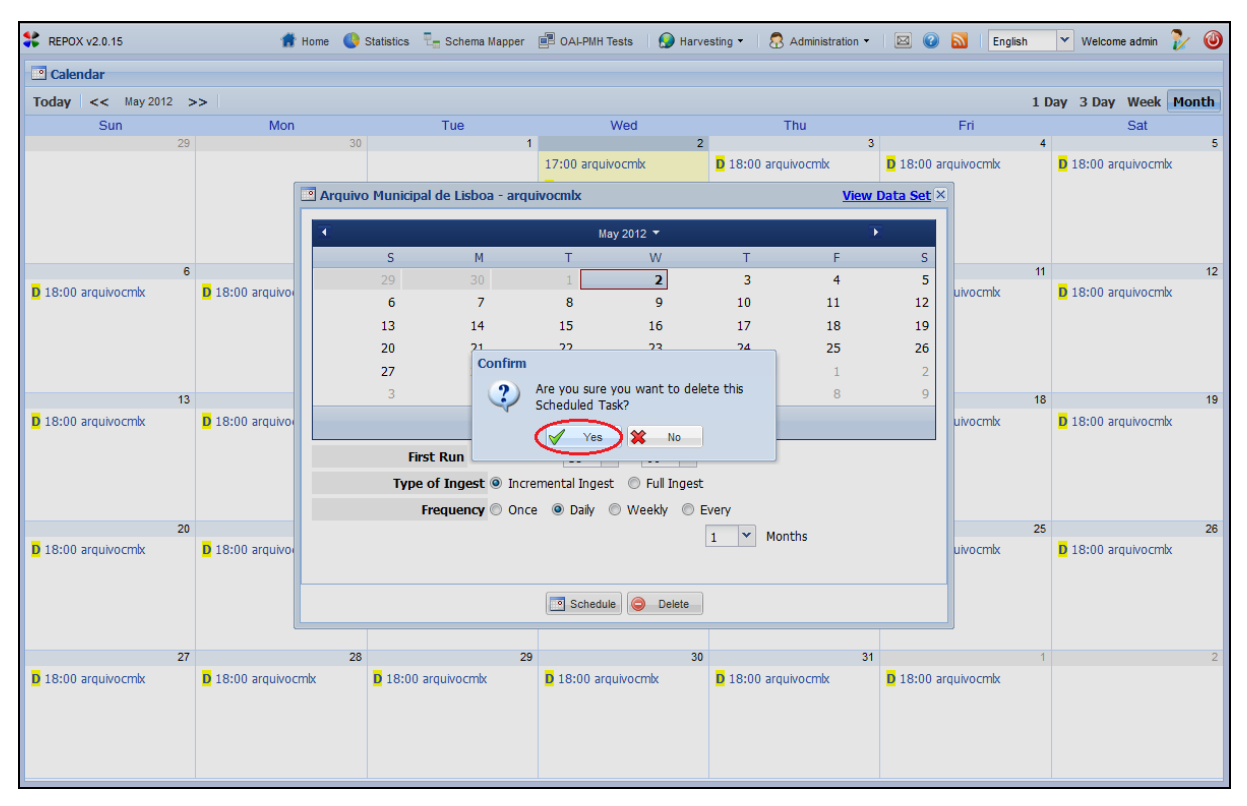

**Figure 88 – Pop-up menu to confirm the deleting of the Task**

<span id="page-45-0"></span>Click on the "Yes" button to confirm the task deletion or on "No" button to cancel the deletion operation.

## <span id="page-46-0"></span>**11 Administration**

After authentication, REPOX presents the homepage [\(Figure 89\)](#page-46-2).

Here, in the "Administration" button, the administrator must set up the folder used by REPOX to store the data.

## <span id="page-46-1"></span>**11.1 Configuration Settings**

The configuration Settings can be changed at any time by doing click on the "Administration" button [\(Figure 89\)](#page-46-2).

| REPOX v2.0.15           |     |                                                                                                    |             |                           | <b>A</b> Home G Statistics <b>R</b> Schema Mapper <b>B</b> OAI-PMH Tests <b>C</b> Harvesting | Administration > <b>E</b> O <b>b</b> |                  | English  | $\vee$ Welcome admin    | $\omega$        |
|-------------------------|-----|----------------------------------------------------------------------------------------------------|-------------|---------------------------|----------------------------------------------------------------------------------------------|--------------------------------------|------------------|----------|-------------------------|-----------------|
|                         |     | Create Data Provider For Import Data Providers C Create Data Set C S Manage Data Provider D View Info C S Manage Data Set C Ingest Now C Harvest View Fig. 4 July 1: 1 2010 Refresh |             |                           |                                                                                              |                                      |                  |          |                         | $\sim$ $\infty$ |
| $\overline{\mathsf{v}}$ | 620 | Name                                                                                                    | Data<br>Set | <b>OAI-PMH</b><br>Schemas | Ingest<br><b>Type</b>                                                                        | Last<br>Ingest                       | Next<br>Ingest   | Records  | Ingest<br><b>Status</b> |                 |
| $\overline{\mathbf{v}}$ | 亙   | Arquivo Municipal de Lisboa                                                                                                    | arguivocmix | oai dc                    | □ OAI-PMH oai dc                                                                             |                                      | 2012-05-02 17:00 | $\Omega$ |                         |                 |

**Figure 89 – Administration button**

<span id="page-46-2"></span>Next, click on the "Configuration Settings" button [\(Figure 90\)](#page-46-3).

|            | REPOX v2.0.9<br><b>T</b> Home G Statistics <b>T</b> Schema Mapper <b>B</b> OAI-PMH Tests <b>C</b> Harvesting<br>Administration - |                         |                                                                                                    |               |             |                                  |                  |  | <b>EON</b>                                                | English |         | Welcome admin           | $\bigcirc$ |
|------------|----------------------------------------------------------------------------------------------------|-------------------------|----------------------------------------------------------------------------------------------------|---------------|-------------|----------------------------------|------------------|--|-----------------------------------------------------------|---------|---------|-------------------------|------------|
|            |                                                                                                    |                         | O Create Aggregator   Y View + O Create Data Set C8 Manage Data Provider +   Niew Info C8 Manage Data Set + @ Instruction Settings | fresh & Go To |             |                                  |                  |  |                                                           |         |         |                         |            |
| $\sqrt{2}$ |                                                                                                    | 620                     | Name                                                                                                    | Name<br>Code  | Data<br>Set | <b>OAI-PMH</b><br><b>Schemas</b> | Ingest<br>Type   |  | User Management<br><sup>6</sup> External Services Manager | est     | Records | Ingest<br><b>Status</b> | $\ll$      |
|            |                                                                                                    |                         | <b>A Portuguese</b>                                                                                                    | PTAgg         |             |                                  |                  |  | <b>8</b> Rest Services                                    |         |         |                         |            |
|            | $\overline{v}$                                                                                                    | $\overline{\mathbf{C}}$ | Arquivo Municipal de Lisboa                                                                                                    | 20            | arquivocmb  | oai dc                           | □ OAI-PMH oai dc |  | 2011-12-21                                                | 17:05   | 0.      |                         |            |

**Figure 90 – Configuration Settings button**

<span id="page-46-3"></span>Then, fill the "Administration" form [\(Figure 91\)](#page-46-4).

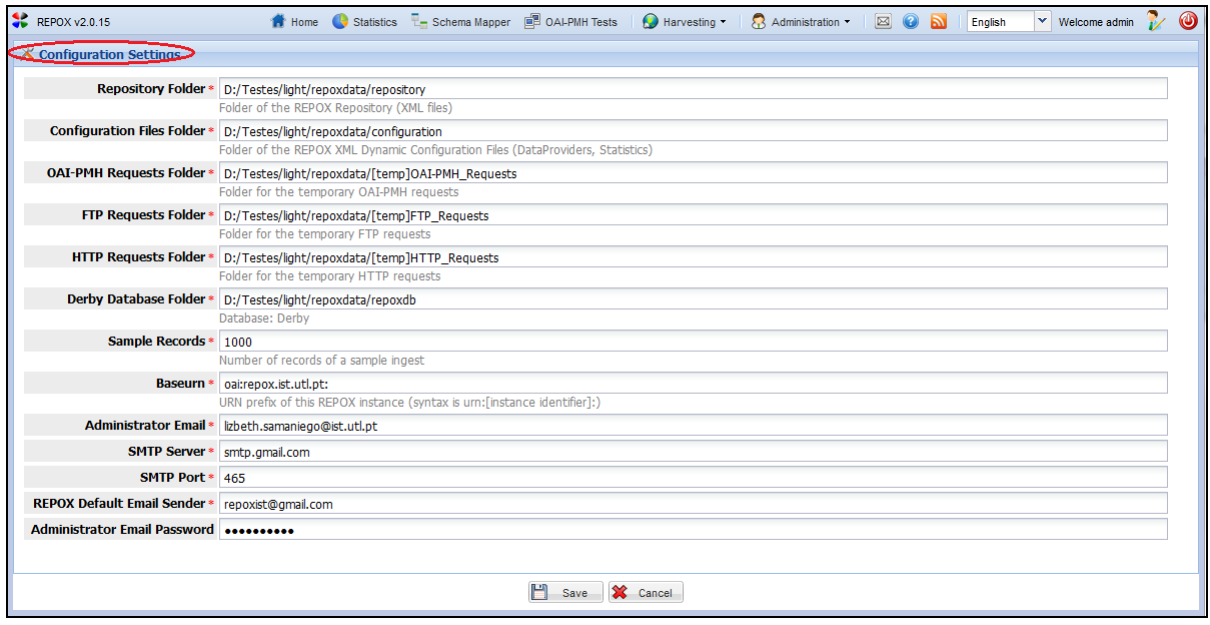

**Figure 91 – Configurations Settings Form**

<span id="page-46-4"></span>The form consists on the following fields:

**Repository Folder:** Where the XML record files will be stored.

- **Configuration Files Folder:** Where the configuration XML will be stored.
- **OAI-PMH Requests Folder:** Folder for the temporary OAI-PMH requests.
- **FTP Requests Folder:** Folder for the temporary FTP requests.
- **HTTP Requests Folder:** Folder for the temporary HTTP requests.
- **Derby Database Folder**: Where to store the Derby database. This database will be used to store the information about the harvested metadata records.
- **Sample Records**: It is a fixed number of records configured in the Administration.
- **Base URN:** URN prefix of this REPOX instance (the syntax is "urn:[instance identifier]:").
- **Administrator Email:** Email to notify the administrator when ingestion processes are concluded.
- **SMTP server:** For "Administrator Email"
- **SMTP Port:** SMTP outgoing mail port
- **REPOX Default Email Sender:** This is an default email sender of REPOX
- **Administrator Email Password:** This is the password of the Administrator

After editing the form, click on "Save" to save change settings.

### <span id="page-47-0"></span>**11.2 User Management**

To manage the User, click on the "User Manager" button, from the homepage [\(Figure 92\)](#page-47-1).

|            |                                                                                                    |  | $R = \text{REPOX v2.0.15}$ | <b>1</b> Home Statistics <b>R</b> Schema Mapper <b>B</b> OAI-PMH Tests <b>C</b> Harvesting |                    |                           |                       | ⊠ O N<br>Administration -                                 |       | <b>English</b>    | $\vee$ Welcome admin    |                            |
|------------|----------------------------------------------------------------------------------------------------|--|----------------------------|--------------------------------------------------------------------------------------------|--------------------|---------------------------|-----------------------|-----------------------------------------------------------|-------|-------------------|-------------------------|----------------------------|
|            | C Create Data Provider Et Import Data Providers C Create Data Set C Manage Data Provider - D View Info C & Manage Da |  |                            |                                                                                            |                    |                           |                       | Configuration Settings                                    |       | View Auto Refresh |                         | $\overline{\mathcal{P}}$ » |
| $\sqrt{8}$ | $\overline{\mathbf{v}}$                                                                                              |  | 620                        | Name                                                                                       | <b>Data</b><br>Set | <b>OAI-PMH</b><br>Schemas | Ingest<br><b>Type</b> | User Management<br><sup>6</sup> External Services Manager |       | Records           | Ingest<br><b>Status</b> | $\overline{\bf{K}}$        |
|            | $\overline{\mathsf{v}}$                                                                                              |  | $\bullet$                  | Arquivo Municipal de Lisboa                                                                | arquivocmix        | oai dc                    | OAI-PMH oai dc        | REST Services                                             | 17:00 |                   |                         |                            |

**Figure 92 – User Management button**

<span id="page-47-1"></span>To add a User, click on the "Add User" button [\(Figure 93\)](#page-47-2).

| REPOX v2.0.15            |  | <b>1</b> Home G Statistics <b>L</b> Schema Mapper <b>ED</b> OAI-PMH Tests <b>C</b> Harvesting <b>C</b> Administration <b>C C</b> and |  |              | English | $\vee$ Welcome admin $\vee$ $\bullet$ |  |
|--------------------------|--|----------------------------------------------------------------------------------------------------|--|--------------|---------|---------------------------------------|--|
| <b>卷</b> User Management |  |                                                                                                    |  |              |         |                                       |  |
| Add User                 |  |                                                                                                    |  |              |         |                                       |  |
| Username                 |  | Email                                                                                                    |  | Role         |         |                                       |  |
| <b>D</b> admin           |  | repoxist@gmail.com                                                                                                    |  | <b>ADMIN</b> |         |                                       |  |

**Figure 93 – Add User button**

<span id="page-47-2"></span>Next, fill the field "Username"," Email" and "Role". As it can be noticed in [\(Figure 94\)](#page-48-2), all of them are mandatory.

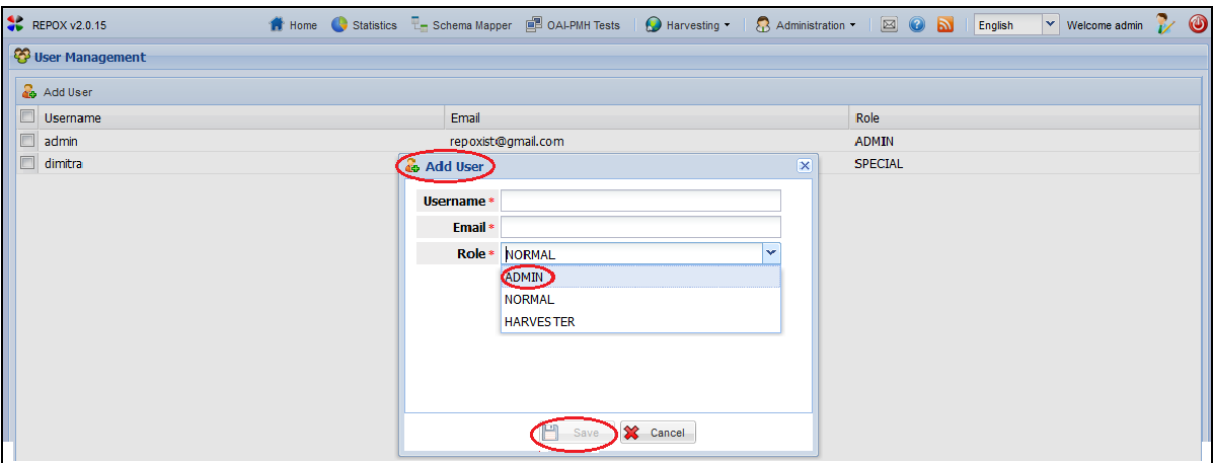

**Figure 94 – Add user button**

- <span id="page-48-2"></span>User Name: Name of the user
- Email: This is the email address stored in REPOX; it is used to send the password generated by the REPOX and to recover it when it is forgotten.
- Role: It is the role that the user develops:
	- $\checkmark$  Admin: the system administrator, who is responsible for setting up and maintaining the system.
	- $\checkmark$  Normal: the user that can modify the information, but does not permission to add new users to the system
	- $\checkmark$  Harvest: the user only has permissions to view the information.

To conclude the operation the administrator should click on "Save", to add the new user, otherwise click on "Cancel" button to cancel the operation.

#### <span id="page-48-0"></span>**11.3 External Services Manger**

To Administration the External Services, click on the "External Services Manager" button, from the homepage [\(Figure 95\)](#page-48-3)

| REPOX v2.0.15<br><b>14</b> Home Statistics <b>L</b> Schema Mapper <b>B</b> OAI-PMH Tests <b>C</b> Harvesting                    |                                                                   |                                                                                       |  |  |  |                  |  | $\boxtimes$ 0 a<br>Administration -               | $\vee$ Welcome admin<br><b>English</b> |                         |                          |
|----------------------------------------------------------------------------------------------------|-------------------------------------------------------------------|---------------------------------------------------------------------------------------|--|--|--|------------------|--|---------------------------------------------------|----------------------------------------|-------------------------|--------------------------|
| Create Data Provider <b>Et Import Data Providers</b> C Create Data Set C Manage Data Provider C D View Info C Manage Data Set C |                                                                   |                                                                                       |  |  |  |                  |  | Configuration Settings                            | $ew - \Box$ Auto Refresh               |                         | $\lambda$                |
| $\sqrt{8}$                                                                                                    |                                                                   | œ<br><b>OAI-PMH</b><br>Ingest<br><b>Data</b><br>Name<br><b>Schemas</b><br>Type<br>Set |  |  |  |                  |  | 1 29 User Management<br>External Services Manager | Records                                | Ingest<br><b>Status</b> | $\overline{\mathcal{R}}$ |
|                                                                                                    | $\bullet$<br>Arquivo Municipal de Lisboa<br>oai dc<br>arguivocmix |                                                                                       |  |  |  | □ OAI-PMH oai dc |  | REST Services                                     |                                        |                         |                          |

**Figure 95 – External Services Manager button**

## <span id="page-48-3"></span><span id="page-48-1"></span>**11.3.1 Add External Service**

To add an External Service, click on the "Add External Service" button [\(Figure 96\)](#page-49-1).

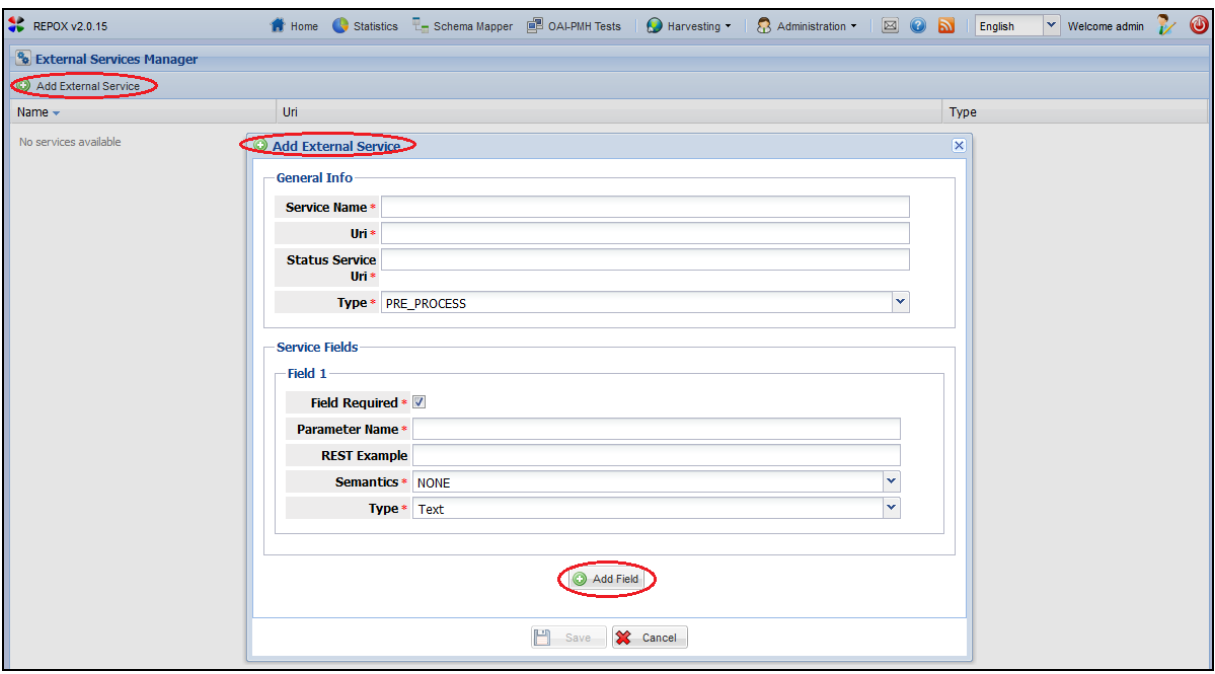

**Figure 96 – Add External Service button**

## <span id="page-49-1"></span>General Information

- **Service Name:** Name of the external service
- **URI:** The URI of the external service
- **Status Service URI:** The URI to get the status of the service
- **Type:** Pre-Process or Post-Process (run the service before or after the ingestion process)

## Service Fields

- **Field Required:** check box if the field is mandatory
- **Parameter Name:** the name of parameter
- **Rest Example:** an example of the parameter value
- **Semantics:** define the field semantic
- **Type**: define the field type

## <span id="page-49-0"></span>**11.4 Rest Services**

To rest services, click on the "Rest Services" button, from the homepage [\(Figure 97\)](#page-49-2).

|               | REPOX v2.0.15           |           |                                                                                                    |                                 |                                  | <b>1</b> Home Statistics <b>E</b> Schema Mapper <b>E</b> OALPMH Tests <b>D</b> Harvesting | $\boxtimes$ 0 a<br>Administration .                                 |          | $\vee$ Welcome admin<br>English    |                      |
|---------------|-------------------------|-----------|----------------------------------------------------------------------------------------------------|---------------------------------|----------------------------------|-------------------------------------------------------------------------------------------|---------------------------------------------------------------------|----------|------------------------------------|----------------------|
|               |                         |           | Conceate Data Provider Ent Import Data Providers Conceate Data Set Conceate Data Provider view Info Conceate Data Set view Info Conceated Set view Info Conceated Set view Info Conceated Set view Info Conceated Set view Inf | $\times$ Configuration Settings |                                  | $\mathsf{lev}$ $\bullet$ $\blacksquare$ Auto Refresh                                      | $\mathbf{Q}$ $\mathbf{w}$                                           |          |                                    |                      |
| $\rightarrow$ | $\overline{\mathsf{v}}$ | 620       | Name                                                                                                    | Data<br>Set                     | <b>OAI-PMH</b><br><b>Schemas</b> | Ingest<br><b>Type</b>                                                                     | <b>CO</b> User Management<br><sup>6</sup> External Services Manager |          | Records<br>Ingest<br><b>Status</b> | $\left  \ll \right $ |
|               | $\overline{\mathbf{v}}$ | $\bullet$ | Arquivo Municipal de Lisboa                                                                                                    | arguivocmix                     | oai dc                           | 画 OAI-PMH oai dc                                                                          | <b>REST Services</b>                                                | $\pm 00$ | 0.                                 |                      |

**Figure 97 – Rest Services button**

<span id="page-49-2"></span>The interface "Rest Services" contains the following operations: [\(Figure 98\)](#page-50-0):

- REST Operations box.
- Common Retrieval Operations box.
- Modification Operation box.
- Response box.

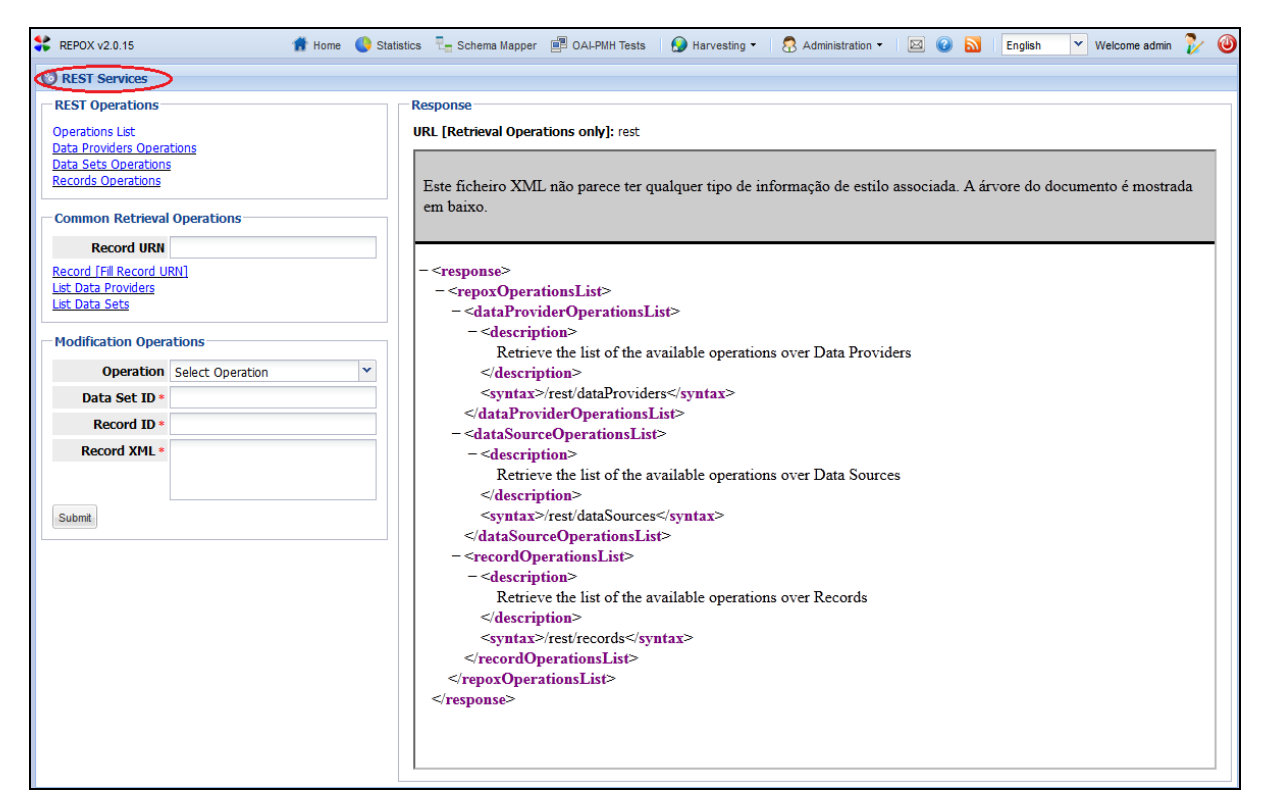

**Figure 98 – Rest Records Operations form**

<span id="page-50-0"></span>Modification Operations

- **Operation:** the type of operation
- **Data Source ID:** the data source identifier
- **Record ID:** the record identifier
- **Record XML:** the XML content

## <span id="page-51-0"></span>**12 Send Feedback**

To make Feedback, click on the "Send Feedback" button, from the homepage [\(Figure 99\)](#page-51-1).

|                         |             | REPOX v2.0.15 |                                                                                                    |                                           |                                                                                                    |                           | <b>A</b> Home Statistics <b>L</b> Schema Mapper <b>B</b> OAI-PMH Tests <b>Q</b> Harvesting •                                                                                                    | Administration * | $\textcircled{\scriptsize{\textsf{I}}}$<br><b>A</b> | English        | $\vee$ Welcome admin    | O                       |
|-------------------------|-------------|---------------|----------------------------------------------------------------------------------------------------|-------------------------------------------|----------------------------------------------------------------------------------------------------|---------------------------|----------------------------------------------------------------------------------------------------|------------------|-----------------------------------------------------|----------------|-------------------------|-------------------------|
|                         |             |               | Concrete Data Provider Entimport Data Providers   Concrete Data Set 8 Manage Data Provider . Diview Info 8 Manage Data Set Concrete Inquest Now Concrete To View . El Auto Refresh |                                           |                                                                                                    |                           |                                                                                                    |                  |                                                     |                |                         | D »                     |
| $\overline{\mathbf{v}}$ | $\sqrt{2}$  | 620           | Name                                                                                                    |                                           | Data<br>Set                                                                                                    | <b>OAT-PMH</b><br>Schemas | Ingest<br>Type                                                                                                    | Last<br>Ingest   | Next<br>Ingest                                      | <b>Records</b> | Ingest<br><b>Status</b> | $\overline{\mathbf{R}}$ |
|                         | $\boxed{v}$ | $\bullet$     | Arquivo Municipal de Lisboa                                                                                                    |                                           | arquivocmb                                                                                                    | oai dc                    | DAI-PMH oai dc                                                                                                    |                  | 2012-05-02 17:00                                    | $\mathbf{0}$   |                         |                         |
|                         |             |               |                                                                                                    | Feedback<br>Problem<br>leossible, elease. | Summarize your message with a short title<br>We're serry for the inconvenience. Give us<br>feedback on the problem, and well try to<br>solve it for you. Describe as detailed as<br>Send Message X Cancel | v                         | REPOX is a framework to manage metadata spaces.<br>It comprises several channels to import metadata<br>from data providers, services to transform metadata<br>between schemas according to user's specified rules,<br>and services to expose the results to the exterior.<br>This tailored version of REPOX aims to provide to all<br>the TEL and Europeana partners a simple solution to<br>import, convert and expose their bibliographic data<br>via OAI-PMH. We work hard to provide you with a<br>reliable system, even though you may experience<br>small hiccups from time to time.<br>If you have ideas how to improve REPOX, have a<br>question related to the platform, or want to report a<br>problem: Please, let us know. Here. |                  | $\overline{\mathsf{x}}$                             |                |                         |                         |

**Figure 99 – Feedback button**

<span id="page-51-1"></span>In the interface of "Feedback" user can send us any problem, idea, question, like specific title. To conclude the operation the administrator should click "Send Message", otherwise it will do not have effect.

# <span id="page-52-0"></span>**13 Help**

To know more about of REPOX, click on the "Help" button, and it will show the Website of REPOX where the Documentation can be found [\(Figure 100\)](#page-52-1).

<span id="page-52-1"></span>

|               | REPOX v2.0.15  |           |                                                                                                    |                    |                                  | <b>1</b> Home G Statistics $\overline{\tau}$ Schema Mapper $\overline{=}$ OAI-PMH Tests $\overline{)}$ Harvesting $\overline{\cdot}$ Administration $\overline{\cdot}$ |                | $\boxtimes$ (c) $\boxtimes$ | English<br>$\vee$ Welcome admin                |                                                              |
|---------------|----------------|-----------|----------------------------------------------------------------------------------------------------|--------------------|----------------------------------|----------------------------------------------------------------------------------------------------|----------------|-----------------------------|------------------------------------------------|--------------------------------------------------------------|
|               |                |           | Concrete Data Provider Et Import Data Providers Concrete Data Set Concrete Data Provider Pill View Info Concrete Data Set Concrete Now Concrete To Harvest To |                    |                                  |                                                                                                    |                | i Help                      | View helpful documentation about the framework | $\sim$                                                       |
| $\rightarrow$ | $\overline{v}$ | 620       | Name                                                                                                    | <b>Data</b><br>Set | <b>OAI-PMH</b><br><b>Schemas</b> | Ingest<br><b>Type</b>                                                                                                    | Last<br>Ingest | Next<br>Ingest              | Ingest<br>Records<br><b>Status</b>             | $\left\langle \left\langle \cdot\right\rangle \right\rangle$ |
|               |                | $\bullet$ | Arquivo Municipal de Lisboa                                                                                                    | arquivocmix        | oai dc                           | □ OAI-PMH oai dc                                                                                                    |                | 2012-05-02 17:00            |                                                |                                                              |

**Figure 100 – Help button**

## <span id="page-53-0"></span>**14 RSS Feed-REPOX**

To receive REPOX news and updates, click on the "RSS Feed-REPOX" button [\(Figure 101\)](#page-53-1).

**Figure 101 – RSS Feed-REPOX button**

- <span id="page-53-1"></span>**Date**: This is the date when the new version was created
- **Title**: This is the title of the new version of REPOX
- **Link**: This is address where you can download the current version of REPOX
- **Description**: This is a description of the new version of REPOX

# <span id="page-54-0"></span>**15 Languages**

The REPOX was translated into several languages: English, Spanish, Portuguese and Dutch [\(Figure 102\)](#page-54-1).

<span id="page-54-1"></span>

| <b>REPOX v2.0.15</b> |                                                                                                    | <b>14</b> Home Statistics <b>F</b> Schema Mapper <b>E</b> OAI-PMH Tests |             |                    | <b>B</b> Harvesting   | $\sim$ Administration $\sim$ | $\boxtimes$ $\odot$   | Welcome admin<br>English    |                     |             |
|----------------------|----------------------------------------------------------------------------------------------------|-------------------------------------------------------------------------|-------------|--------------------|-----------------------|------------------------------|-----------------------|-----------------------------|---------------------|-------------|
|                      | View r<br>C Create Data Provider <b>Ext</b> Import Data Providers   C Create Data Set C Manage Data Provider <b>+</b>   D View Info C Manage Data Set <b>C</b> Ingest Now (C) Harvest + |                                                                         |             |                    |                       |                              |                       | <b>H</b> English<br>Spanish |                     | $\sim$ $\,$ |
| $\rightarrow$        | 620                                                                                                    | Name                                                                    | Data<br>Set | OAI-PMH<br>Schemas | Ingest<br><b>Type</b> | Last<br>Ingest               | <b>Next</b><br>Ingest | <b>Portuguese</b>           | <b>Jest</b><br>atus |             |
|                      | $\bullet$                                                                                                    | Arquivo Municipal de Lisboa                                             | arquivocmix | oai dc             | □ OAI-PMH oai dc      |                              |                       | $\equiv$ Dutch              |                     |             |

**Figure 102 – Languages button**

## <span id="page-55-0"></span>**16 Search for a specific Data Provider or Data Set**

The "Go to" field on the top menu of the homepage allows the administrator to search for a specific Data Provider or Data Set.

Simply type the name to search for and press the return button. If it is found, REPOX presents the page showing the information of that entity [\(Figure 103\)](#page-55-1).

<span id="page-55-1"></span>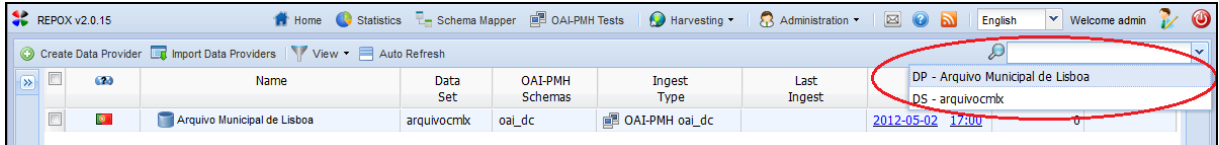

**Figure 103 – Go to field**